# NovaScale 5xx5

Installation Guide

NOVASCALE

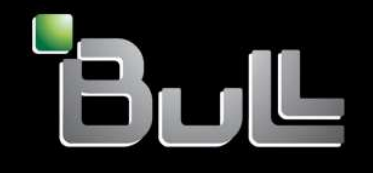

**REFERENCE** 86 A1 40EM 04

# NOVASCALE

# NovaScale 5xx5 Installation Guide

# Hardware

October 2006

BULL CEDOC 357 AVENUE PATTON B.P.20845 49008 ANGERS CEDEX 01 FRANCE

**REFERENCE** 86 A1 40EM 04 The following copyright notice protects this book under Copyright laws which prohibit such actions as, but not limited to, copying, distributing, modifying, and making derivative works.

Copyright © Bull SAS 1992, 2006

Printed in France

Suggestions and criticisms concerning the form, content, and presentation of this book are invited. A form is provided at the end of this book for this purpose.

To order additional copies of this book or other Bull Technical Publications, you are invited to use the Ordering Form also provided at the end of this book.

#### Trademarks and Acknowledgements

We acknowledge the right of proprietors of trademarks mentioned in this book.

Intel $@$  and Itanium $@$  are registered trademarks of Intel Corporation.

Windows<sup>®</sup> and Microsoft software<sup>®</sup> are registered trademarks of Microsoft Corporation.

UNIX<sup>®</sup> is a registered trademark in the United States of America and other countries licensed exclusively through the Open Group.

Linux $\circledR$  is a registered trademark of Linus Torvalds.

# **Preface**

# Table of Contents

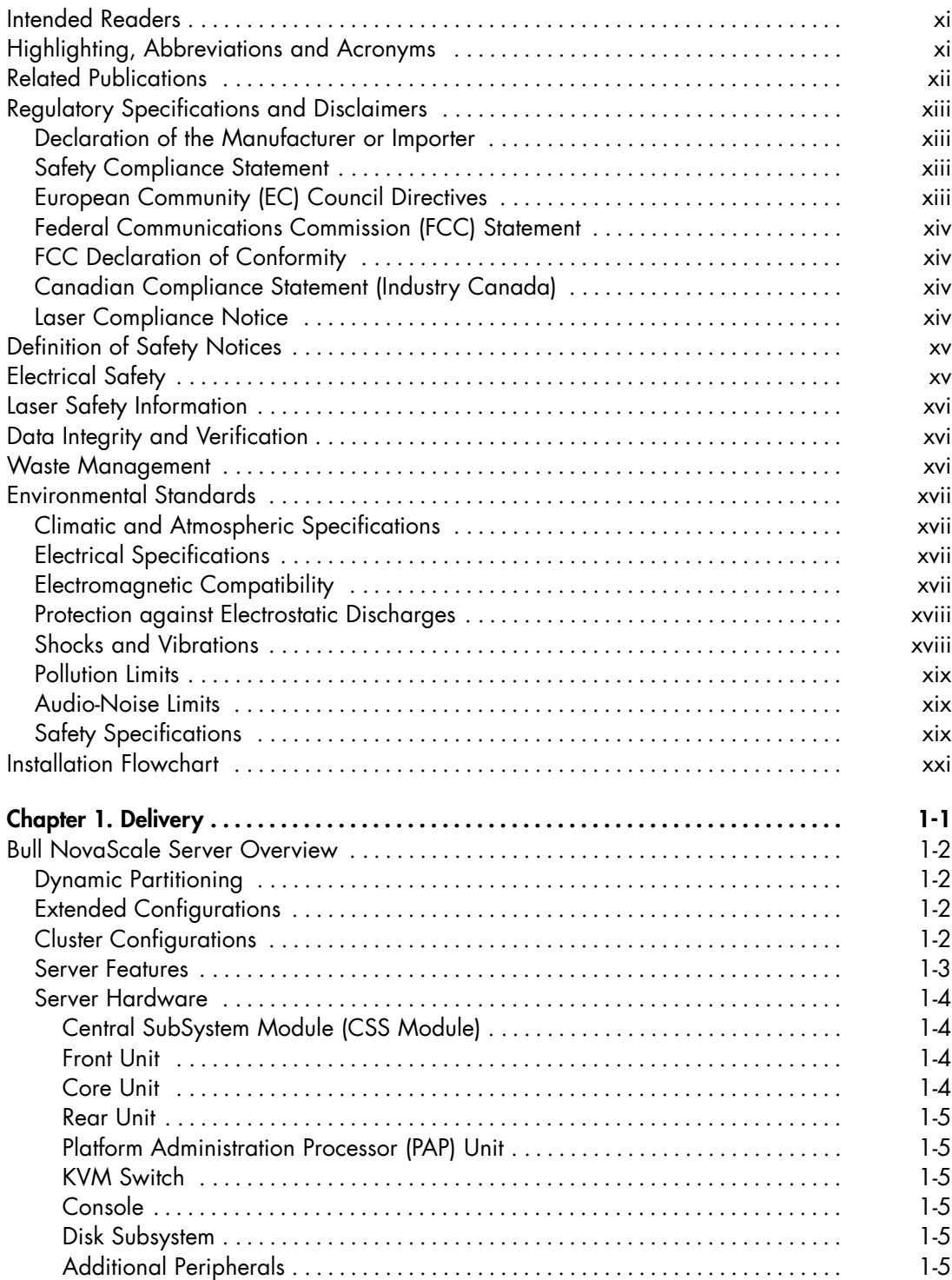

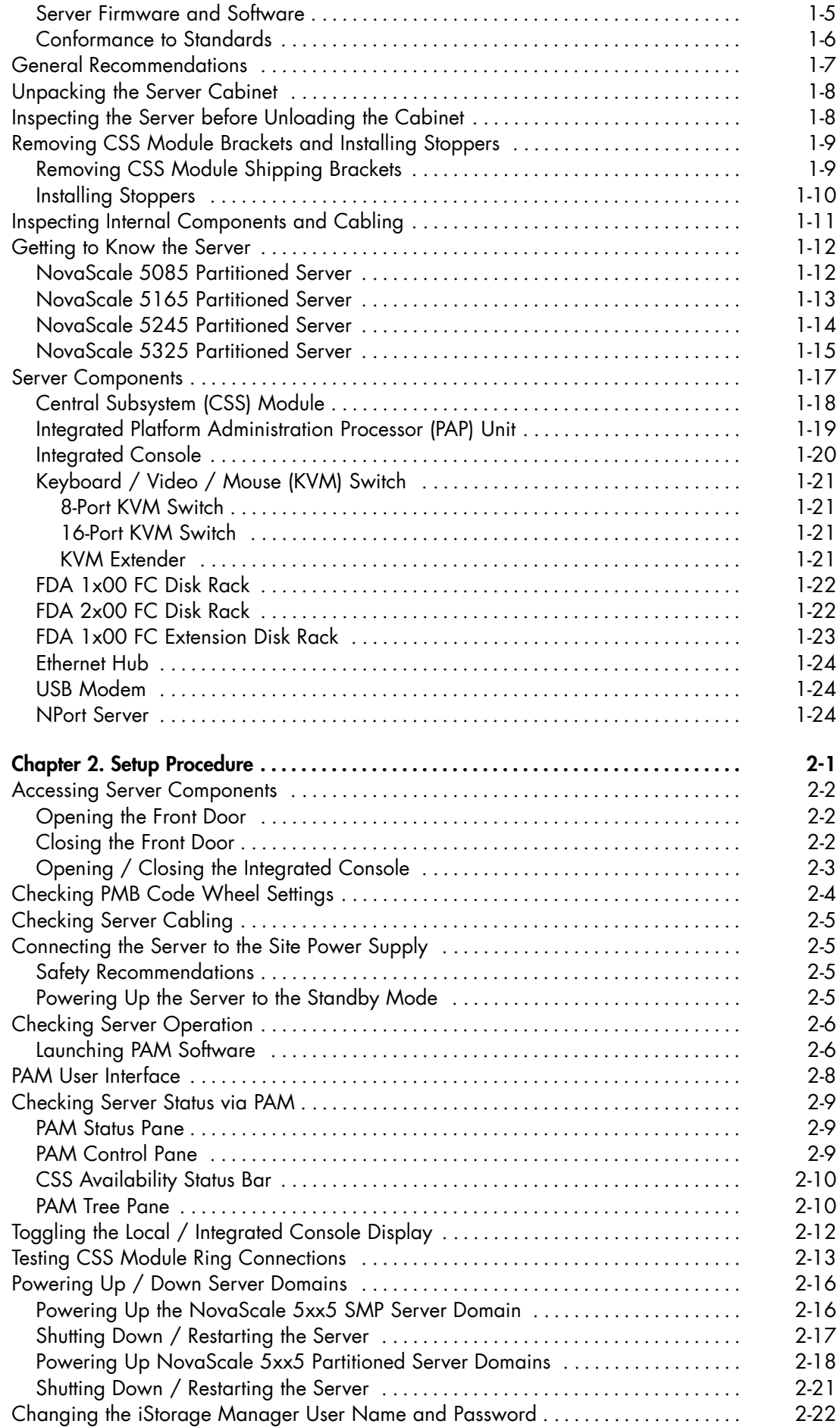

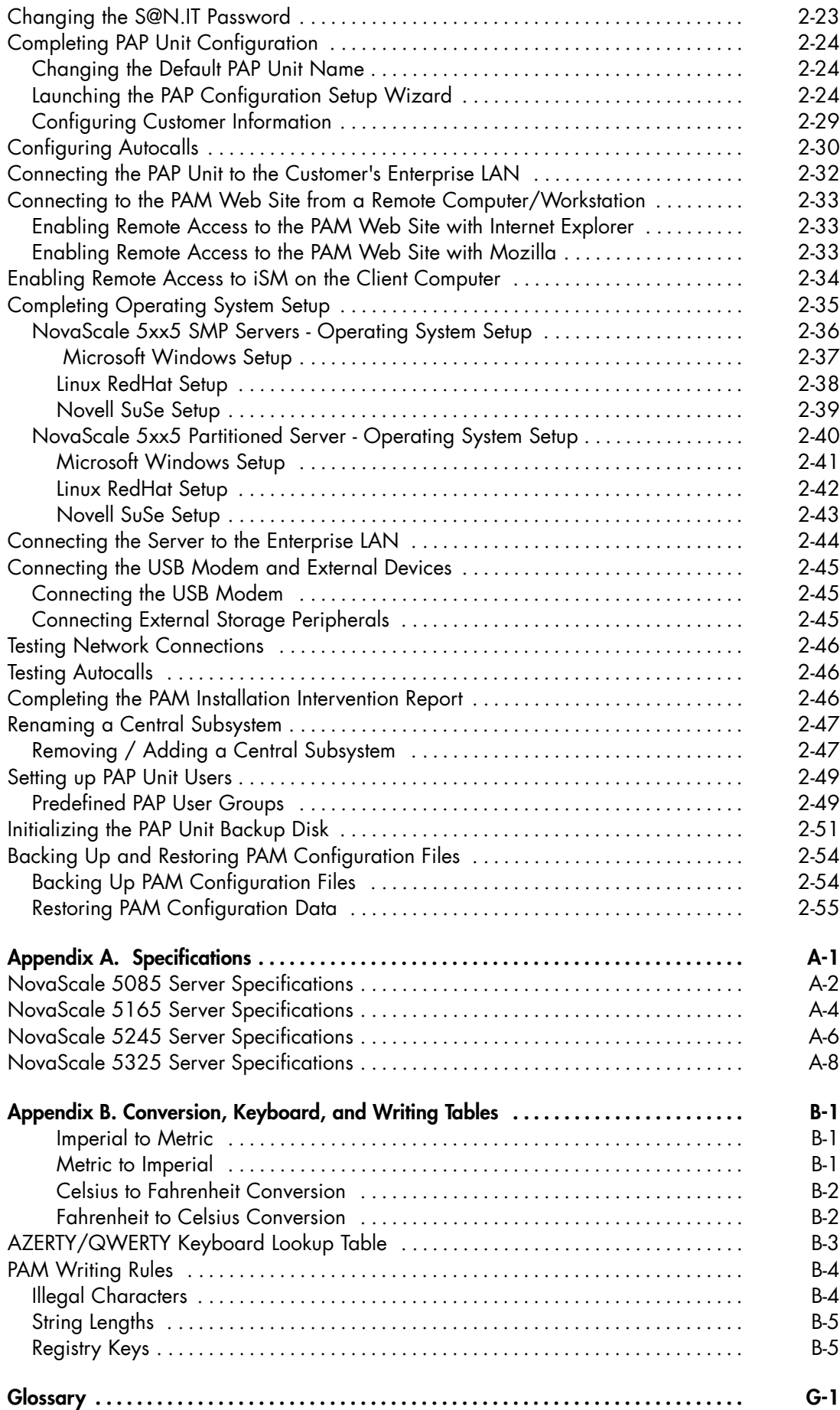

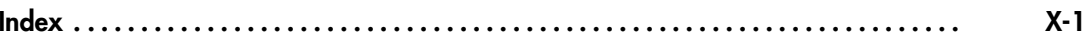

# List of Figures

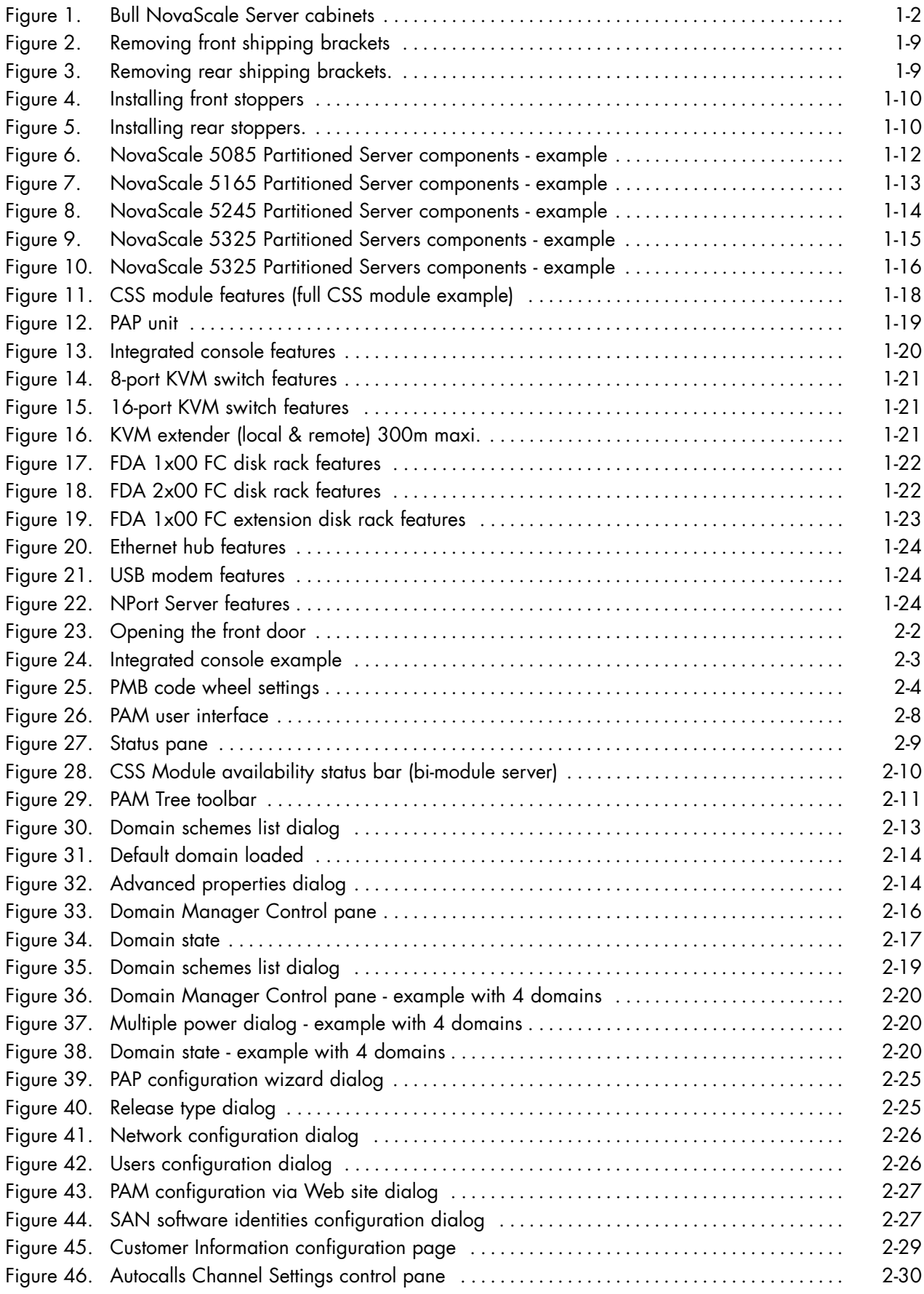

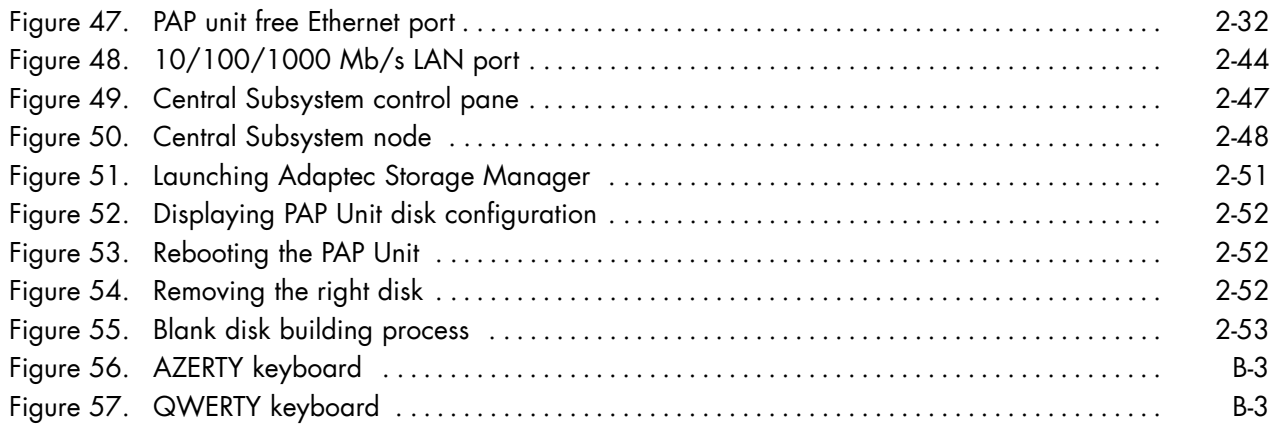

# List of Tables

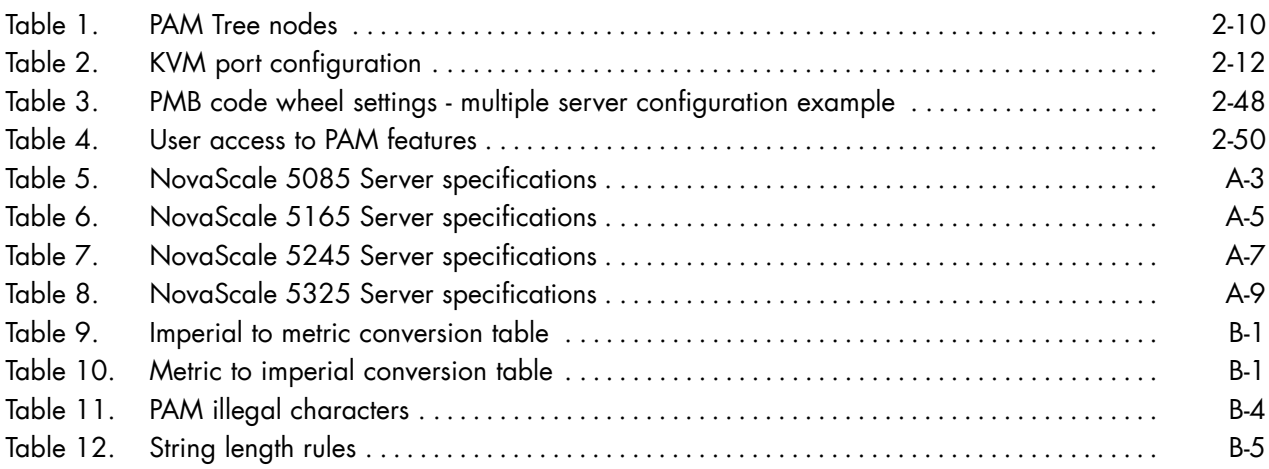

# <span id="page-12-0"></span>Intended Readers

This guide is intended for use by qualified personnel in charge of setting up and starting NovaScale 5xx5 Servers for the first time.

It will also prove useful to qualified personnel in charge of setting up and starting Bull NovaScale 7000 Series and Bull NovaScale 9000 Series servers for the first time.

Chapter 1. Delivery describes server features and explains delivery unpacking and inspection procedures.

Chapter 2. Setup Procedure explains the procedures required to set up and start the server for the first time.

Appendix A. Specifications

Appendix B. Conversion Tables

# Highlighting, Abbreviations and Acronyms

The following highlighting conventions are used in this guide:

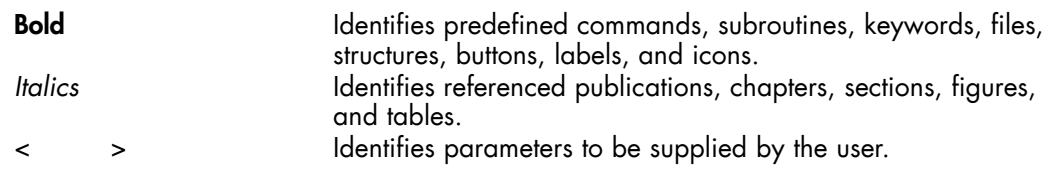

Abbreviations, acronyms and concepts are documented in the Glossary.

# <span id="page-13-0"></span>Related Publications

#### Site Preparation Guide, 86 A1 87EF

explains how to prepare a Data Processing Center for Bull NovaScale Servers, in compliance with the standards in force. This guide is intended for use by all personnel and trade representatives involved in the site preparation process.

#### User's Guide, 86 A1 41EM

explains how to use NovaScale 5xx5 Servers. This guide is intended for use by Customer Administrators and Operators.

Maintenance and Service Guide, 86 A7 42EM explains how to maintain, service, and upgrade NovaScale 5xx5 Servers. This guide is intended for use by qualified support personnel.

Troubleshooting Guide, 86 A7 91EF explains how to diagnose and solve any problems occurring during Bull NovaScale Server operation. This guide is intended for use by qualified support personnel.

PAM Help Message Guide, 86 A7 32ER provides the complete collection of PAM Help Messages containing valuable troubleshooting information. This guide is intended for use by qualified support personnel.

#### Praxidiag Diagnostics Guide, 86 A7 33ER provides the complete collection solutions to known problems extracted from the Praxidiag database. This guide is intended for use by qualified support personnel.

Cabling Guide, 86 A192ER describes server cabling.

Bull 1300H/L & 1100H/L Cabinets, 86 A1 91EM explains how to install and fit out rack cabinets for Bull NovaScale Servers and peripheral devices.

Bull NovaScale Series Documentation Overview, 86 A2 27EM describes the hardware, software and online documentation available for Bull NovaScale Servers, related Operating Systems, and licensed programs.

#### **IF** Note:

According to server configuration and version, certain features and functions described in this guide may not be accessible. Please contact your Bull Sales Representative for sales information.

# <span id="page-14-0"></span>Regulatory Specifications and Disclaimers

## Declaration of the Manufacturer or Importer

We hereby certify that this product is in compliance with European Union EMC Directive 89/336/EEC, using standards EN55022 (Class A) and EN55024 and Low Voltage Directive 73/23/EEC, using standard EN60950. The product has been marked with the CE Mark to illustrate its compliance.

#### Safety Compliance Statement

- $\bullet$  UL 60950 (USA)
- IEC 60950 (International)
- CSA 60950 (Canada)

### European Community (EC) Council Directives

This product is in conformity with the protection requirements of the following EC Council Directives:

#### Electromagnetic Compatibility

• 89/336/EEC

Low Voltage

• 73/23/EEC

#### EC Conformity

• 93/68/EEC

#### Telecommunications Terminal Equipment

• 1999/5/EC

Neither the provider nor the manufacturer can accept responsibility for any failure to satisfy the protection requirements resulting from a non-recommended modification of the product.

Compliance with these directives requires:

- an EC declaration of conformity from the manufacturer
- an EC label on the product
- technical documentation

## <span id="page-15-0"></span>Federal Communications Commission (FCC) Statement

#### **IF** Note:

This equipment has been tested and found to comply with the limits for a Class A digital device, pursuant to Part 15 of the FCC Rules. These limits are designed to provide reasonable protection against harmful interference when the equipment is operated in a commercial environment. This equipment generates, uses, and can radiate radio frequency energy and, if not installed and used in accordance with the instruction manual, may cause harmful interference to radio communications. Operation of this equipment in a residential area is likely to cause harmful interference in which case the user will be required to correct the interference at his own expense.

Properly shielded and grounded cables and connectors must be used in order to meet FCC emission limits. Neither the provider nor the manufacturer are responsible for any radio or television interference caused by using other than recommended cables and connectors or by unauthorized changes or modifications to this equipment. Unauthorized changes or modifications could void the user's authority to operate the equipment.

Any changes or modifications not expressly approved by the grantee of this device could void the user's authority to operate the equipment. The customer is responsible for ensuring compliance of the modified product.

#### FCC Declaration of Conformity

This device complies with Part 15 of the FCC Rules. Operation is subject to the following two conditions: (1) this device may not cause harmful interference, and (2) this device must accept any interference received, including interference that may cause undesired operation.

#### Canadian Compliance Statement (Industry Canada)

This Class A digital apparatus meets all requirements of the Canadian Interference Causing Equipment Regulations.

Cet appareil numérique de la classe A est conforme à la norme NMB-003 du Canada.

This product is in conformity with the protection requirements of the following standards:

#### Electromagnetic Compatibility

- ICES-003
- NMB-003

#### Laser Compliance Notice

This product that uses laser technology complies with Class 1 laser requirements.

A CLASS 1 LASER PRODUCT label is located on the laser device.

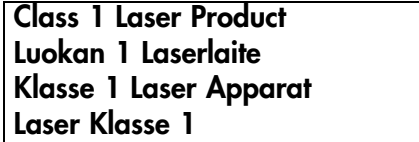

# <span id="page-16-0"></span>Definition of Safety Notices

# DANGER

A Danger notice indicates the presence of a hazard that has the potential of causing death or serious personal injury.

# CAUTION:

A Caution notice indicates the presence of a hazard that has the potential of causing moderate or minor personal injury.

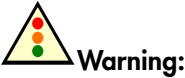

A Warning notice indicates an action that could cause damage to a program, device, system, or data.

## Electrical Safety

The following safety instructions shall be observed when connecting or disconnecting devices to the system.

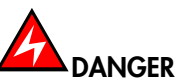

The Customer is responsible for ensuring that the AC electricity supply is compliant with national and local recommendations, regulations, standards and codes of practice. An incorrectly wired and grounded electrical outlet may place hazardous voltage on metal parts of the system or the devices that attach to the system and result in an electrical shock. It is mandatory to remove power cables from electrical outlets before relocating the system.

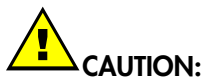

This unit has more than one power supply cable. Follow procedures for removal of power from the system when directed.

# <span id="page-17-0"></span>Laser Safety Information

The optical drive in this system unit is classified as a Class 1 level Laser product. The optical drive has a label that identifies its classification.

The optical drive in this system unit is certified in the U.S. to conform to the requirements of the Department of Health and Human Services 21 Code of Federal Regulations (DHHS 21 CFR) Subchapter J for Class 1 laser products. Elsewhere, the drive is certified to conform to the requirements of the International Electrotechnical Commission (IEC) 60825-1: 2001 and CENELEC EN 60825-1: 1994 for Class 1 laser products.

# CAUTION:

Invisible laser radiation when open. Do not stare into beam or view directly with optical instruments.

Class 1 Laser products are not considered to be hazardous. The optical drive contains internally a Class 3B gallium-arsenide laser that is nominally 30 milliwatts at 830 nanometers. The design incorporates a combination of enclosures, electronics, and redundant interlocks such that there is no exposure to laser radiation above a Class 1 level during normal operation, user maintenance, or servicing conditions.

# Data Integrity and Verification

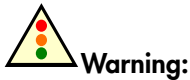

Bull NovaScale Servers are designed to reduce the risk of undetected data corruption or loss. However, if unplanned outages or system failures occur, users are strongly advised to check the accuracy of the operations performed and the data saved or transmitted by the system at the time of outage or failure.

## Waste Management

This product has been built to comply with the Restriction of Certain Hazardous Substances (RoHS) Directive 2002/95/EC.

This product has been built to comply with the Waste Electrical and Electronic (WEEE) Directive 2002/96/EC.

# <span id="page-18-0"></span>Environmental Standards

#### Climatic and Atmospheric Specifications

The servers comply with standards:

• IEC 60068.2.1 IEC 60068.2.2 IEC 60068.2.78 IEC 60529 IEC 60950 ISO 7779

#### Electrical Specifications

The servers comply with standards:

• IEC 60038 IEC 60059 IEC 60196 IEC 60364 IEC 61689

#### Mains Source Power

• 207-244 VAC, 49 - 61 Hz (single phase Ph / N + PE or Ph / Ph + PE), 20/32/64A per PDU (see model specifications)

#### Voltage Sag

• 20 ms (IEC 1000-4-11)

#### Electromagnetic Compatibility

The servers comply with standards:

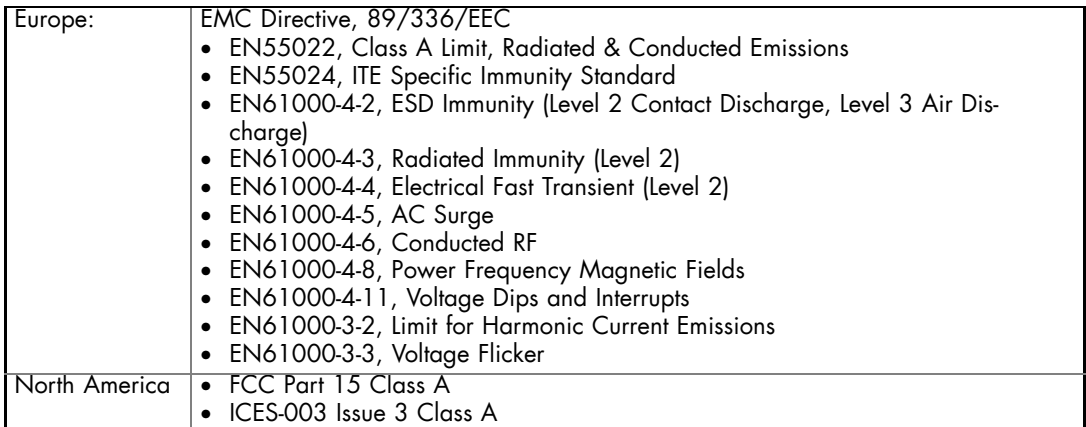

#### Bull NovaScale Blade servers also comply with standards:

- Japan: IEC 1000-3-2
- Australia / New Zealand: IEC 60950
- Taiwan: BSMI Approval
- Korea: RRL Approval
- Russia: GOST Approved
- International: CISPR, Class A Limit

#### <span id="page-19-0"></span>Protection against Electrostatic Discharges

CMOS (Complementary Metal Oxide Semiconductor) technology is highly sensitive to electrostatic discharges. The use of conductive antistatic flooring is strongly recommended.

Maintenance personnel must wear wrist-straps before handling electronic equipment. A ground socket is provided in each cabinet.

#### Shocks and Vibrations

The servers comply with standards:

IEC 60068-1 IEC 60068-2-6 IEC 60068-2-27 IEC 60068-2-31 IEC 60068-2-47 IEC 60068-2-64 IEC 60050 ISO 2041 ISO 5348 ISO 5344 ISO 8626

#### Operating Mode (on levelers)

- Sinusoidal vibrations:
	- Duration: 1 sweep, 1 octave/mn
	- 5 16 Hz range: 0.25 mm peak
	- 16 -200 Hz range: 0.25 g peak
- Random excitation:
	- Duration: 15 mn
	- Frequency: 5 200 Hz
	- Spectral density: 1.5x10<sup>-4</sup> g<sup>2</sup>/Hz
	- Root mean square acceleration: 0.17g RMS

#### Non-operating Mode (on castors)

- Sweep sine:
	- Duration: 1 sweep, 1 octave/mn
	- 5 16 Hz range: 0.25 mm peak
	- 16 200 Hz range: 0.25 g peak
- Random excitation:
	- Duration: 15 mn
	- Frequency: 5 200 Hz
	- Spectral density: 1.5x10<sup>-3</sup> g2/Hz
	- Root mean square acceleration: 0.54g RMS

#### Shock Tests:

- Duration: 11 ms
- Form: 1/2 sinusoidal
- Amplitude: 15 g

#### <span id="page-20-0"></span>Pollution Limits

The servers comply with standard:

• NFX44-101, Class 4 000 000

#### Audio-Noise Limits

The servers comply with standards:

- ISO 7779
- ISO 11201
- ISO 7574
- ISO 4871
- ISO 9295
- ISO 9296
- IEC 61260
- IEC 60651 (Bull NovaScale 5xx5 Series & Bull NovaScale 5xx5 Series)
- IEC 61672-1 (Bull NovaScale 4000 Series)
- IEC 61672-2 (Bull NovaScale 4000 Series)

#### Operating LwAd Acoustical Power

• 7.4 Bel

Operating Lpa Acoustical Pressure

• 60 dBA

#### Safety Specifications

The servers comply with national and international standards:

- IEC 60950
- EN 60950
- UL 60950
- CAN/CSA C22-2 N° 60950-00

# <span id="page-22-0"></span>Installation Flowchart

This flowchart summarizes main installation and setup procedures.

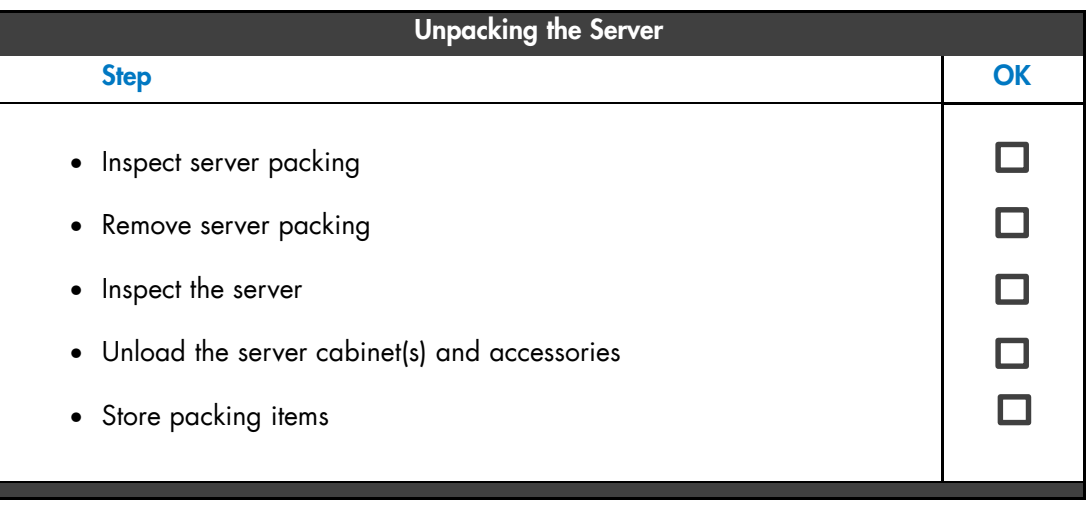

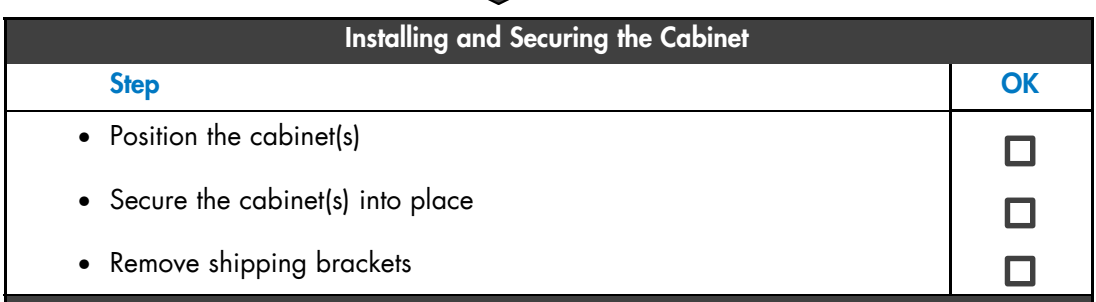

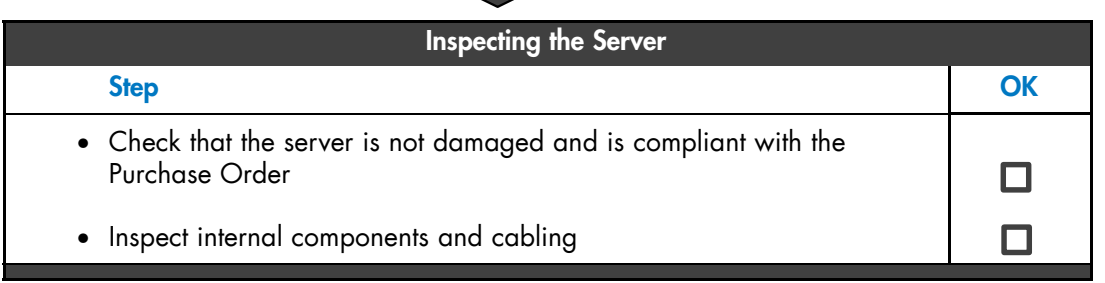

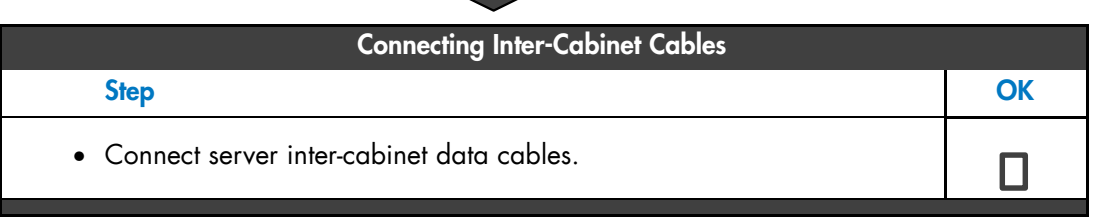

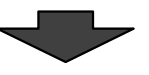

#### Connecting the Server to the Power Supply **Step OK** • Mount power supply cable sockets  $\Box$ • Connect the server power cables to the dedicated power supply  $\Box$

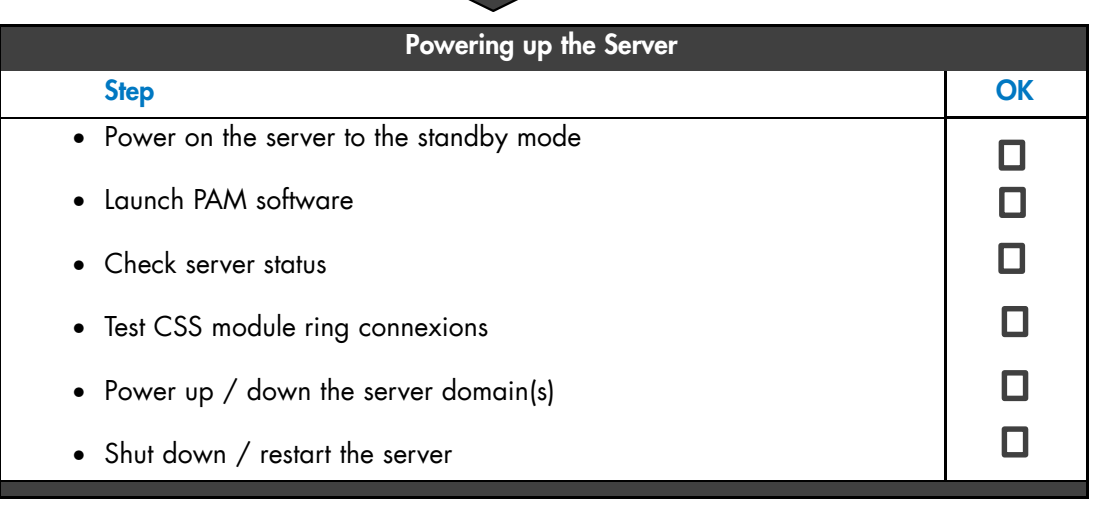

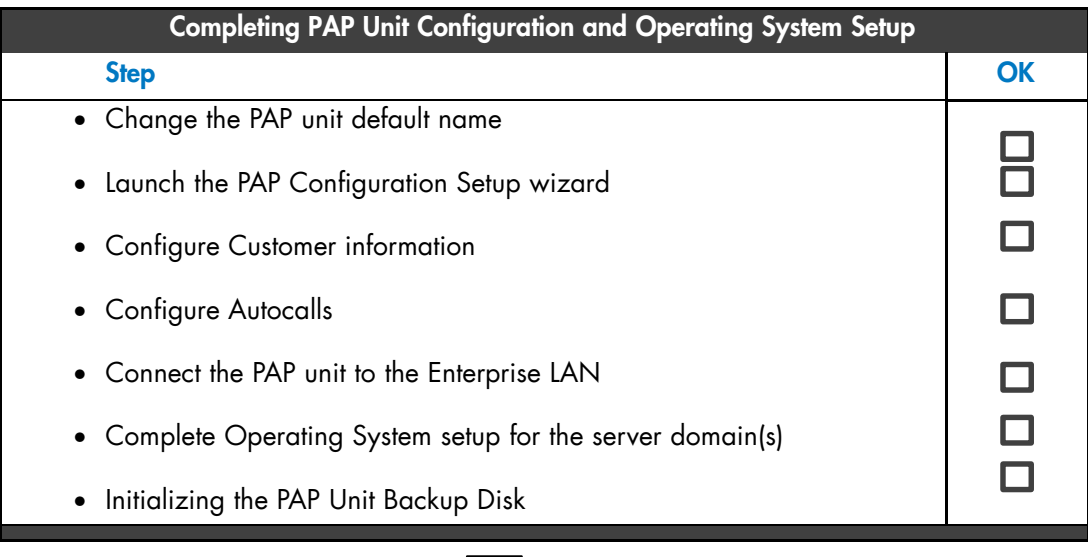

┪

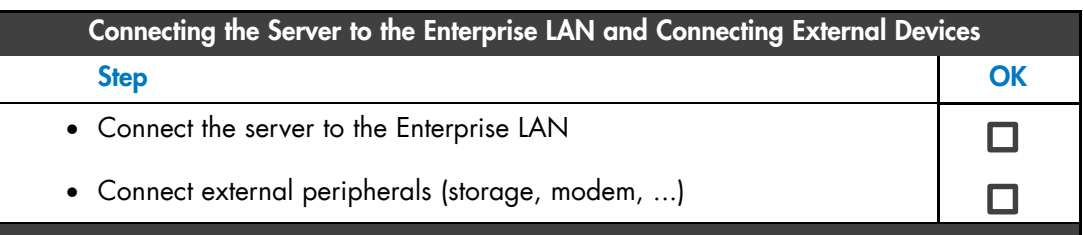

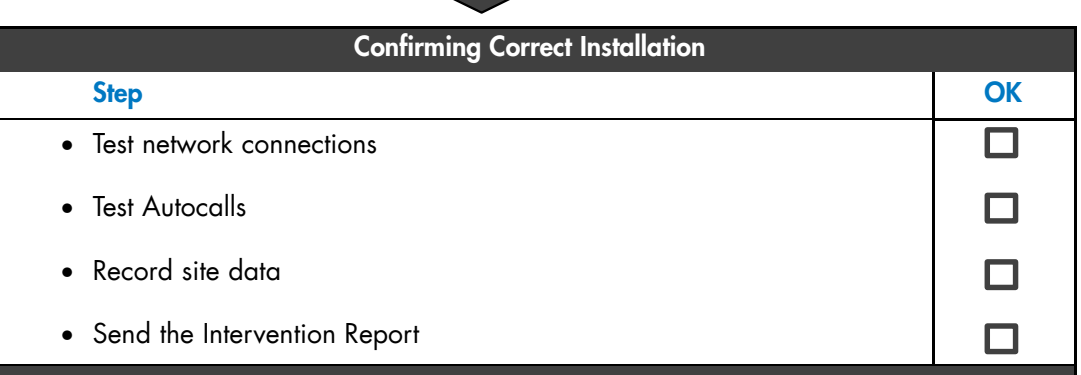

xxiv Installation Guide

# <span id="page-26-0"></span>Chapter 1. Delivery

This chapter explains delivery unpacking and inspection procedures. It includes the following topics:

- Overview, on page [1-2](#page-27-0)
- General Recommendations, on page [1-7](#page-32-0)
- Unpacking the Server Cabinet, on page [1-8](#page-33-0)
- Inspecting the Server before Unloading the Cabinet, on page [1-8](#page-33-0)
- Inspecting Internal Components and Cabling, on page [1-11](#page-36-0)
- Getting to know the Server, on page [1-12](#page-37-0)

## <span id="page-27-0"></span>Bull NovaScale Server Overview

Bull NovaScale Servers for business and scientific applications are based upon the FAME architecture (Flexible Architecture for Multiple Environments), leveraging the latest generation of Intel<sup>®</sup> Itanium<sup>®</sup> 2 processors.

Servers are designed to operate as one to eight hardware-independent SMP systems or domains, each running an Operating System instance and a specific set of applications.

According to version, servers are delivered rack-mounted and ready-to-use in high or low cabinets.

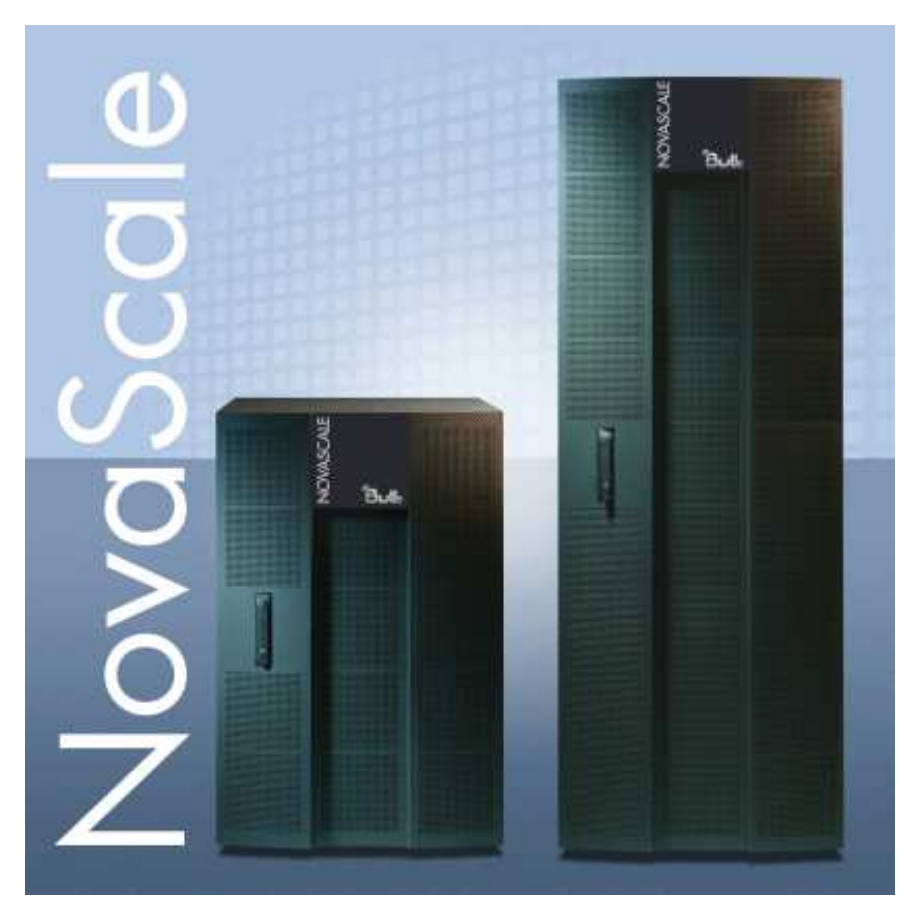

Figure 1. Bull NovaScale Server cabinets

#### Dynamic Partitioning

Bull NovaScale Servers can be dynamically partitioned into physically independent ccNUMA (Cache Coherent Non Uniform Memory Access) SMP systems or domains, each running an Operating System instance and a specific set of applications.

#### Extended Configurations

Several Bull NovaScale Servers may be administered through a single instance of PAM software.

#### Cluster Configurations

Several Bull NovaScale Servers may be grouped to act like a single system, enabling high availability, load balancing and parallel processing.

#### <span id="page-28-0"></span>Server Features

The main features of Bull NovaScale Servers are:

#### Intel<sup>®</sup> Itanium<sup>®</sup> Processor Family architecture:

- Modularity, predictable performance and growth

#### High availability:

- Component redundancy
- Capacity to isolate or replace a faulty component without service disruption
- Global and unified system visibility
- Round-the-clock operation

#### Scalability:

- Dynamic partitioning
- Power on demand : capacity to dynamically adapt resources to load requirement

#### Simultaneous support of multiple environments:

- Microsoft<sup>®</sup> Windows<sup>®</sup> Server
- Linux<sup>®</sup>

#### High performance computing capabilites:

- Technical and scientific applications:
	- . High Performance Computing (HPC)
- Business Intelligence:
	- . Datawarehousing
	- . Datamining
- Large enterprise applications:
	- . ERP
	- . CRM
	- . SCM ...
- Large database applications for Internet transactions.
- Large business sector applications:
	- . Online billing
	- . Online reservations
	- . Online banking ...

#### Built-in Platform Administration and Maintenance (PAM) software suite:

- Proactive administration
- Optimization of resources
- Automatic generation of corrective actions and calls to support centers
- Dynamic configuration

#### Bull NovaScale Master System Management (NSM) software suite:

- Windows, Linux, and Platform management
- Monitoring, Information, Control, and Event Handling
- Client / Server / Agent architecture
- WEB standard OpenSource solutions

### <span id="page-29-0"></span>Server Hardware

#### **IF** Note:

Abbreviations and acronyms are documented in the Glossary.

Main server hardware components are:

#### Central SubSystem Module (CSS Module)

Main server hardware components are housed in the CSS Module. For easy access and servicing, the CSS Module is composed of three interconnected units:

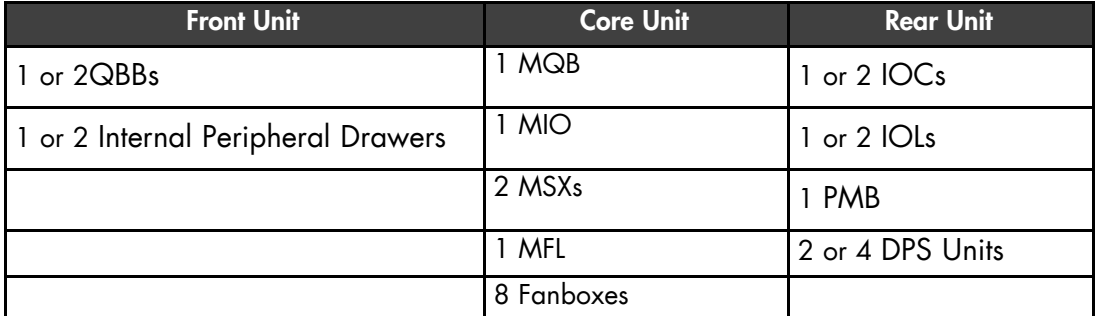

#### **IF** Notes:

- The CSS Module can be logically divided into two **Cells**, each with one QBB and one IOC, to allow dynamic partitioning.
- According to version, servers are equipped with one, two, three, or four interconnected CSS modules.

#### Front Unit

#### Quad Brick Block (QBB)

The QBB is equipped with 2 to 4 Itanium<sup>®</sup> 2 processors and 16 DDR DIMMs. The QBB communicates with the rest of the system the high-speed bidirectional link Scalability Port Switches (SPS) located on the MSX.

#### Internal Peripheral Drawer (IPD)

The Internal Peripheral Drawer is equipped with a DVD/CD ROM drive and a USB port. The Internal Peripheral Drawer is connected to the MQB in the Core Unit via a Device Interface Board (DIB).

#### Optionally:

- the Internal Peripheral Drawer can house 2 SCSI Disks for OS partitions or storage,
- two Internal Peripheral Drawers, in the same CSS module, can be connected together to house 4 SCSI Disks for OS partitions or storage (**Chained DIBs**).

#### Core Unit

#### Midplane QBB Board (MQB)

The QBBs and the Internal Peripheral Drawers are connected to the MQB.

#### Midplane IO Board (MIO)

The IOCs and the PMB are connected to the MIO.

#### Midplane SPS & XPS Board (MSX)

Each MSX houses 1 high-speed directional link Scalability Port Switch (SPS) and is connected to both the MIO and the MQB. Each QBB and IOC communicates with the rest of the system through the SPS.

#### <span id="page-30-0"></span>Midplane Fan & Logistics Board (MFL)

16 Fans and various logistics components are implemented on the MFL. The MFL is connected to both the MIO and the MQB.

#### **Fanboxes**

8 Fanboxes, each housing 2 fans, provide redundant cooling.

#### Rear Unit

#### IO board Compact (IOC)

The IOC provides 4 x PCI -X and 2 x PCI-Express buses and a PCI Hot Plug Board (HPB). The IOC communicates with the rest of the system through the high-speed bidirectional link Scalability Port Switches (SPS) located on the MSX.

#### IO board Legacy (IOL)

The IOL is an IOC daughter board providing legacy IO connections: 2 USB ports, 1 LAN port, 2 serial ports, and 1 video port.

#### Platform Maintenance Board (PMB)

The PMB concentrates logistics access and links the platform to the Platform Administration Processor (PAP Unit) running Platform Administration and Maintenance (PAM) software.

#### Distributed Power Supply (DPS) Unit

Each DPS Unit supplies 48V AC/DC power to the server. The server is equipped with 2 or 4 DPS units for full redundancy.

#### Platform Administration Processor (PAP) Unit

The PAP Unit hosts all server administration software, in particular Platform Administration and Maintenance (PAM) software.

#### KVM Switch

The KVM Switch allows the use of a single keyboard, monitor and mouse for the local server domains and the local PAM console.

#### **Console**

The Console contains the keyboard, monitor and touch pad / mouse used for local access to the server domains and to the PAP Unit.

#### Disk Subsystem

If the disk slots in the Internal Peripheral Drawer are not used for OS disk partitions, a SCSI RAID or FC disk subsystem is required.

#### Additional Peripherals

Additional peripherals such as disk subsystems, storage area networks, communication networks, archiving peripherals etc. can be connected to the server via PCI adapters located in the IOCs. Such peripherals may either be rack-mounted in the server cabinet (if free space is available) or in external cabinets.

#### Server Firmware and Software

#### Operating Systems (OS)

The server is certified for the following Operating Systems:

- Windows Server 2003, Enterprise Edition
- Windows Server 2003, Datacenter Edition
- Linux Red Hat Enterprise Linux Advanced Server
- Novell SUSE SLES 9

#### <span id="page-31-0"></span>BIOS

The BIOS controls the server startup process, dynamic resource allocation (Domain reconfiguration, hot-plugging), and error handling. The BIOS also includes:

- The Extended Firmware Interface (EFI), which provides the OS with system services.
- The EFI Shell, an autonomous environment used to run Off-line Test & Diagnostic suites.

#### Platform Administration and Maintenance (PAM) suite

The PAM Web-based software suite is used to operate, monitor, and configure the server. PAM can be accessed locally or remotely through Microsoft Internet Explorer or Mozilla browsers, under the protection of appropriate access rights. PAM provides the administration functions needed to manage and maintain the server:

- Domain configuration and resource allocation
- Alert or maintenance requests to the Customer Service Center
- Error logging ...

#### **Test & Diagnostics suites**

The server is delivered with the following T & D suites:

- Online Test & Diagnostic suite
- Offline Test & Diagnostic suite
- Power-On Self-Test suite

#### NovaScale Master (NSM) Management suite

The NSM software suite allows you to monitor and manage NovaScale Windows and Linux systems.

#### Conformance to Standards

#### **Intel**

Bull NovaScale Servers conform to all Intel platform standards:

- ACPI (Advanced Configuration and Power Interface)
- IPMI (Intelligent Platform Management Interface)
- EFI (Extended Firmware Interface)
- SMBIOS (System Management BIOS)
- DIG64 (Developer Interface Guide for Intel<sup>®</sup> Itanium<sup>®</sup> Architecture)

#### **Windows**

Bull NovaScale Servers conform to the standards set out in the Windows Hardware Design Guide.

## <span id="page-32-0"></span>General Recommendations

Bull NovaScale Servers are delivered rack-mounted and pre-cabled in one or more high or low cabinets, according to the version chosen.

Site preparation must be completed by the pre-arranged delivery date. Any delay due to non-completion of the site by the pre-arranged date will be considered as the Customer's responsibility.

The server is delivered 24 hours in advance of the scheduled installation date. On arrival, it must be placed, in its packing, in the Computer Room so that it reaches room temperature before powering up (optimum operating temperature =  $22^{\circ}$  C  $\pm$  3° C, hygrometry = 50%  $\pm$ 5%).

# CAUTION:

It is mandatory for the server to be transported vertically. Servers are extremely heavy and require the use of an elevator. The Data Processing Site manager must allocate enough personnel to ensure safe handling.

Use the Packing Slip to check the number and condition of the shipping boxes prior to unpacking.

The server is delivered with a box labeled Open Me First containing all the data and items required for installation.

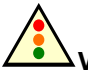

#### Warning:

To avoid condensation and incorrect handling, the server must be removed from its packing by authorized Service personnel ONLY, on the scheduled installation date.

## <span id="page-33-0"></span>Unpacking the Server Cabinet

Instructions on how to unpack cabinets for Bull NovaScale Servers and peripheral devices are set out in document Bull 1300H/L & 1100H/L Cabinets, 86 A1 91EM.

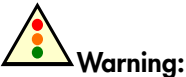

The server must not be unpacked before it has reached room temperature (24 hours in the Computer Room).

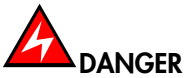

Server cabinets are extremely heavy. Authorized Service personnel ONLY may unpack and physically install cabinets. The instructions set out below are to be strictly complied with to avoid serious personal injury.

## Inspecting the Server before Unloading the Cabinet

Once the server cabinet has been unpacked, you must perform a preliminary visual inspection before unloading the cabinet.

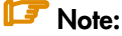

Server components and configuration may differ according to the version chosen.

# CAUTION:

If the inspection indicates an unacceptable safety condition, the condition must be corrected before powering up the server.

- 1. Check that the server delivered is compliant with the Purchase Order.
- 2. Check covers and doors for sharp edges, damage or alterations.
- 3. Check the correct fit of covers and doors.
- 4. Open the front and rear doors.

#### **IF** Note:

Unlock the front door with the key, pull the handle forwards and upwards to disengage the lock.

- 5. Check for internal damage, alterations and obvious safety hazards such as broken wires, sharp edges, or broken insulation.
- 6. Check internal cables for damage.
- 7. Check for dirt, water, and any other form of contamination inside the cabinet.
- 8. Check the voltage label on the back of the cabinet to ensure that it matches the voltage at the power outlet.
- 9. Check external power cables for damage.
- 10.Check correct closure of front and rear doors.

# <span id="page-34-0"></span>Removing CSS Module Brackets and Installing Stoppers

Each Bull NovaScale Server CSS module is equipped with two yellow shipping brackets at the front and two yellow shipping brackets at the rear of the cabinet. Once the server has been installed and correctly secured, you must remove all shipping brackets and install the stoppers supplied in the Open Me First box.

## Removing CSS Module Shipping Brackets

11.From the front of the cabinet, loosen and remove the 2 shipping brackets on either side of the CSS module / cabinet with the 8 mm hex wrench.

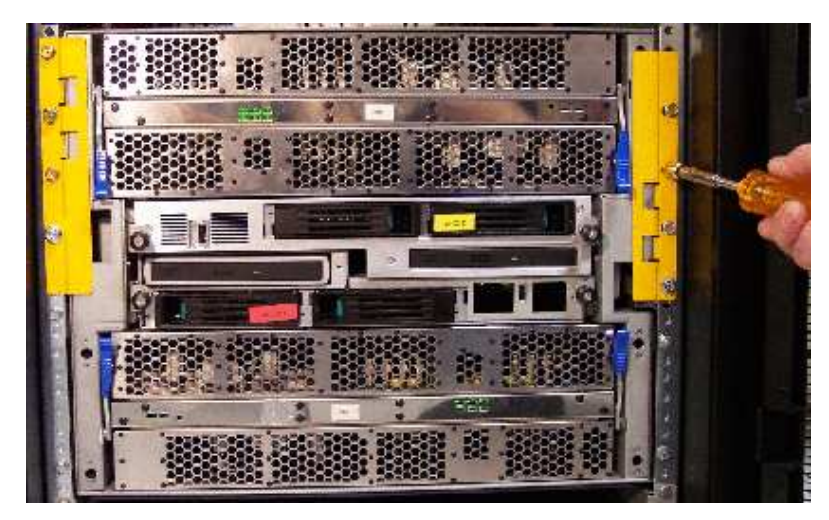

Figure 2. Removing front shipping brackets

12.From the rear of the cabinet, loosen and remove the 2 shipping brackets on either side of the CSS module / cabinet with the 8 mm hex wrench.

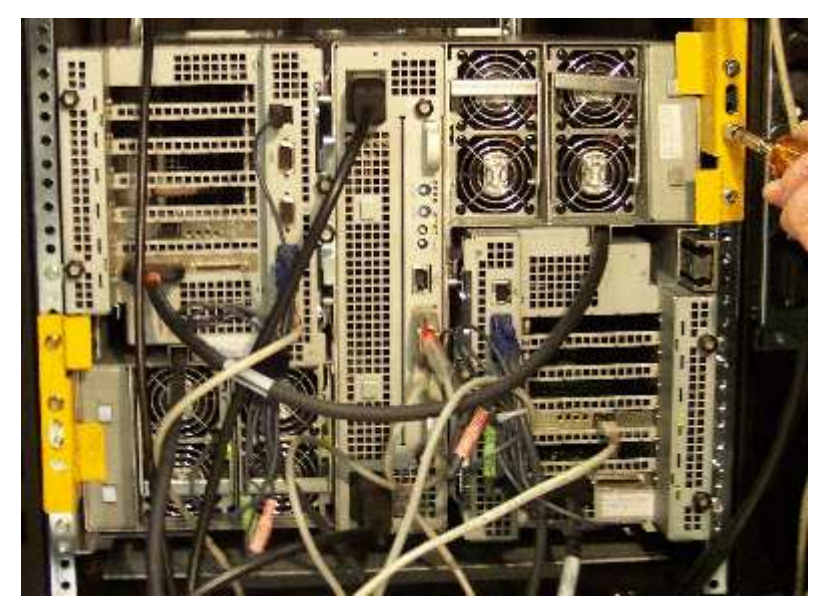

Figure 3. Removing rear shipping brackets. Repeat Steps 11 and 12 for each CSS module in the cabinet.

Important: Take care to store shipping brackets and fittings with other packing items.

# <span id="page-35-0"></span>Installing Stoppers

Four stoppers, complete with captive screws, are supplied with each CSS module and must be installed once shipping brackets have been removed.

The two narrow stoppers are installed on the front cabinet frame and the two deep stoppers are installed on the rear cabinet frame.

1. From the front of the cabinet, align the 2 narrow stoppers (A) with the front of the frame and tighten into place.

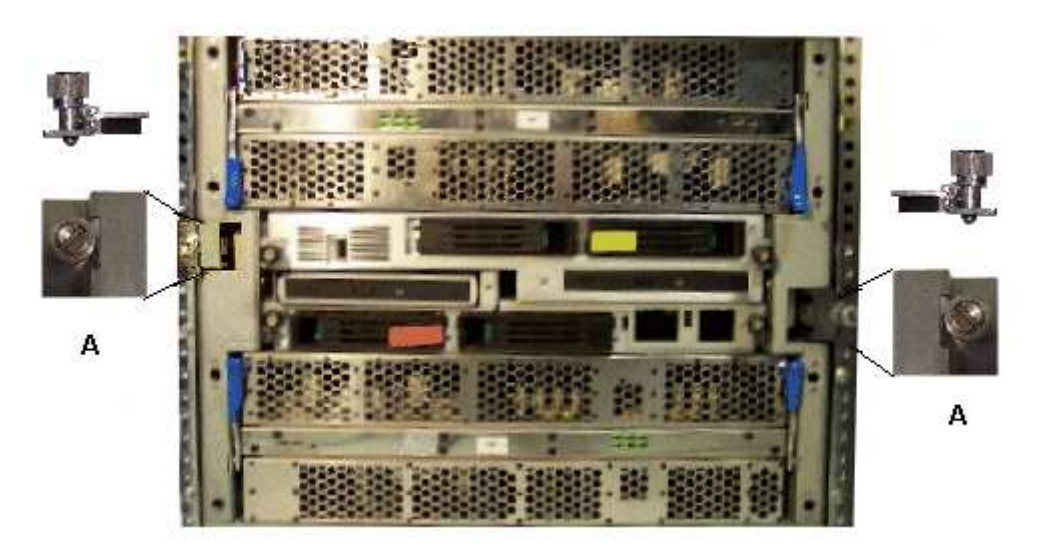

Figure 4. Installing front stoppers

2. From the rear of the cabinet, align the 2 deep stoppers (B) with the front of the frame and tighten into place.

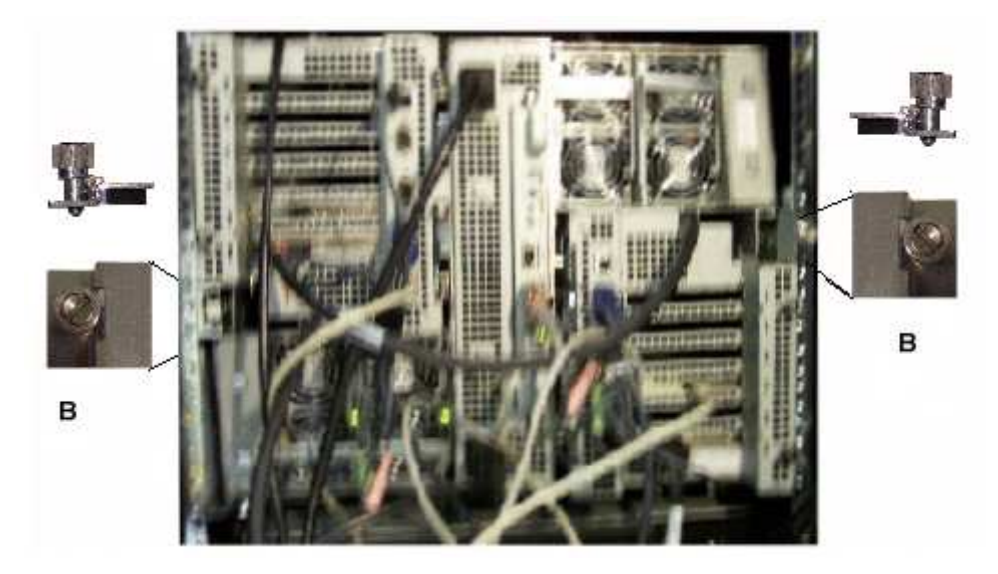

Figure 5. Installing rear stoppers. Repeat Steps 1 and 2 for each CSS module in the cabinet.
# Inspecting Internal Components and Cabling

A thorough visual inspection of internal components and cabling should now be carried out before powering up the server.

# $\sum_{\text{CAUTION:}}$

If the inspection indicates an unacceptable safety condition, the condition must be corrected before powering up the server.

- 1. Visually check internal cables for damage.
- 2. Visually check system components for damage.
- 3. Manually check internal cable connections.
- 4. Visually check external power cables for damage.

### **IF** Note:

If you need to check CSS Module components, refer to the Maintenance and Service Guide. For guidance with cabling, see Cabling Guide, 86 A192ER.

# Getting to Know the Server

## NovaScale 5085 Partitioned Server

## **IF** Note:

Server components and configuration may differ according to the version chosen.

The server is delivered rack-mounted and pre-cabled in a low or high cabinet, typically containing the following components:1

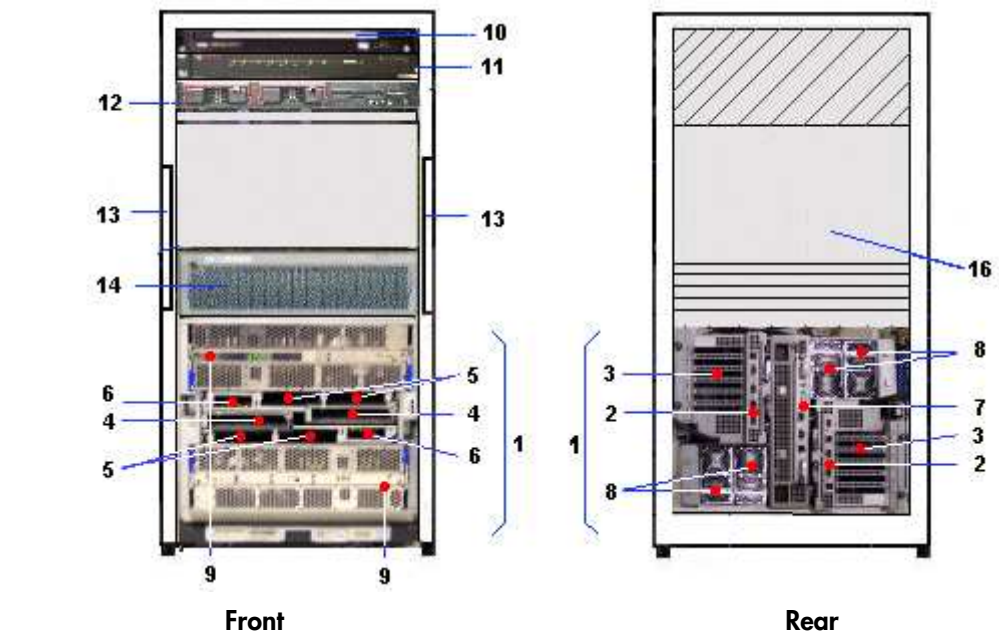

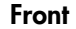

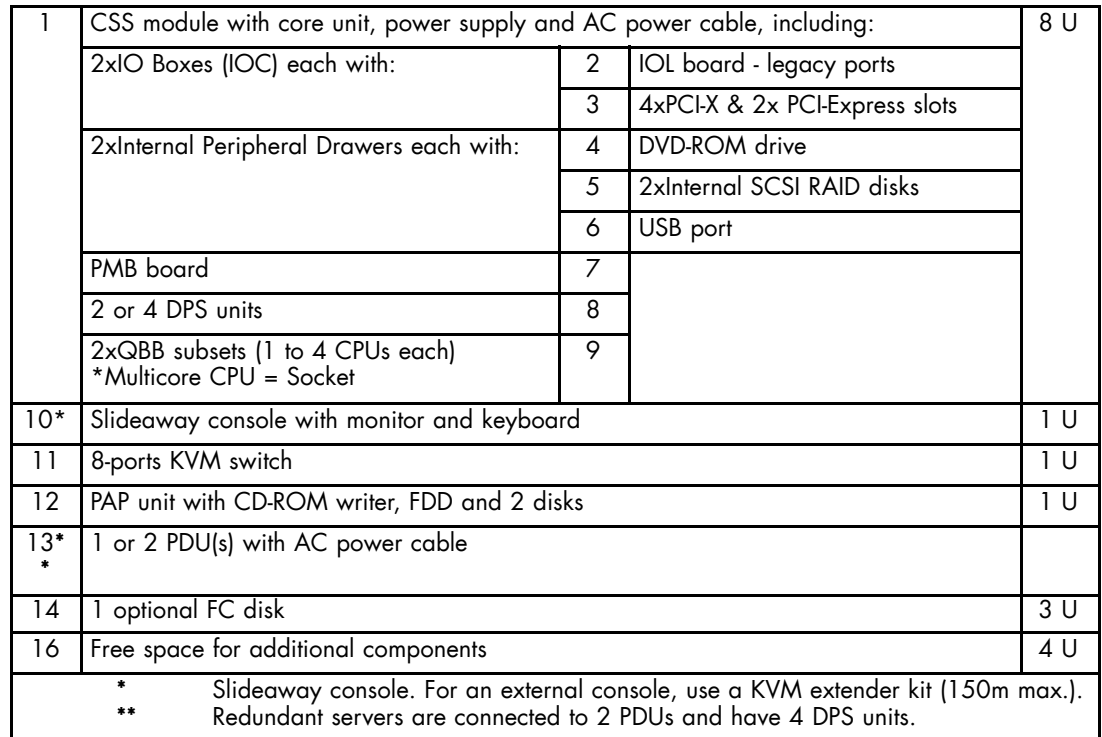

Figure 6. NovaScale 5085 Partitioned Server components - example

# NovaScale 5165 Partitioned Server

# **IF** Note:

Server components and configuration may differ according to the version chosen.

The server is delivered rack-mounted and pre-cabled in a high cabinet, typically containing the following components:

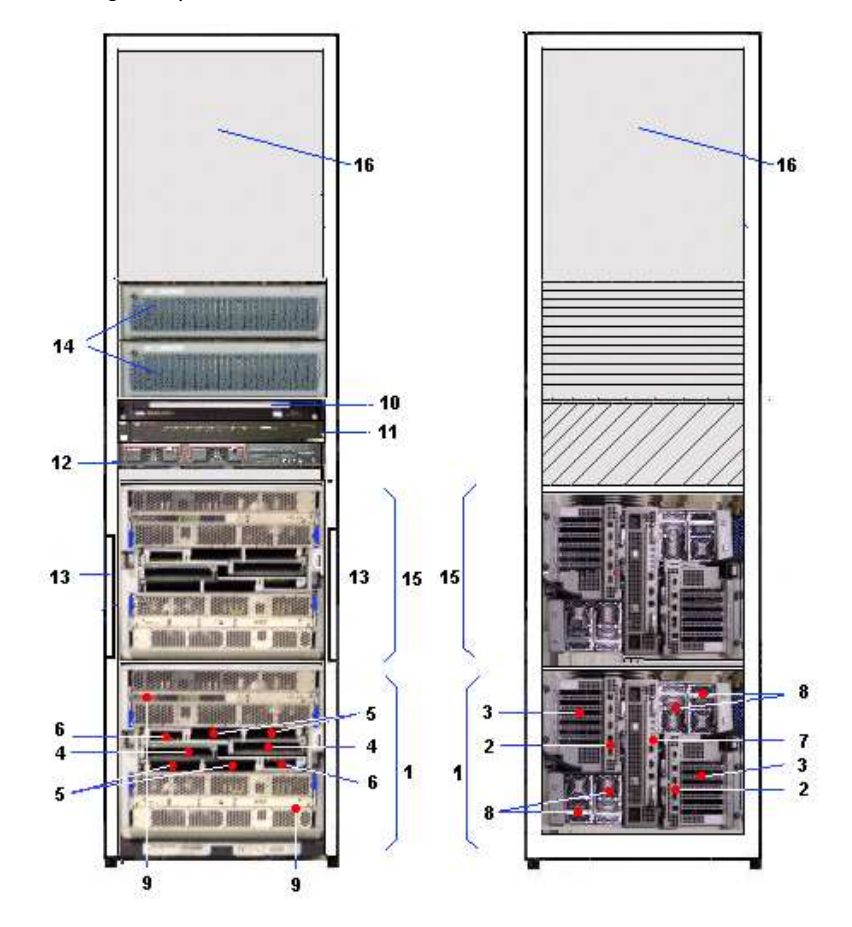

|         | Front                                                                  |                | Rear                                                                            |               |  |  |  |
|---------|------------------------------------------------------------------------|----------------|---------------------------------------------------------------------------------|---------------|--|--|--|
|         | CSS module with core unit, power supply and AC power cable, including: |                |                                                                                 | 8Ux           |  |  |  |
| 15      | IO Box (IOC) with:                                                     | $\overline{2}$ | IOL board - legacy ports                                                        | $\mathcal{P}$ |  |  |  |
|         |                                                                        | 3              | 4xPCI-X & 2x PCI-Express slots                                                  |               |  |  |  |
|         | Internal Peripheral Drawer with:                                       | 4              | DVD-ROM drive                                                                   |               |  |  |  |
|         |                                                                        | 5              | 2xInternal SCSI RAID disks                                                      |               |  |  |  |
|         |                                                                        | 6              | USB port                                                                        |               |  |  |  |
|         | PMB board                                                              |                |                                                                                 |               |  |  |  |
|         | 2 or 4 DPS units                                                       | 8              |                                                                                 |               |  |  |  |
|         | 2xQBB subsets (1 to 4 CPUs each)                                       | 9              |                                                                                 |               |  |  |  |
|         | *Multicore CPU = Socket                                                |                |                                                                                 |               |  |  |  |
| $10*$   | Slideaway console with monitor and keyboard                            |                |                                                                                 | 1 U           |  |  |  |
| 11      | 8-ports KVM switch                                                     |                |                                                                                 | 1 U           |  |  |  |
| $12 \,$ | PAP unit with CD-ROM writer, FDD and 2 disks                           |                |                                                                                 | 1 U           |  |  |  |
| 13**    | 1 or 2 PDU(s) with AC power cable                                      |                |                                                                                 |               |  |  |  |
| 14      | 2 FC disks (optional)                                                  |                |                                                                                 |               |  |  |  |
|         |                                                                        |                |                                                                                 |               |  |  |  |
| 16      | Free space for additional components (SCSI or FC disks)                |                |                                                                                 |               |  |  |  |
|         |                                                                        |                | Slideaway console. For an external console, use a KVM extender kit (150m max.). |               |  |  |  |
|         | Redundant servers are connected to 2 PDUs and have 4 DPS units.<br>**  |                |                                                                                 |               |  |  |  |

Figure 7. NovaScale 5165 Partitioned Server components - example

## NovaScale 5245 Partitioned Server

### **IF** Note:

Server components and configuration may differ according to the version chosen.

The server is delivered rack-mounted and pre-cabled in a high cabinet, typically containing the following components:

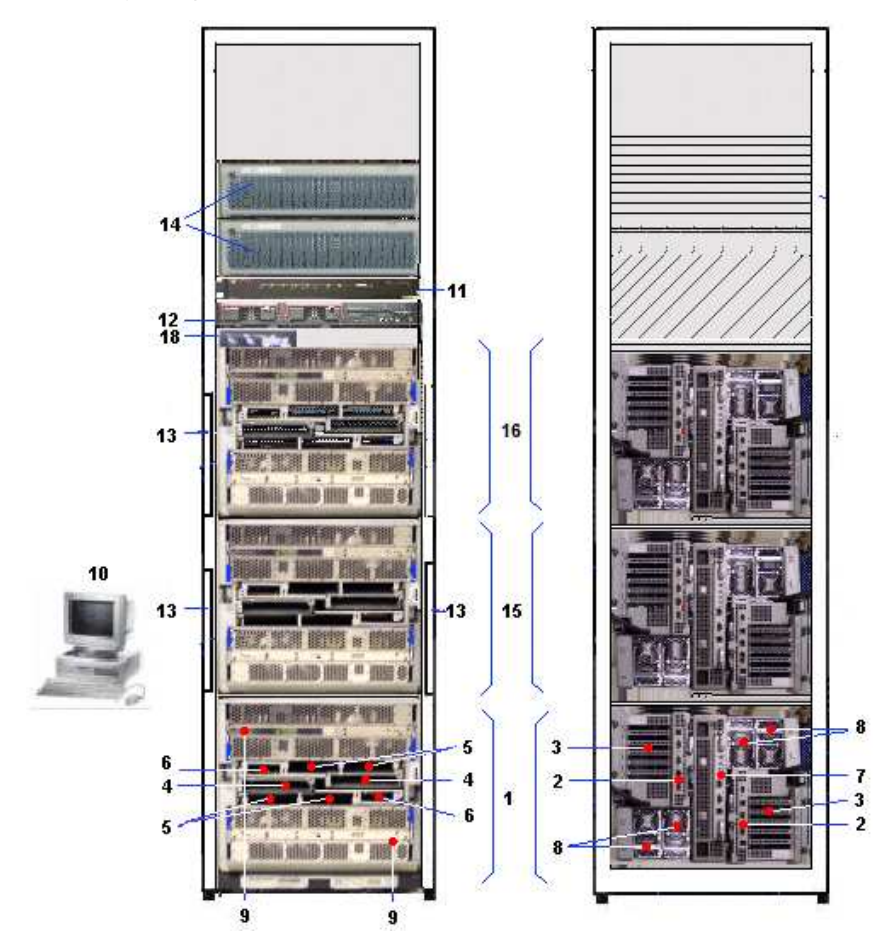

 XXXXXXXX Front XXXXXXXXXXXXXXXXXXXX Rear 1, 15, CSS module with core unit, power supply and AC power cable, including:  $\begin{array}{|l|l|} \hline \end{array}$  8 U x 3 16 2 | IOL board - legacy ports IO Box (IOC) with: 3 4xPCI-X & 2x PCI-Express slots Internal Peripheral Drawer with: 4 DVD-ROM drive 5 2xInternal SCSI RAID disks 6 USB port PMB board 2 or 4 DPS units 8 2xQBB subsets (1 to 4 CPUs each) \*Multicore CPU = Socket o 10\* External console with monitor and keyboard 11 8-ports KVM switch 1 U 12 PAP unit with CD-ROM writer, FDD and 2 disks 1 U 13\*\* 1 or 2 PDU(s) with AC power cable 14 | 2 FC disks  $\vert 3 \cup x^2 \vert$ 16 Free space for additional components (SCSI or FC disks) 14 U 18 KVM extender 1 U External console, use a KVM extender kit (150m max.). \*\* Redundant servers are connected to 2 PDUs and have 4 DPS units.

Figure 8. NovaScale 5245 Partitioned Server components - example

# NovaScale 5325 Partitioned Server

# **IF** Note:

Server components and configuration may differ according to the version chosen.

The server is delivered rack-mounted and pre-cabled in two high cabinets, typically containing the following components:

#### Main Cabinet

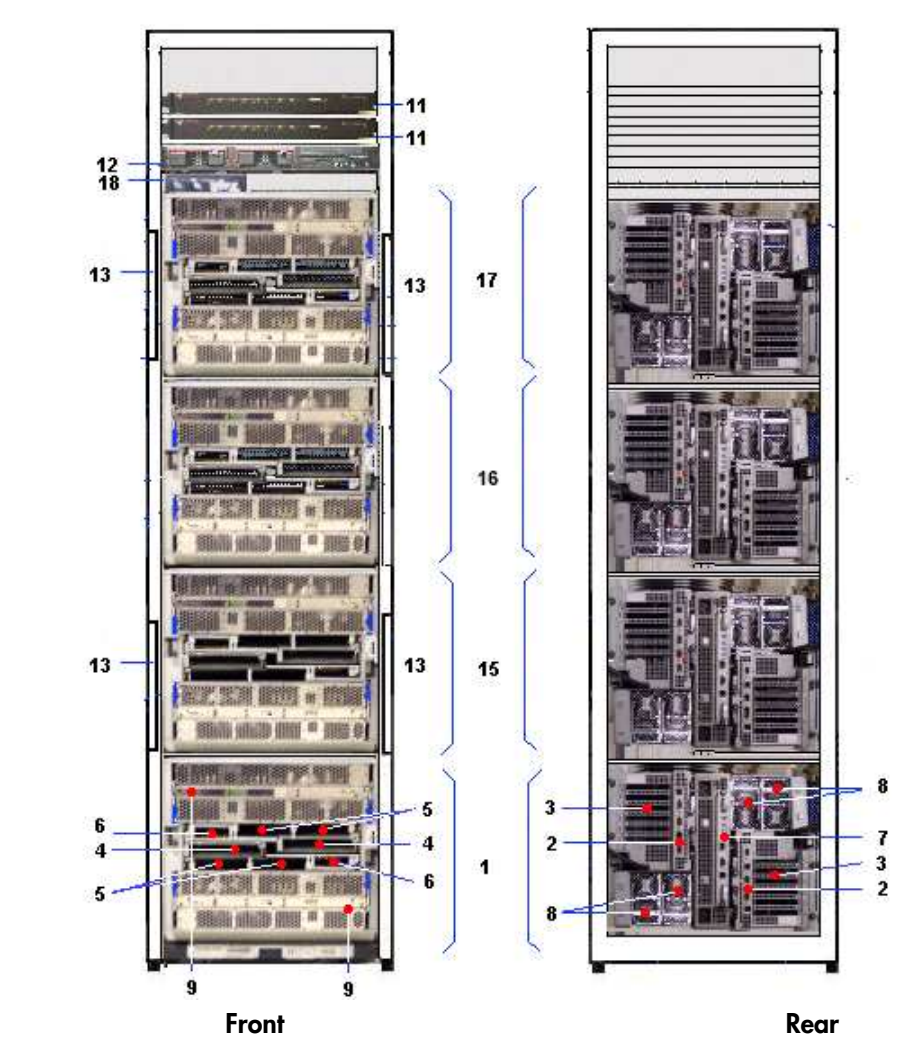

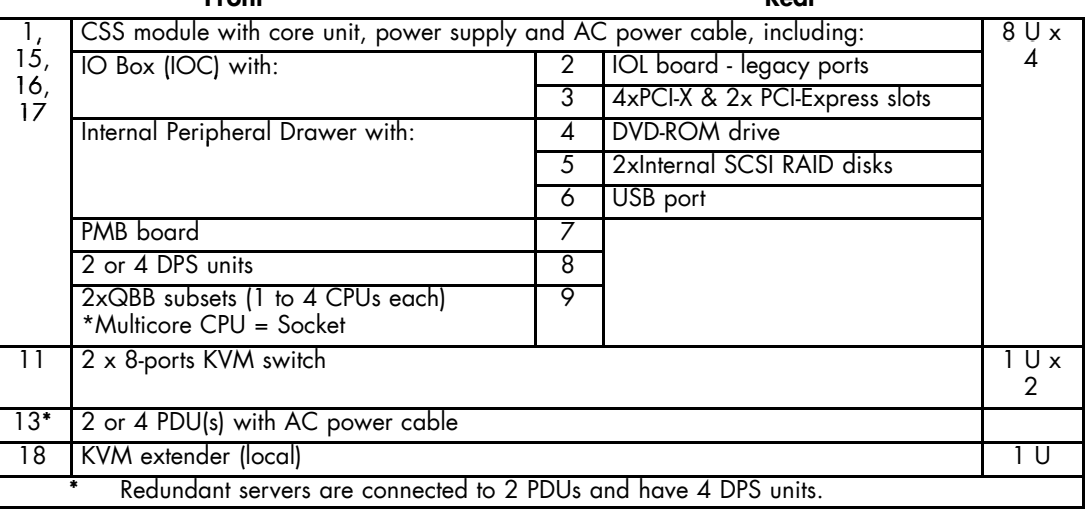

Figure 9. NovaScale 5325 Partitioned Servers components - example

### I/O Cabinet

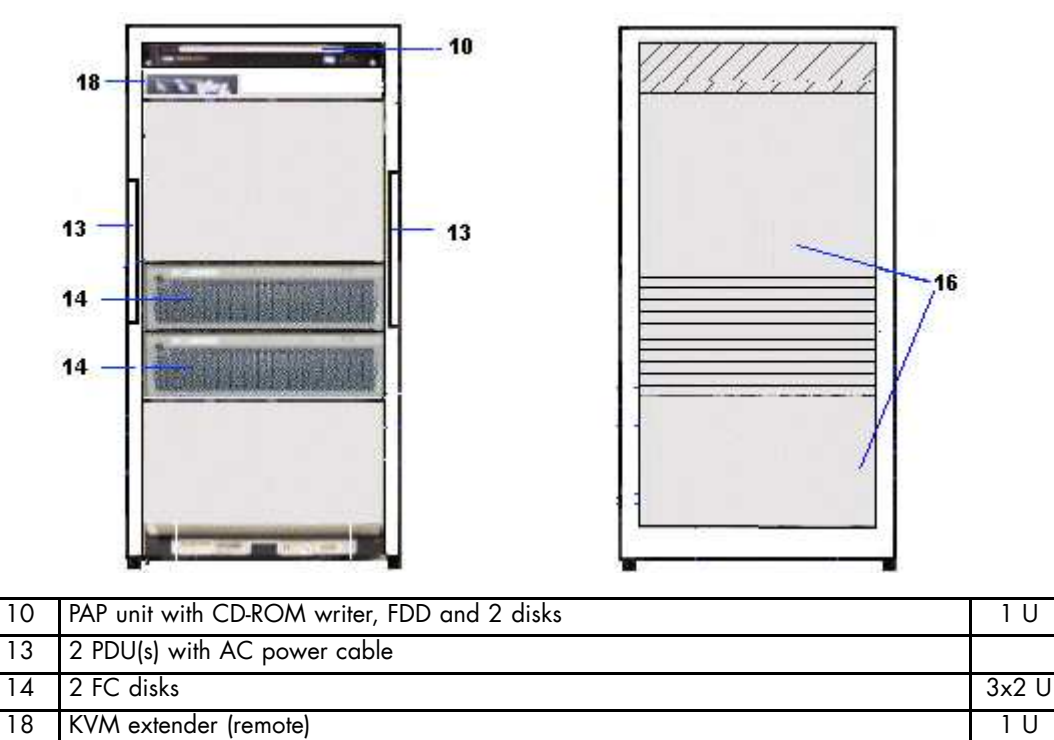

Figure 10. NovaScale 5325 Partitioned Servers components - example

# **Server Components**

### **IF** Note:

Server components and configuration may differ according to the version chosen. The server includes the following components:

- $\bullet~$  CSS module, on page 1-18
- Integrated console, on page [1-20](#page-45-0)
- Integrated Platform Administration Processor (PAP) unit, on page [1-19](#page-44-0)
- Keyboard / Video / Mouse (KVM) switch, on pag[e 1-21](#page-46-0)
- Fibre Channel (FC) disks, on pag[e 1-22](#page-47-0)
- Ethernet hub, on page [1-24](#page-49-0)
- USB modem, on page [1-24](#page-49-0)
- NPort server, on page [1-24](#page-49-0)
- Power Distribution Unit (PDU), on page 0

## Central Subsystem (CSS) Module

The CSS module houses main hardware components:

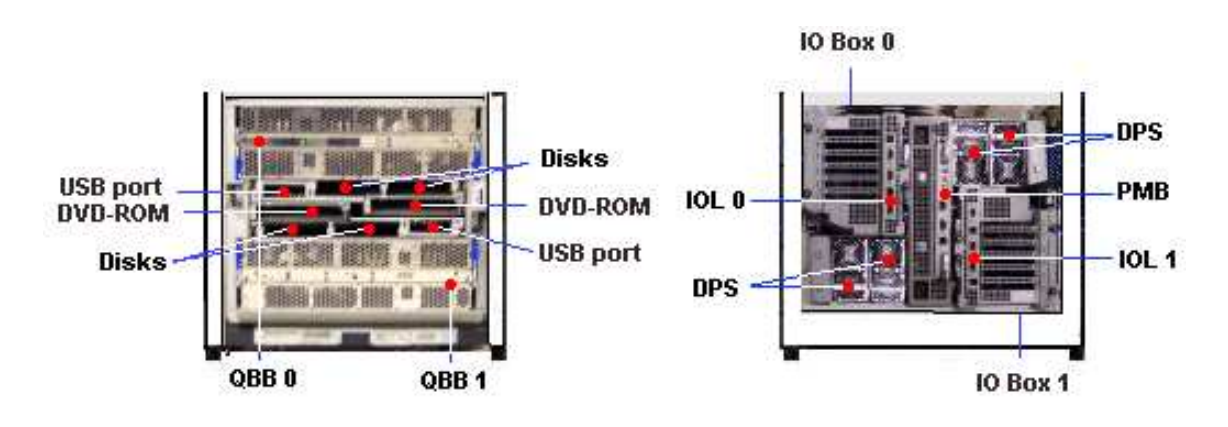

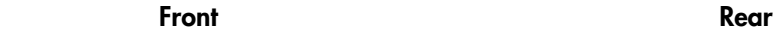

|      | Front   1 or 2 QBB (Quad Brick Board) subset(s):<br>Each QBB subset houses:<br>• 1 mother board<br>• 2 memory boards<br>$\bullet$ 1 to 4 processors<br>$\bullet$ 16 DIMMs                                                                                                    |  |  |  |  |  |  |  |
|------|----------------------------------------------------------------------------------------------------|--|--|--|--|--|--|--|
|      | 1 or 2 Internal Peripheral Drawer(s):<br>Each drawer houses:<br>• 2 internal SCSI RAID system disks<br>1 DVD-ROM drive<br>• 1 USB port<br><b>Chaine d DIBs:</b><br>Two Internal Peripheral Drawers can be inter-connected to house:<br>• 4 SCSI RAID disks, 1 DVD-ROM drive, 1 USB port                                                            |  |  |  |  |  |  |  |
| Rear | 1 or 2 IO Box(es) (Input / Output Board Compact):<br>Each IO Box can house:<br>• 1 HPB (PCI Hot Plug Board)<br>• 6 hot-plug 133 MHz PCI-X and PCI Xpress slots (2 long, 4 short)<br>• 1 IOL (Input / Output board Legacy):<br>- 2 A-type USB ports<br>- 1 RJ45 10/100/1000 Mbps Ethernet port<br>- 2 DB9-M RS232 serial ports<br>1 HD15-F VGA port |  |  |  |  |  |  |  |
|      | 1 PMB (Platform Management Board):<br>This active board links the server to the Platform Administration Processor (PAP) Unit<br>(via an Ethernet link).                                                                                                    |  |  |  |  |  |  |  |
| Core | 1 Core unit<br>This set of 5 active boards is used to interconnect the QBBs, IOCs, DIBs and the<br>PMB.                                                                                                    |  |  |  |  |  |  |  |

Figure 11. CSS module features (full CSS module example)

## <span id="page-44-0"></span>Integrated Platform Administration Processor (PAP) Unit

The PAP unit is linked to the server via the Platform Management Board (PMB). It hosts Platform Administration Software (PAM). **According to version, the PAP unit is located in the** center of a high cabinet or at the top of a low cabinet.

| PAP Unit 1U                             |
|-----------------------------------------|
| 1 P4C / 3 GHz PC<br>$\bullet$           |
| 1 GB RAM                                |
| 2 x 80 GB SATA disks (RAID1)<br>٠       |
| 1 CD/DVD-ROM drive                      |
| 1 1 FDD                                 |
| 2 serial ports                          |
| 1 parallel port                         |
| 3 PCI slots                             |
| 2 Gigabit Ethernet ports (1 free)<br>٠  |
| 3 USB 2.0 ports (1 front + 2 rear)<br>۰ |
| 1 SVGA video port                       |
| 2 PS/2 ports                            |
| • Microsoft Windows operating system    |
| Internet Explorer software<br>$\bullet$ |
| • PAM software                          |
| 1 power cable                           |

Figure 12. PAP unit

## <span id="page-45-0"></span>Integrated Console

According to version, the console is located in the center of a high cabinet or at the top of a low cabinet.

The inegrated console contains the keyboard, monitor and touch pad used for local access to the server and to the Platform Administration Processor (PAP) Unit.

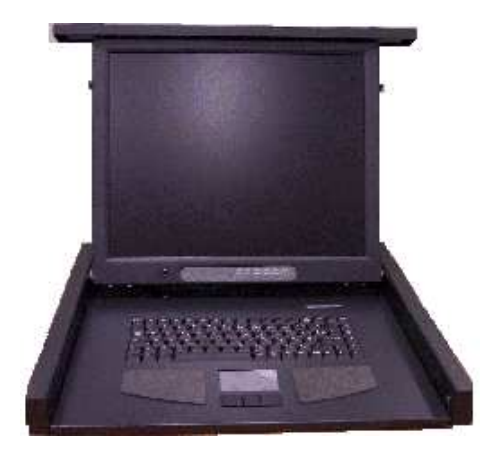

or

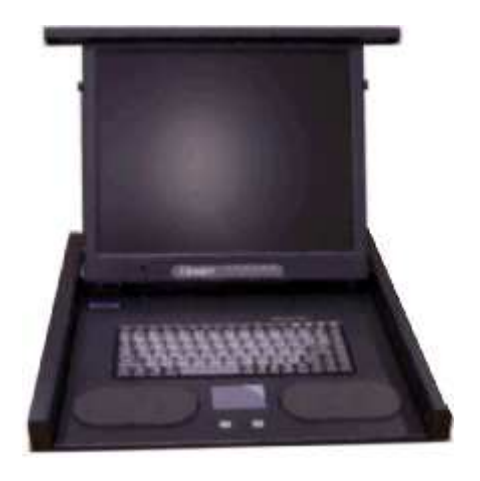

- 1 monitor
	- 1 QWERTY keyboard and touch pad
- 1 power cable

Figure 13. Integrated console features

# <span id="page-46-0"></span>Keyboard / Video / Mouse (KVM) Switch

The KVM Switch allows the use of the integrated console for the local server and the local Platform Administration and Maintenance console.

### 8-Port KVM Switch

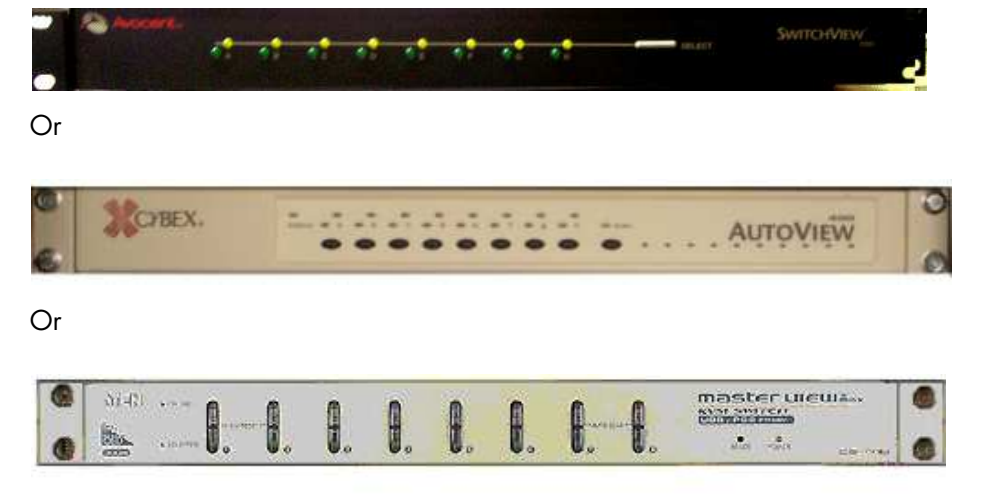

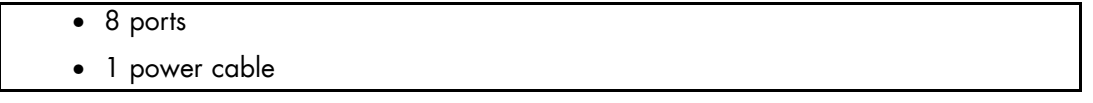

Figure 14. 8-port KVM switch features

### 16-Port KVM Switch

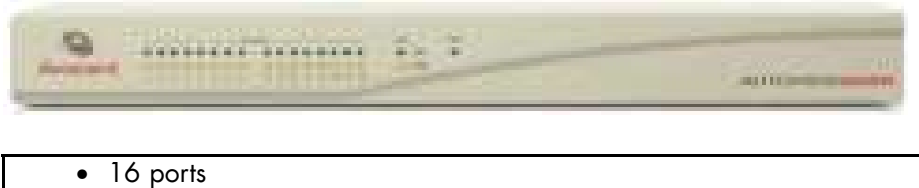

| 1 power cable |
|---------------|
|---------------|

Figure 15. 16-port KVM switch features

### KVM Extender

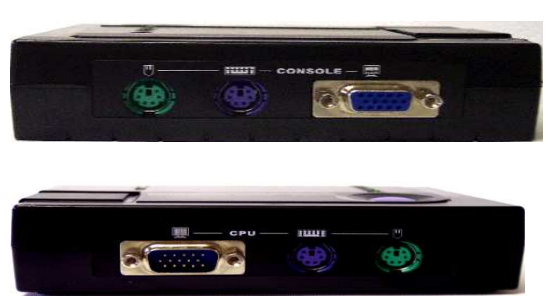

Figure 16. KVM extender (local & remote) 300m maxi.

## <span id="page-47-0"></span>FDA 1x00 FC Disk Rack

Optionally, the FDA 1x00 FC Disk Rack is delivered with pre-installed system disks (two RAID#1 and one spare disk per domain). Empty slots can be used for data disks. According to version, the Disk Rack is located in the main or I/O cabinet.

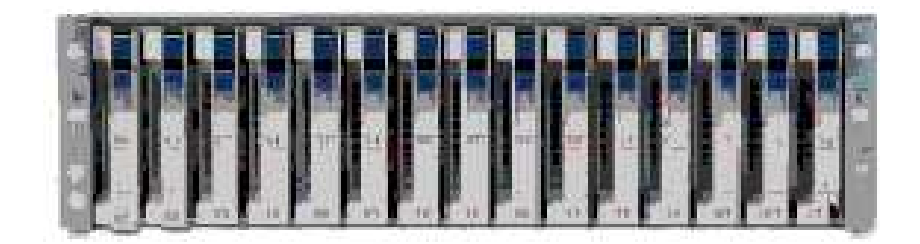

- 15 slots
- 2 FC RAID controller cards, 1 FC port per controller
- 3 disks per domain (2 RAID#1 + 1 spare)
- 2 power cables (redundant power supply)

Figure 17. FDA 1x00 FC disk rack features

### FDA 2x00 FC Disk Rack

Optionally, the FDA 2x00 FC Disk Rack is delivered with pre-installed system disks (two RAID#1 and one spare disk per domain). Empty slots can be used for data disks. According to version, the Disk Rack is located in the main or I/O cabinet.

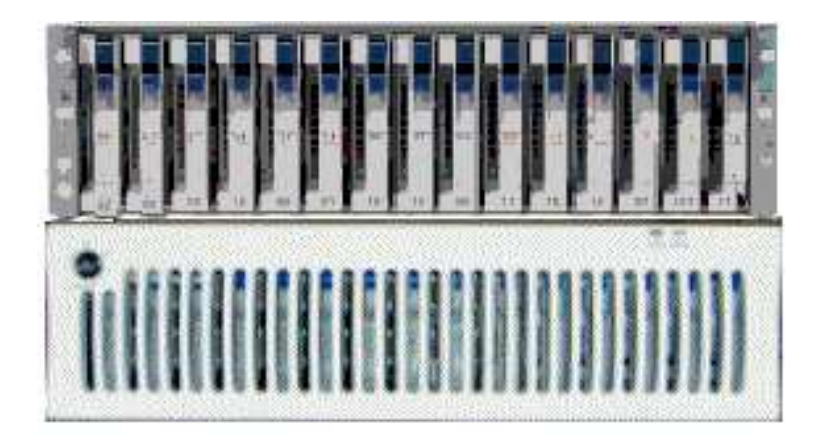

- 1 controller unit & 1 disk unit
- 15 slots
- 2 FC RAID controller cards, 2 FC ports per controller
- 3 disks per domain (2 RAID#1 + 1 spare)
- 2 power cables (redundant power supply)

Figure 18. FDA 2x00 FC disk rack features

## FDA 1x00 FC Extension Disk Rack

The FDA 1x00 FC Extension Disk Rack offers15 empty slots for data disks. According to version, the Disk Rack is located in the main or I/O cabinet.

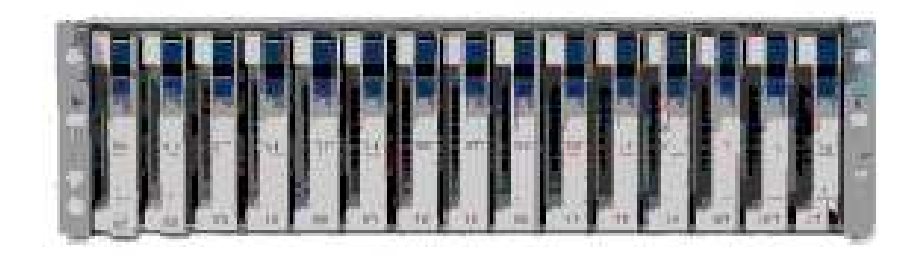

 $\bullet$  15 slots

• 2 power cables (redundant power supply)

Figure 19. FDA 1x00 FC extension disk rack features

## <span id="page-49-0"></span>Ethernet Hub

The optional Maintenance LAN Ethernet Hub is used to connect PMB, PAP Unit and external FDA FC Disk Rack Ethernet ports.

| Ethernet Hub | $\overline{\phantom{a}}$ |                          |
|--------------|--------------------------|--------------------------|
|              | $\overline{\phantom{a}}$ | 8 ports<br>1 power cable |
|              | $\overline{\phantom{a}}$ | power bar                |

Figure 20. Ethernet hub features

## USB Modem

The optional USB modem is used to transmit Autocalls to the Remote Maintenance Center, if the Customer's maintenance contract includes the Autocall feature.

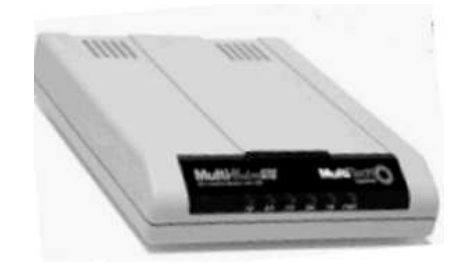

| <b>USB Modem</b> | - | USB cable   |
|------------------|---|-------------|
|                  | - | R1<br>cable |

Figure 21. USB modem features

## NPort Server

The Nport Server is used connect the administration port of the SR-0812 SCSI RAID disk rack to the PAP Unit.

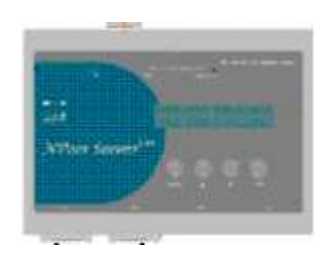

| NPort Server | 2 DB9 to Jack cable          |
|--------------|------------------------------|
|              | 1 RJ45 - RJ45 Ethernet cable |

Figure 22. NPort Server features

# Chapter 2. Setup Procedure

# Important:

Certain features described in this chapter are reserved for partitioned servers and extended systems and/or to systems connected to a Storage Area Network (SAN).

This chapter explains the procedures required to set up and start the server for the first time. It includes the following topics:

- Accessing Server Components, on page [2-2](#page-53-0)
- Checking PMB Code Wheel Settings, on page [2-4](#page-55-0)
- Checking Server Cabling, on page [2-4](#page-55-0)
- Connecting the Server to the Site Power Supply, on page [2-5](#page-56-0)
- Launching PAM Software, on page [2-6](#page-57-0)
- Checking Server Status via PAM, on page [2-9](#page-60-0)
- Toggling the Local / Integrated Console Display, on page [2-12](#page-63-0)
- Testing CSS Module Ring Connections, on pag[e 2-13](#page-64-0)
- Powering Up / Down Server Domains, on page [2-16](#page-67-0)
- Changing the iStorage Manager User Name and Password, on pag[e 2-22](#page-73-0)
- Changing the S@N.IT Password, on page [2-23](#page-74-0)
- Completing PAP Unit Configuration, on page [2-24](#page-75-0)
- Configuring Customer Information, on page [2-29](#page-80-0)
- Configuring Autocalls, on page [2-30](#page-81-0)
- Connecting the PAP Unit to the Customer's Enterprise LAN, on page [2-32](#page-83-0)
- Connecting to the PAM Web Site from a Remote Computer/Workstation, on page [2-33](#page-84-0)
- Enabling Remote Access to iSM on the Client Computer, on page [2-33](#page-84-0)
- Completing Operating System Setup, on page [2-35](#page-86-0)
- Connecting the Server to the Enterprise LAN, on pag[e 2-44](#page-95-0)
- Connecting the USB Modem and External Devices, on page [2-45](#page-96-0)
- Testing Network Connections, on page [2-46](#page-97-0)
- Testing Autocalls, on page [2-46](#page-97-0)
- Completing the PAM Installation Intervention Report, on page [2-46](#page-97-0)
- Renaming the Central Subsystem, on page [2-47](#page-98-0)
- Setting up PAP Unit Users, on page [2-49](#page-100-0)
- Initializing the PAP Unit Backup Disk, on pag[e 2-51](#page-102-0)
- Backing Up / Restoring PAM Configuration Data, on page [2-54](#page-105-0)

### **IF** Notes:

For an overall summary of installation and setup procedures, see Installation Flowchart, on page [xxi.](#page-22-0)

If a problem arises during the setup procedure, refer to Troubleshooting Guide, 86 A7 91EF and Praxidiag Diagnostics Guide, 86 A7 33ER.

# <span id="page-53-0"></span>Accessing Server Components

# Opening the Front Door

#### Tools Required:

• Cabinet key

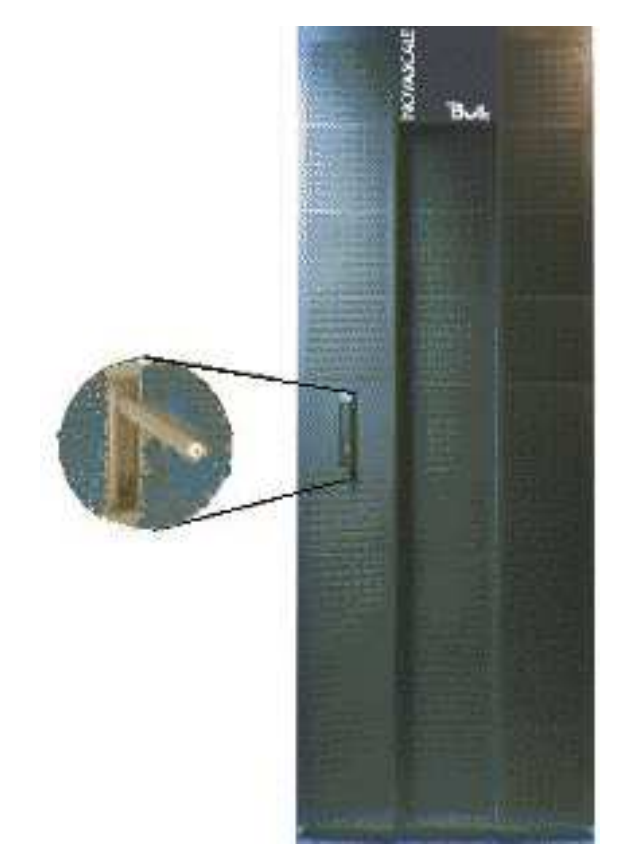

Figure 23. Opening the front door

- 1. Unlock the front door with the key.
- 2. Pull out the locking mechanism and turn to open.
- 3. Open the door as required.

## Closing the Front Door

- 1. Close the door.
- 2. Turn the locking mechanism to close and push back into place.
- 3. Lock the front door with the key.

## Opening / Closing the Integrated Console

The server is equipped with an integrated console for local administration and maintenance operations.

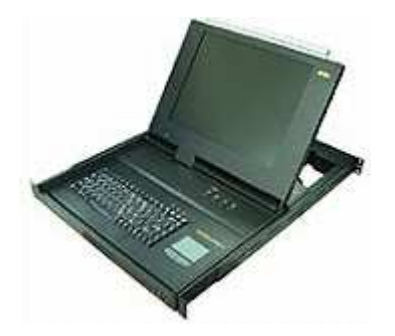

Figure 24. Integrated console example

To open the integrated console:

- 1. Slide the console forward until it clicks into place.
- 2. Use the front bar to lift the screen panel into position.

To close the integrated console:

- 1. Press the 2 buttons marked PUSH on either side of the keyboard panel to release the console.
- 2. Lower the front bar to close the screen panel.
- 3. Slide the console back into the cabinet.

# <span id="page-55-0"></span>Checking PMB Code Wheel Settings

Up to 16 Central Subsystems can be linked, via Platform Management Boards (PMBs) to a single PAP unit, to provide a single point of administration and maintenance.

Each PMB is equipped with two code wheels used to identify each Central Subsystem and each CSS module in your configuration. These code wheels are set prior to shipping (factory default setting), according to configuration.

Each PMB is equipped with two code wheels used to identify each Central Subsystem and each CSS module in the Customer's configuration. These code wheels are set prior to shipping (factory default setting), according to configuration.

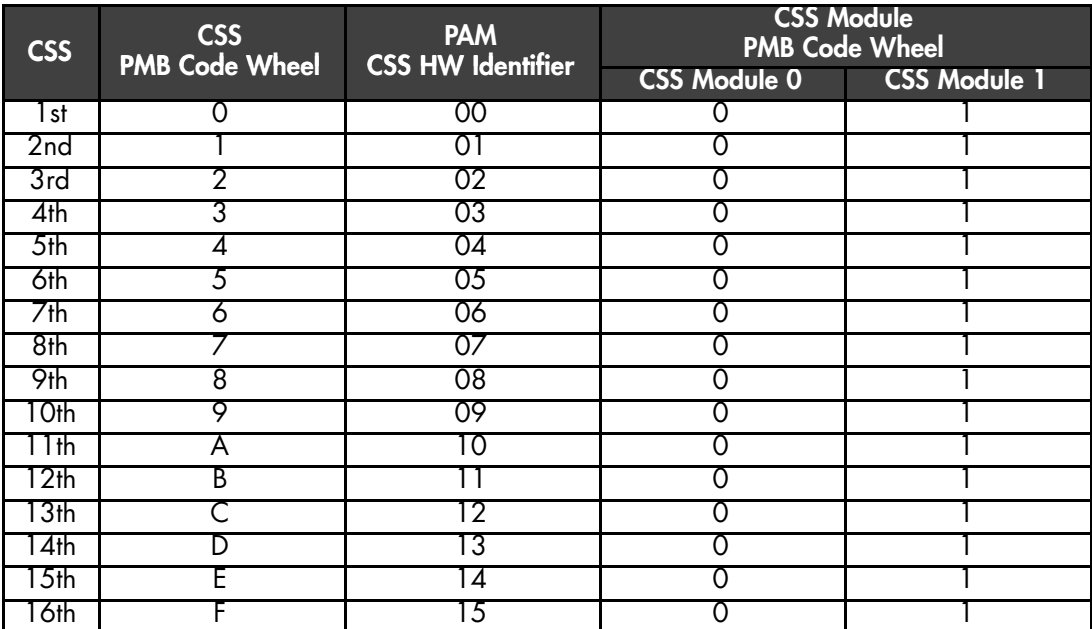

Figure 25. PMB code wheel settings

# <span id="page-56-0"></span>Checking Server Cabling

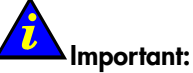

Cables to external peripherals must NOT be connected before powering up the server for the first time.

These cables must only be connected once server operation has been checked.

All internal cabinet cables are pre-connected before shipping. However, cables may become loose during shipping and you are advised to check for loose cables before powering up the server. Refer to the Cabling Guide, 86 A192ER for details.

# Connecting the Server to the Site Power Supply

The Customer is responsible for ensuring that the electrical network is compliant with the standards set out in the Site Preparation Guide, 86 A1 87EF.

# CAUTION:

Only duly certified electricians may connect the server to the power supply, under the Customer's responsibility. The server is NOT equipped with a circuit breaker. The circuit breakers referred to in this section are the SITE circuit breakers supplied by the Customer.

### Safety Recommendations

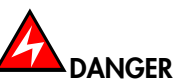

An electrical outlet that is not correctly wired could place hazardous voltage on metal parts of the server or the devices that attach to the server. It is the Customer's responsibility to ensure that the outlet is correctly wired and grounded to prevent an electrical shock. Use one hand, when possible, to connect or disconnect signal cables to prevent a possible shock from touching two surfaces with different electrical potentials.

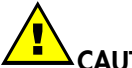

# CAUTION:

The server is equipped with three-wire (phase/phase/ground) power cables for user safety. Use these power cables with properly grounded electrical outlets to avoid electrical shock.

- 1. The server has more than one power supply cable. Follow procedures for removal of power from the server when directed.
- 2. Energy hazard, remove all jewelry before servicing.
- 3. Check that the dedicated power supply circuit breakers are OFF.

### Powering Up the Server to the Standby Mode

Once the PDU cables have been connected to the power outlets at the base of the cabinet, request the Customer to turn the site power supply circuit breakers ON.

The Platform Management Board (PMB) in each CSS module automatically powers up to the standby mode (48V) and the Platform Administration Processor (PAP) unit automatically boots Microsoft Windows software. Server operation can now be checked.

### **IF** Note:

It may take several seconds for something to be displayed on the monitor. If the server does not initialize to standby (48V) or if an incident occrus, refer to Troubleshooting Guide, 86 A7 91EF and Praxidiag Diagnostics Guide, 86 A7 33ER.

# <span id="page-57-0"></span>Checking Server Operation

Once the server has been installed and powered up, correct operation must be checked.

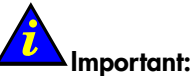

#### The server must be fully checked with factory default data.

See the Read Me First booklet delivered with the system 24 hours before the scheduled installation date for factory default data.

### Launching PAM Software

The server is equipped with an integrated Platform Administration and Maintenance software package, otherwise known as PAM software.

One part of PAM software is an embedded application (MAESTRO) running on the Platform Management Boards (PMB) and the other is an external application running on the Platform Administration Processor (PAP) unit under Microsoft Windows.

You will use the secured PAM Web-based interface to operate, monitor, and configure the server.

Once the Microsoft Windows software on the PAP unit has been booted, you will be requested to supply a User Name and Password to open a Windows<sup>®</sup> session. The session MUST be started for the first time with the following factory default User Name and Password:

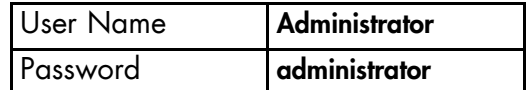

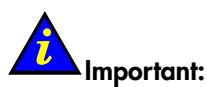

The factory default User Name and Password are used by the authorized Customer Service Engineer during the setup procedure ONLY.

Factory default data must be replaced by Customer data once the system check has been successfully completed. See Completing PAP Unit Configuration on page [2-24.](#page-75-0)

To complete installation, you need to open a Customer Administrator and a Support Administrator PAM session.

To open a **Customer Administrator** PAM session:

- 1. From the Microsoft Windows desktop, double-click the Internet Explorer icon (http://localhost/PAM).
- 2. When prompted, request the Customer Administrator to enter the default User Name and Password:

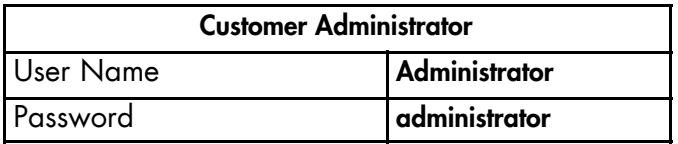

The PAM home page appears.

### **IF** Note:

The PAM tree building process may take one to two minutes.

To open a **Support Administrator** PAM session:

- 1. From the Microsoft Windows desktop, double-click the Internet Explorer icon (http://localhost//PAM).
- 2. When prompted, enter the predefined User Name and Password.

The PAM Home Page appears.

# PAM User Interface

The PAM user interface is divided into three areas in the browser window: a Status pane, a PAM Tree pane, and a Control pane.

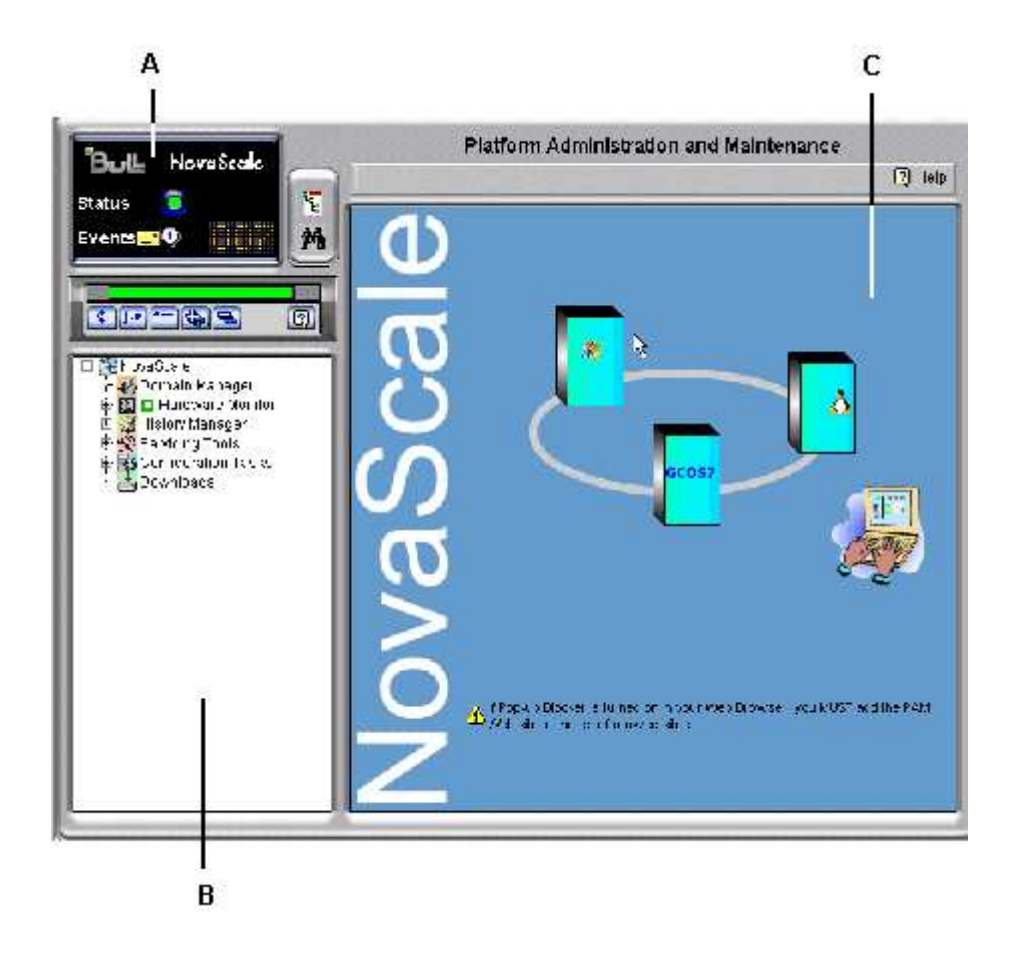

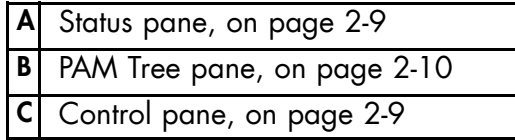

Figure 26. PAM user interface

### **IF** Note:

For further details about the PAM user interface, please consult the User's Guide.

# <span id="page-60-0"></span>Checking Server Status via PAM

The PAM user interface allows you to check system status at a glance. If the **Functional Status** icon in the Status pane and the CSS Availability Status bar are green, the server is ready to be powered up.

### **PAM Status Pane**

The Status pane, which is automatically refreshed every few seconds, provides quick access to the following synthetic information:

- Functional Status: if the system is operating correctly, the status icon is green,
- Event Messages: shows the number and maximum severity of pending event messages,
- **CSS Availability Status:** if the CSS Module PMB is detected as present, is configured correctly, and is ready to operate, the status bar is green.

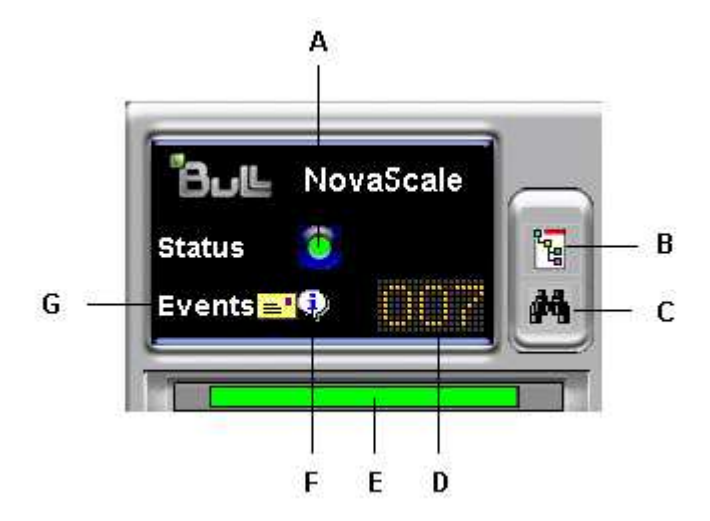

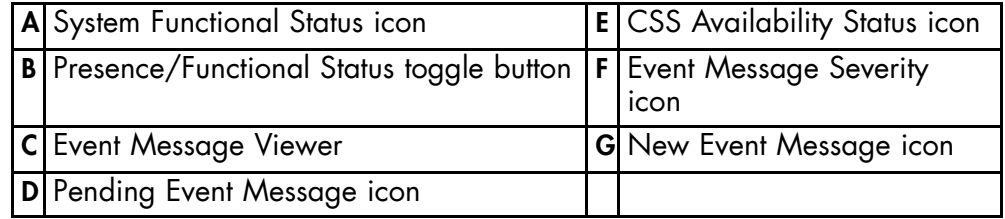

Figure 27. Status pane

### PAM Control Pane

When an item is selected in the **PAM Tree** pane, details and related commands are displayed in the Control pane, which is automatically refreshed at one minute intervals.

## <span id="page-61-0"></span>CSS Availability Status Bar

The CSS availability status bar reflects the operational status of the data link(s) between the Platform Management Board (PMB) embedded in each CSS Module and the PAP Unit. Each CSS module is represented by a zone in the status bar.

- When a CSS Module PMB is detected as PRESENT, the corresponding zone in the status bar is GREEN.
- When a CSS Module PMB is detected as **ABSENT**, the corresponding zone in the status bar is RED.
- When you hover the mouse over the status bar, an **Infotip** displays the **presence status** of CSS Module PMB - PAP Unit data links.

The following figure represents the status bar for a bi-module server. One CSS Module PMB is detected as PRESENT and the other is detected as ABSENT.

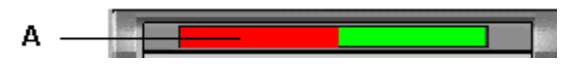

A: Bar red (CSS Module\_0 not available)

Figure 28. CSS Module availability status bar (bi-module server)

## PAM Tree Pane

### **IF** Note:

The PAM tree builiding process may take one to two minutes. The PAM tree pane is refreshed on request.

The PAM Tree pane provides access to server administration and maintenance features:

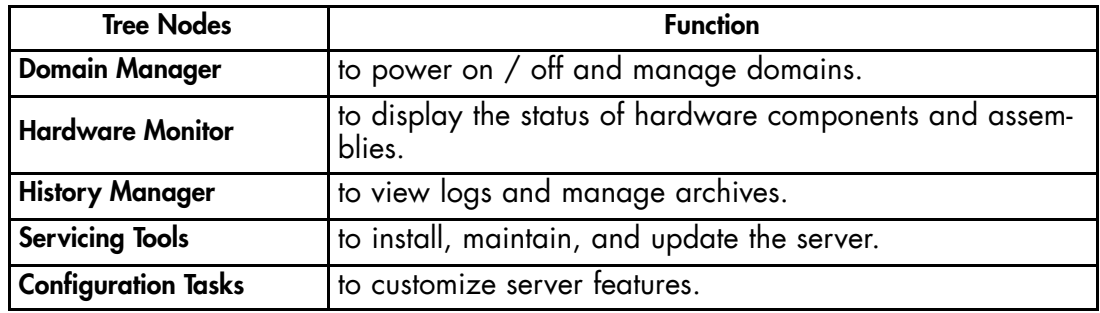

Table 1. PAM Tree nodes

#### PAM Tree Toolbar

The PAM Tree toolbar, located at the top of the PAM Tree, is used to refresh, expand, or collapse the tree display.

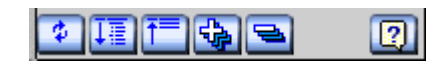

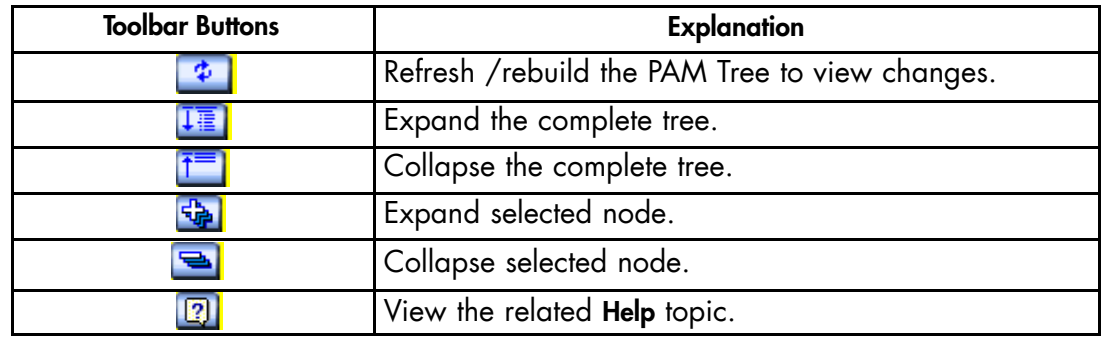

Figure 29. PAM Tree toolbar

# <span id="page-63-0"></span>Toggling the Local / Integrated Console Display

During the powering up / down sequences, you will be requested to toggle the local / integrated console from the PAP unit display to the server domain display, or vice versa, as explained below.

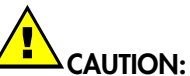

#### Access to the local / integrated console should be restricted to Customer / Support Administrators and Operators ONLY to avoid inadvertent damage to software and/or hardware components.

The KVM Switch allows the integrated console to be used as the local server domain and local PAP unit console. KVM ports are configured as shown in Table 2.

#### NovaScale 5xx5 SMP Server

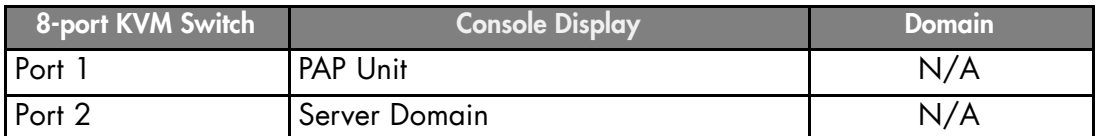

#### NovaScale 5xx5 Partitioned Server

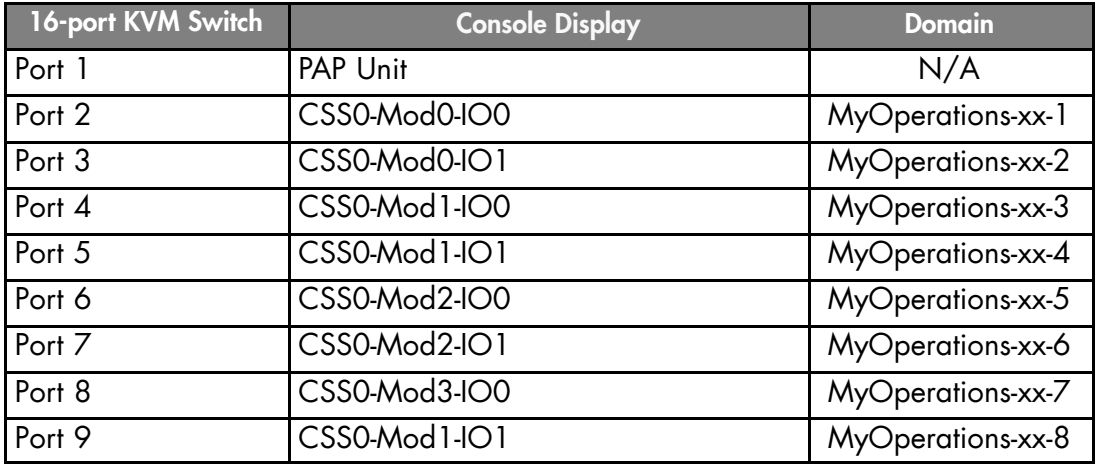

Table 2. KVM port configuration

You can easily toggle from the server domain display to the PAP unit display, or vice versa:

- 1. From the keyboard, press the Control key twice to display the KVM Switch Command Menu.
- 2. Select the required port with the 1↓ keys and press **Enter**.
- 3. The selected display appears on the Console monitor.

# <span id="page-64-0"></span>Testing CSS Module Ring Connections

If the server is equipped with more than one CSS module, you are advised to perform a  $\mathsf{Ring}$ Test to check CSS module ring connections (clocks, XSP links, sidebands) before proceeding to power up server domains.

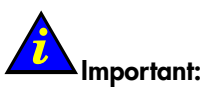

- CSS Module Ring Connection testing is reserved for Customer Service Engineers. A Customer Administrator and a Support Administrator PAM session must be opened to perform the ring test.
- This test can only be performed on a mono-domain scheme containing ALL server resources (e.g. the default factory scheme).
- This test does NOT check XSP data link functional status. XSP data link functional status is checked during the Power-on sequence (Step 19: Global XSP links test).
- This test cannot be performed on mono-module servers.

To perform a ring test:

- 1. Display hardware functional status by pressing the Presence / Functional Status toggle button in the PAM Status Pane. See Chapter 4. Monitoring the Server, in the User's Guide for details.
- 2. From the Customer Administrator PAM Tree, click **Domain Manager** to open the **Control** pane. A dialog box invites you to load the server domain.
- 3. Click Schemes. The Schemes List dialog opens displaying the pre-configured default scheme.
- 4. Select the default scheme and click Apply.

| <b>Schemes</b>                                                                                                    | <b>Author</b>                       | <b>Local Date &amp; Time</b> |
|----------------------------------------------------------------------------------------------------|-------------------------------------|------------------------------|
| DefaultScheme                                                                                                    | FRCLS2009\pap                       | 06/08/06 15:24:10            |
| MyNewScheme                                                                                                    | FRCLS2009\ca                        | 02/28/06 16:31:12            |
| MyOperationsScheme                                                                                                  | FRCLS2009\ca                        | 03/13/06 08:38:40            |
| MyOperationsScheme-00                                                                                               | FRCLS2009\ca                        | 02/15/06 14:33:19            |
| MyOperationsScheme-01                                                                                               | FRCLS2009\ca                        | 02/15/06 14:33:19            |
|                                                                                                    |                                     |                              |
|                                                                                                    | FRCLS2009\ca                        | 02/15/06 14:33:20            |
|                                                                                                    | FRCLS2009\ca                        | 02/15/06 14:33:21            |
|                                                                                                    |                                     |                              |
|                                                                                                    |                                     |                              |
|                                                                                                    |                                     |                              |
|                                                                                                    |                                     |                              |
|                                                                                                    |                                     |                              |
|                                                                                                    |                                     |                              |
| MyOperationsScheme-02<br>MyOperationsScheme-03<br>Selected scheme description:<br>Apply scheme as new configuration | Add scheme to current configuration |                              |

Figure 30. Domain schemes list dialog

5. When requested, click Yes to confirm. The default domain is loaded in the Control pane.

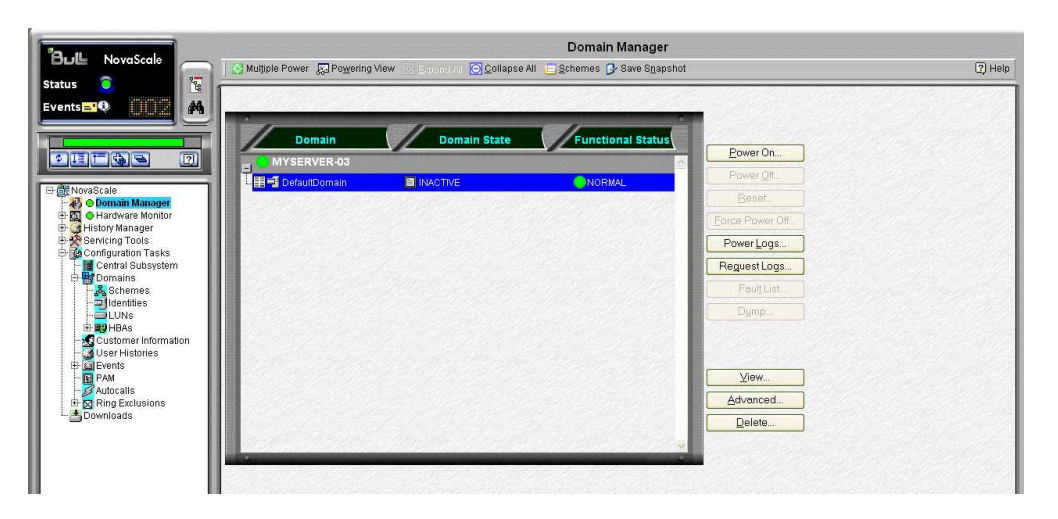

Figure 31. Default domain loaded

- 6. From the Support Administrator PAM Tree, click Domain Manager to open the Control pane.
- 7. Select the default domain and click **Advanced** to open the **Advanced Properties** dialog.

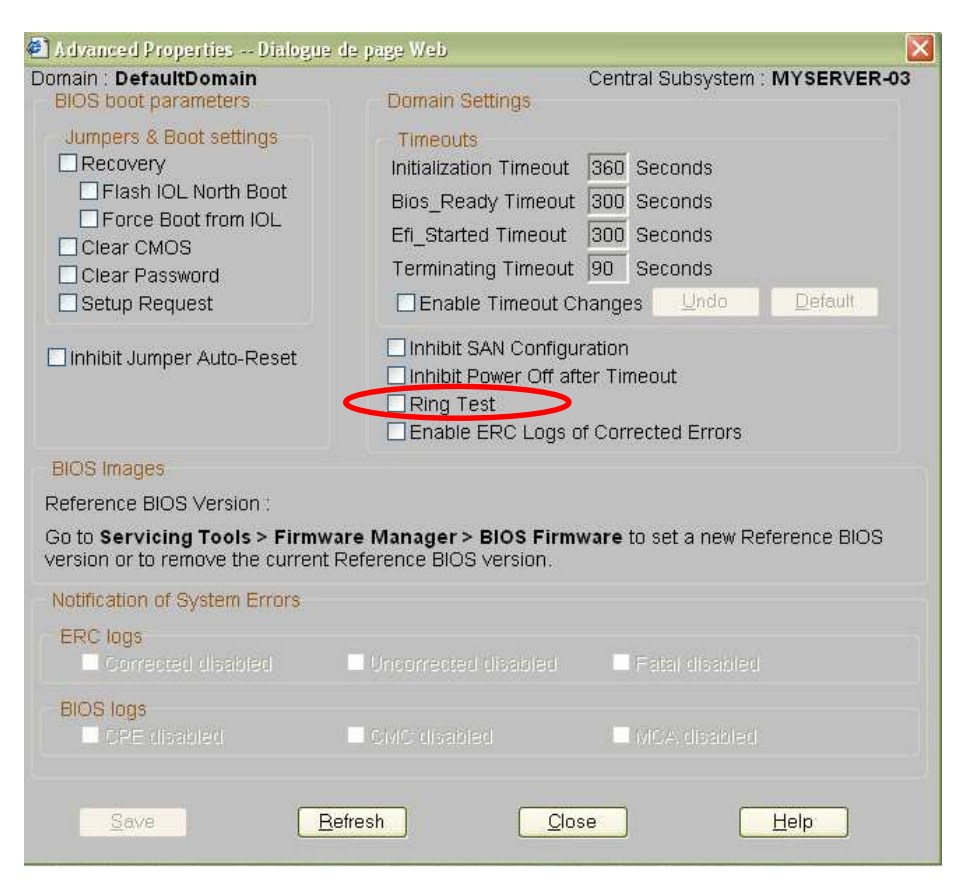

Figure 32. Advanced properties dialog

- 8. Select the Ring Test check box and click Save. An information message informs you that settings have been saved and will be applied at the next domain power-on.
- 9. From the Customer Administrator Domain Manager Control pane, select the default domain. If the domain is ready to be powered up, **INACTIVE** is displayed in the **Domain** State box and the Power On button is accessible.

10.Click Power On to power up the server domain and associated hardware components. When prompted, select View Power-On Logs to monitor test progress. The following message is displayed in the Domain State field: Powering on (test)

The test takes 2 to 3 minutes to complete. The last message (Step 99) in the Power-On Logs information box indicates test result status:

- if all tested ring connections are correct, OK is displayed,
- if at least one tested ring connection is incorrect, **KO** is displayed. The system functional status icon turns RED:
	- open the **Domain Fault List** for details,
	- click the Refresh Tree  $\frac{1}{2}$  button in the PAM Tree toolbar to refresh the PAM Tree and update hardware functional status. Open the corresponding Hardware Fault List for further details.

### **IF** Note:

If Power-On is refused, a mandatory resource is missing and the ring test cannot be performed. Open the PAMHistory file (History Manager → System → PAMHistory) for details about the missing resource.

# <span id="page-67-0"></span>Powering Up / Down Server Domains

When server status has been checked - system functional status icon and CSS availability status bar green in the Status pane - the server can be powered up.

To power up / down the server, see:

• Powering Up / Down the NovaScale 5xx5 Partitioned Server Domains, on page [2-18](#page-69-0)

### Powering Up the NovaScale 5xx5 SMP Server Domain

NovaScale 5xx5 SMP Servers are designed to operate as single SMP systems and are delivered with one pre-configured domain.

When server status has been checked - functional status icon and CSS availability status bar green in the Status pane - the server domain can be powered up.

### **IF** Note:

If an error dialog box appears during these sequences, see **Managing Domains** in the User's Guide.

To power up / down server domains:

- 1. From the Customer Administrator / Operator PAM Tree, click Domain Manager to open the Control pane. A dialog box invites you to load the server domain.
- 2. Click OK to confirm. The domain appears in the Control pane. If the domain is ready to be powered up, **INACTIVE** is displayed in the **Domain State** box and the **Power On** button is accessible.
- 3. Select the domain and click Power On to power up the server domain and associated hardware components.

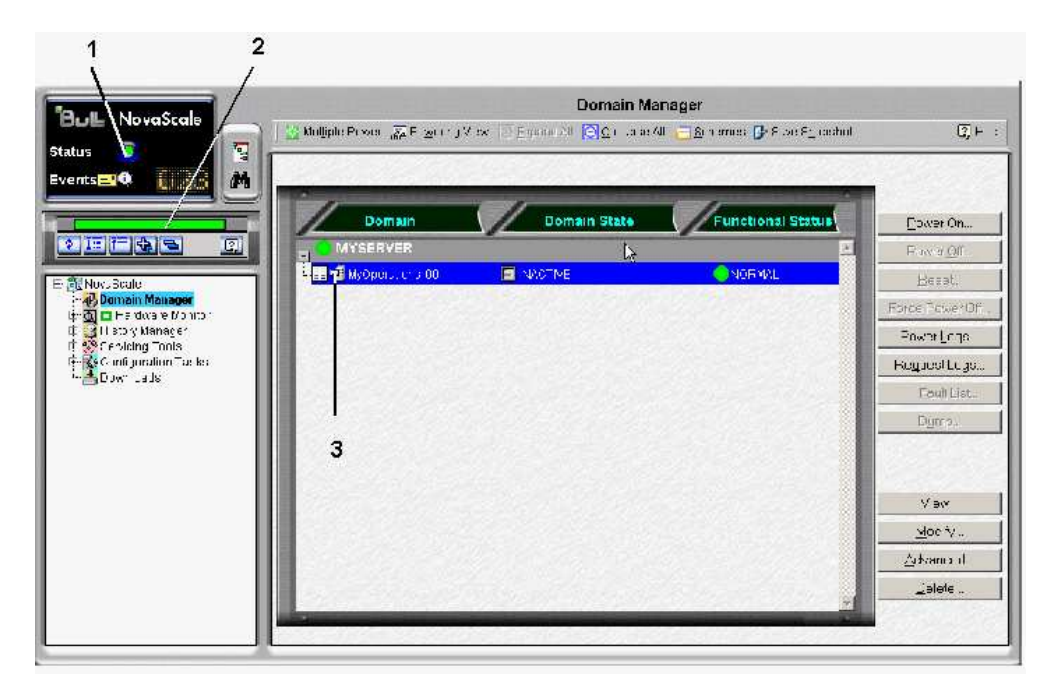

| Functional status icon                    |
|-------------------------------------------|
| CSS availability status indicator (GREEN) |
| Operating system type                     |

Figure 33. Domain Manager Control pane

4. Follow the power-on steps displayed in the Domain State box, until RUNNING is displayed.

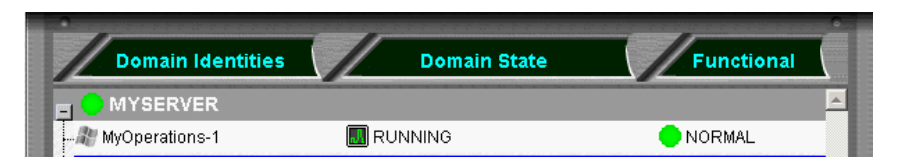

Figure 34. Domain state

- 5. Toggle the local / integrated console from the PAP unit display to the server display. See Toggling the Local / Integrated Console Display, on page [2-12](#page-63-0).
- 6. Wait for the Operating System to load completely. The domain is now fully functional.
- 7. Check the Operating System environment pre-installed on the domain.
- 8. Shut down the Operating System to power down the domain to the stand-by mode.
- 9. Toggle the local / integrated console to the PAP unit display. INACTIVE is displayed in the Domain State box and the Power ON button is accessible.

### **IF** Notes:

- If the same PAP unit administers more than one server, all servers can be powered on simultaneously as follows:
	- a. Click Multiple Power. The Multiple Power Domains On/Off dialog opens.
	- b. Click Power On All  $\rightarrow$  Execute to power on the servers and associated hardware components.
- For further details about the Power ON / OFF sequences, see Powering ON a Domain and Powering OFF a Domain in the User's Guide.

### Shutting Down / Restarting the Server

- 1. From the PAM home page, click File  $\rightarrow$  Close to return to the Microsoft Windows desktop.
- 2. Shut down the PAP unit by selecting the Shut Down command in the Start Menu.
- 3. Request the Customer to turn the power supply circuit breakers OFF.
- 4. Request the Customer to turn the power supply circuit breakers ON.

The Platform Management Board (PMB) in each CSS module automatically powers up to the standby mode (48V) and the Platform Administration Processor (PAP) unit automatically boots Microsoft Windows software. Server operation can now be checked.

## <span id="page-69-0"></span>Powering Up NovaScale 5xx5 Partitioned Server Domains

According to version, NovaScale 5xx5 Partitioned Servers are designed to operate as up to eight hardware-independent SMP systems, or domains.

For easy configuration and optimum use of the physical and logical resources required for simultaneous operation, domains are defined via the PAM Domain Scheme wizard. For further details about domain configuration, see Configuring Domains, in the User's Guide.

The server is delivered with a default scheme, or configuration file, called MyOperationsScheme-xx, containing up to eight domains:

- MyOperations-xx-1
- MyOperations-xx-2
- MyOperations-xx-3
- MyOperations-xx-4
- MyOperations-xx-5
- MyOperations-xx6
- MyOperations-xx7
- MyOperations-xx-8

This default scheme allows you to simultaneously boot all domains.

According to Customer requirements, identical or different Operating System instances may be pre-installed on each domain boot disk (EFI LUN).

### **IF** Notes:

- xx in the default scheme and domain names represents the Central Subsystem HW identifier (from 00 to 15). For further details, refer to For further details, refer to Checking PMB Code Wheel Settings, on page [2-4.](#page-55-0)
- Operating System type is indicated by the Microsoft Windows  $\blacksquare$  or Linux  $\Delta$  logo in the Domain Identities box.
- A Scheme comprising 4 domains is used to illustrate the following example.

To power up / down server domains:

#### **IF** Note:

If an error dialog box appears during these sequences, see Managing Domains in the User's Guide.

- 1. From the Customer Administrator PAM Tree, click Domain Manager to open the Control pane. You are invited to load a Domain Scheme.
- 2. Click Schemes. The Schemes List dialog opens displaying the pre-configured scheme.
- 3. Select MyOperationsScheme and click Apply.

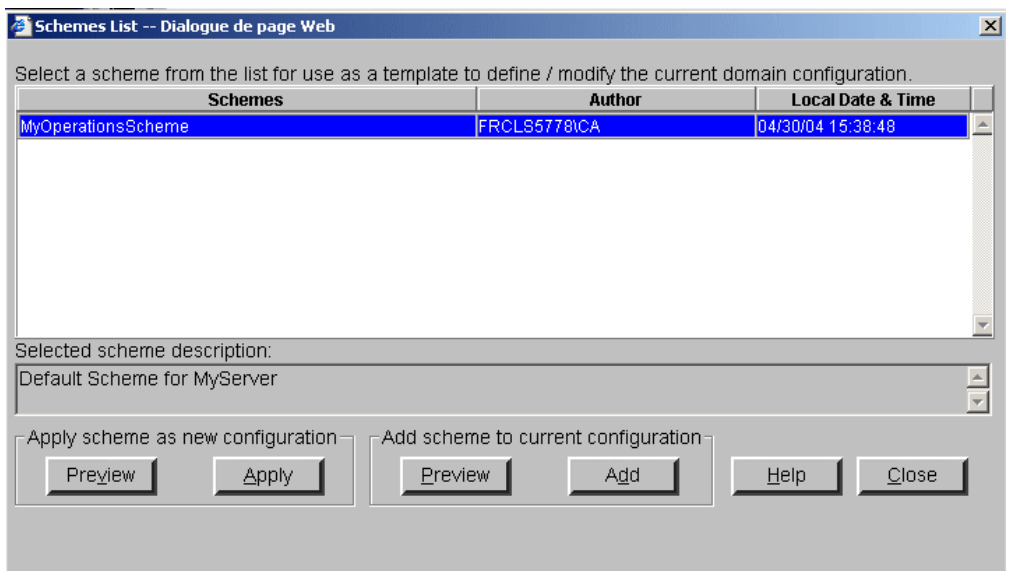

Figure 35. Domain schemes list dialog

4. When requested, click Yes to confirm. The default domains are loaded in the Control pane.

If the domains are ready to be powered up, **INACTIVE** is displayed in the **Domain State** boxes and the Power On button is accessible for each domain.

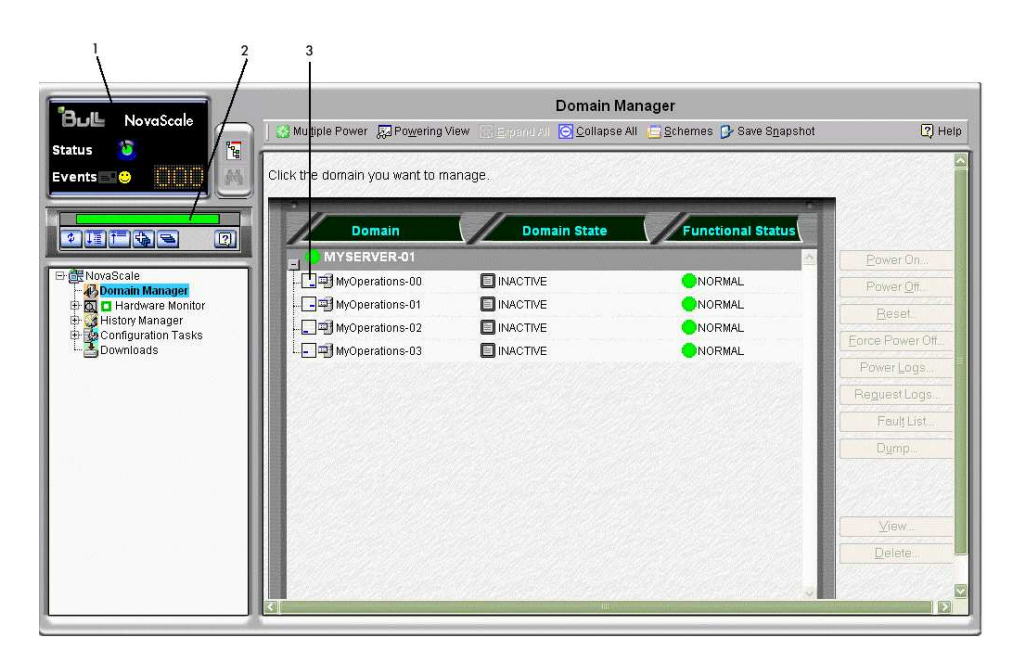

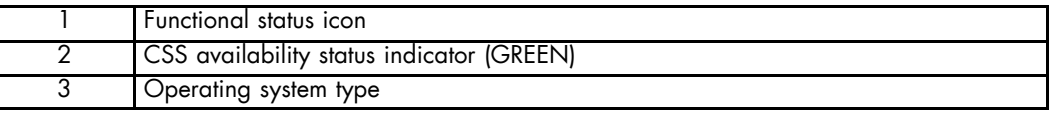

Figure 36. Domain Manager Control pane - example with 4 domains

- 5. Click Multiple Power. The Multiple Power Domains On/Off dialog opens.
- 6. Click Power On All  $\rightarrow$  Execute to simultaneously power on the domains and associated hardware components.

| Multiple Power Domains On/Off - Dialogue de page Web<br>This dialog allows you to simultaneously power on / power off several selected domains.<br>INACTIVE domains can be powered on.<br>RUNNING domains can be powered off / forcibly powered off.<br>Domains in intermediate states can only be forcibly powered off.<br>To power on all INACTIVE domains, click Power On All.<br>domain Operating System.<br>To cancel all selected operations, click Deselect All. |                 |               |               |                    | To power off all RUNNING domains, click Power Off All. A shutdown request is sent to each domain Operating System. | To forcibly power off all RUNNING domains or domains in intermediate states, click Force Power Off All. A shutdown request is NOT sent to each | $\vert x \vert$ |
|----------------------------------------------------------------------------------------------------|-----------------|---------------|---------------|--------------------|----------------------------------------------------------------------------------------------------|----------------------------------------------------------------------------------------------------|-----------------|
| Deselect All                                                                                                    | Power On All    |               | Power Off All |                    | Force Power Off All                                                                                                |                                                                                                    |                 |
| Central subsystem                                                                                                    | <b>Deselect</b> | Power On      | Power Off     | Force<br>Power Off | <b>Domains</b>                                                                                                    | <b>Domain State</b>                                                                                                    |                 |
| <b>MYSERVER</b>                                                                                                    | $\epsilon$      | $\circ$       | с             | $\epsilon$         | MyOperations-1                                                                                                    | <b>NACTIVE</b>                                                                                                    |                 |
|                                                                                                    | $\epsilon$      | $\sigma$      | $\epsilon$    | $\epsilon$         | $\bullet$ MyOperations-2                                                                                           | <b>E</b> INACTIVE                                                                                                    |                 |
|                                                                                                    | $\sigma$        | $\mathcal{C}$ | $\epsilon$    | $\epsilon$         | MyOperations-3                                                                                                    | <b>INACTIVE</b>                                                                                                    |                 |
|                                                                                                    | $\sigma$        | $\circ$       | $\circ$       | $\circ$            | MyOperations-4                                                                                                    | <b>NACTIVE</b>                                                                                                    |                 |
| Execute                                                                                                    |                 |               |               | Cancel             |                                                                                                    | Help                                                                                                    |                 |

Figure 37. Multiple power dialog - example with 4 domains

### **IF** Note:

Domains can also be powered on sequentially from the Control pane:

- Select a domain in the Control pane and click Power On to power up the domain and associated hardware components. Repeat this step for each domain in the **Control** pane.
- 7. Follow the power-on steps displayed in the Domain State boxes, until RUNNING is displayed in all **Domain State** boxes.

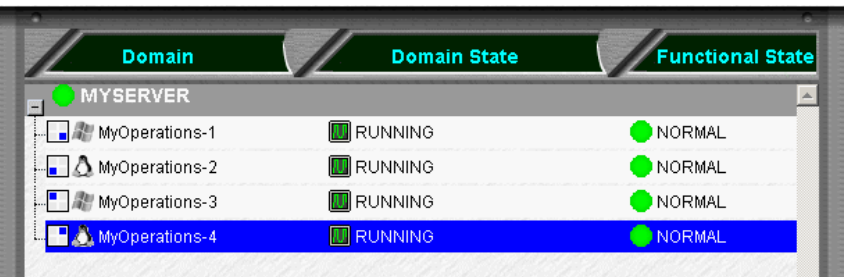

Figure 38. Domain state - example with 4 domains

- 8. Toggle the local / integrated console from the PAP unit display to the first domain display. See Toggling the Local / Integrated Console Display, on page [2-12.](#page-63-0)
- 9. Wait for the Operating System to load completely. The domain is now fully functional.
- 10.Toggle the local / integrated console from this domain display to the next domain display.
- 11.Wait for the Operating System to load completely. The domain is now fully functional.
- 12.Repeat Steps 10 and 11 for each domain.
- 13.Check the Operating System environment pre-installed on each domain.
- 14.Shut down each Operating System to power down the corresponding domain to the stand-by mode.
- 15. Toggle the local / integrated console to the PAP unit display. **INACTIVE** is displayed in the Domain State boxes and the Power ON button is accessible for each domain.

### **IF** Note:

For further details about the Power ON / OFF sequences, see Powering ON a Domain and Powering OFF a Domain in the User's Guide.

### Shutting Down / Restarting the Server

- 1. From the PAM home page, click File  $\rightarrow$  Close to return to the Microsoft Windows desktop.
- 2. Shut down the PAP unit by selecting the **Shut Down** command in the Start Menu.
- 3. Request the Customer to turn the power supply circuit breakers OFF.
- 4. Request the Customer to turn the power supply circuit breakers ON.

The Platform Management Board (PMB) in each CSS module automatically powers up to the standby mode (48V) and the Platform Administration Processor (PAP) unit automatically boots Microsoft Windows software.

# <span id="page-73-0"></span>Changing the iStorage Manager User Name and Password

FDA 1x00 FC and FDA 2x00 FC subsystems are delivered with iStorage Manager (iSM) software for integrated monitoring and centralized management.

The iSM Server / Client utility is installed on the PAP Unit desktop. The Customer can install iSM Client on any standard PC running under Microsoft Windows (2000 or later).

Before using iSM, the Customer is advised to replace the factory default User Name and Password.

To change the iStorage Manager User Name and Password:

- 1. From the PAP Unit Microsoft Windows desktop, click: Start  $\rightarrow$  Programs  $\rightarrow$  NEC Storage Manager Server  $\rightarrow$  Setting Utility.
- 2. Select the Users tab. The default User Name and User Level is displayed in the User List.

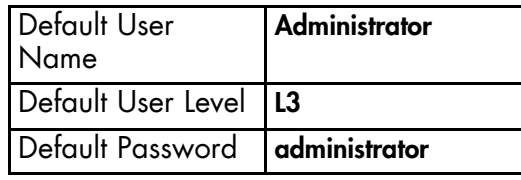

- 3. Select Administrator from the User List and click Edit to open the User Edit dialog box.
- 4. Change the User Name and Password and check that the L3 radio button is highlighted.
- 5. Click OK.
- 6. A dialog box requests you to restart iSM to apply changes. Click Yes.
- 7. From the PAP Unit Microsoft Windows desktop, click: Start  $\rightarrow$  Programs  $\rightarrow$  Administrative Tools  $\rightarrow$  Services.
- 8. Select NEC Storage Manager  $\rightarrow$  Action  $\rightarrow$  Stop to stop iSM.
- 9. Click **Action**  $\rightarrow$  **Start** to restart iSM. Changes are applied.

## **IF** Note:

Please refer to the iSM documentation delivered with the server for further details.

# <span id="page-74-0"></span>Changing the S@N.IT Password

FDA 1x00 FC and FDA 2x00 FC subsystems are delivered with S@N.IT software for integrated monitoring and centralized management.

The S@N.IT Server / Client utility is installed on the PAP Unit desktop. The Customer can install S@N.IT Client on any standard PC running under Microsoft Windows (2000 or later).

Before using S@N.IT, the Customer is advised to replace the factory default sanadmin User Password.

### **IF** Note:

The default sanadmin User Name CANNOT be changed.

To change the S@N.IT sanadmin User Password:

- 1. From the PAP Unit Microsoft Windows desktop, click: Start  $\rightarrow$  Programs  $\rightarrow$  S@N.IT.
- 2. Enter the Configuration  $\rightarrow$  Set Password menu.
- 3. Select the sanadmin user.
- 4. Type your new password in the New Password field.
- 5. Confirm your new password by retyping it in the Confirm Password field.
- 6. Click OK to save changes.

#### **IF** Note:

Please refer to the S@N.IT documentation delivered with the server for further details.

# <span id="page-75-0"></span>Completing PAP Unit Configuration

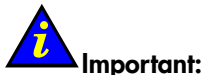

Before proceeding to complete PAP Unit configuration:

- Refer to the PAM Writing Rules, on page [B-4](#page-121-0)
- Check Regional, Date/Time, and Time Zone settings

### Changing the Default PAP Unit Name

Request the Customer to change the default PAP unit name <PAP> from the Microsoft Windows Network configuration utility.

To change the default PAP unit name:

- 7. From the Microsoft Windows desktop, select: MyComputer  $\rightarrow$  Properties  $\rightarrow$  Network Identification  $\rightarrow$  Properties.
- 8. Complete the fields as required.

## Launching the PAP Configuration Setup Wizard

To complete PAP unit configuration:

- 1. Request the Customer to provide the Installation Setup Data listed in the Read Me First booklet enclosed in the Open Me First kit.
- 2. Open a new Microsoft Windows session with the predefined User Name and Password.

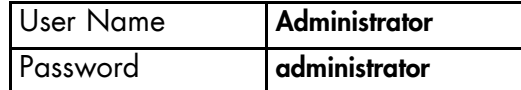

3. From the Microsoft Windows desktop, click:

Start → Program Files → Platform Administration and Maintenance → PAP Configuration to launch the PAP configuration setup wizard which guides you through the PAP Unit configuration procedure (approximately 10 minutes).

The PAP configuration setup wizard dialog opens.

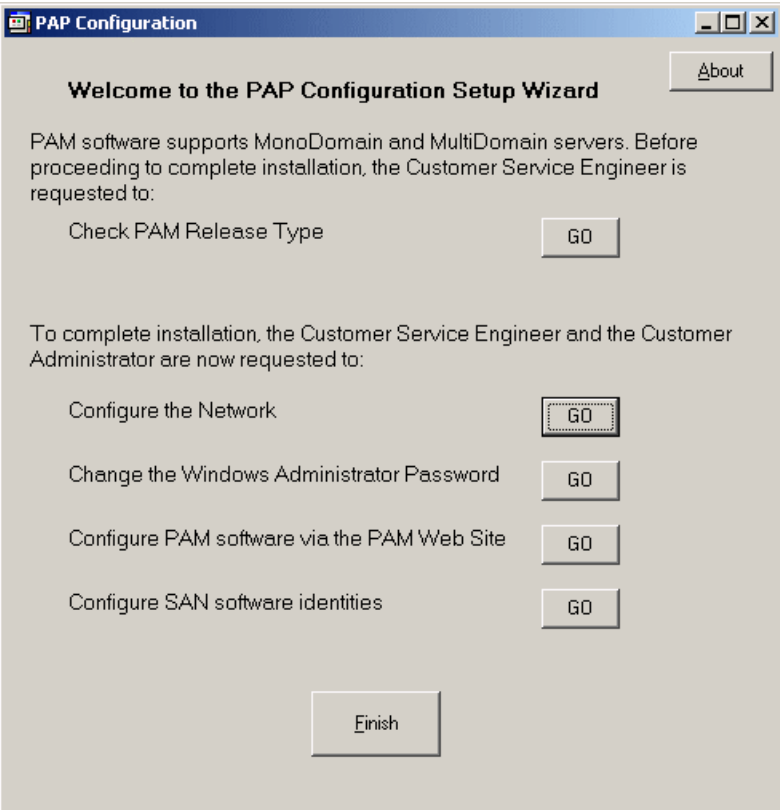

Figure 39. PAP configuration wizard dialog

4. Click the Check PAM Release Type button. The Release Type dialog opens.

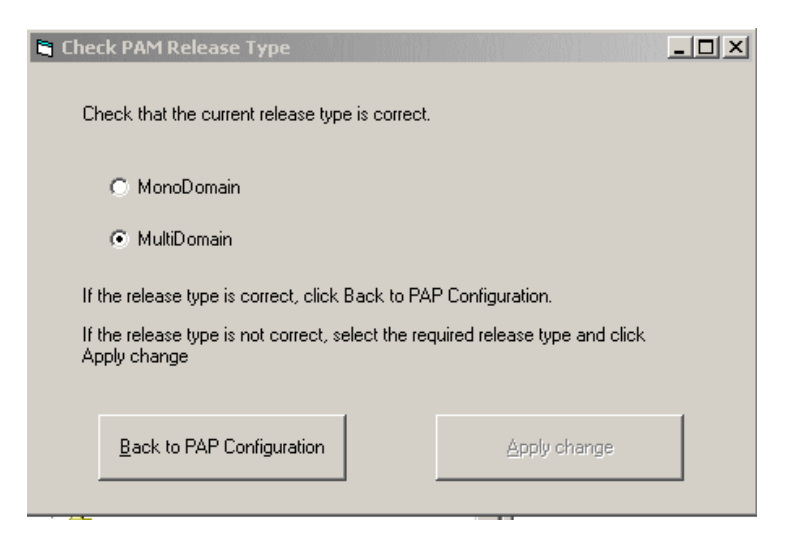

Figure 40. Release type dialog

5. Check that the release type is correct: NovaScale 5xx5 Servers The MonoDomain radio button must be highlighted. NovaScale 5xx5 Partitioned Servers The **MultiDomain** radio button must be highlighted.

### **IF** Note:

If the release type is not correct, select the required release type and click Apply change.

a. Click the Configure the Network button to configure Customer Enterprise LAN settings and to change the default factory PAP unit network setting.

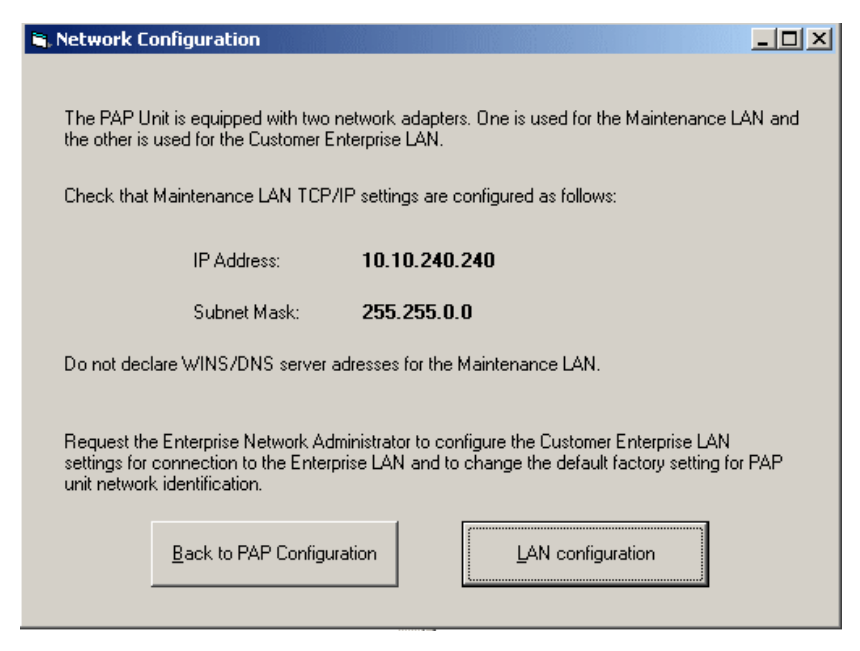

Figure 41. Network configuration dialog

b. Click the Change Windows Administrator Password button to change the PAP unit Customer Administrator password.

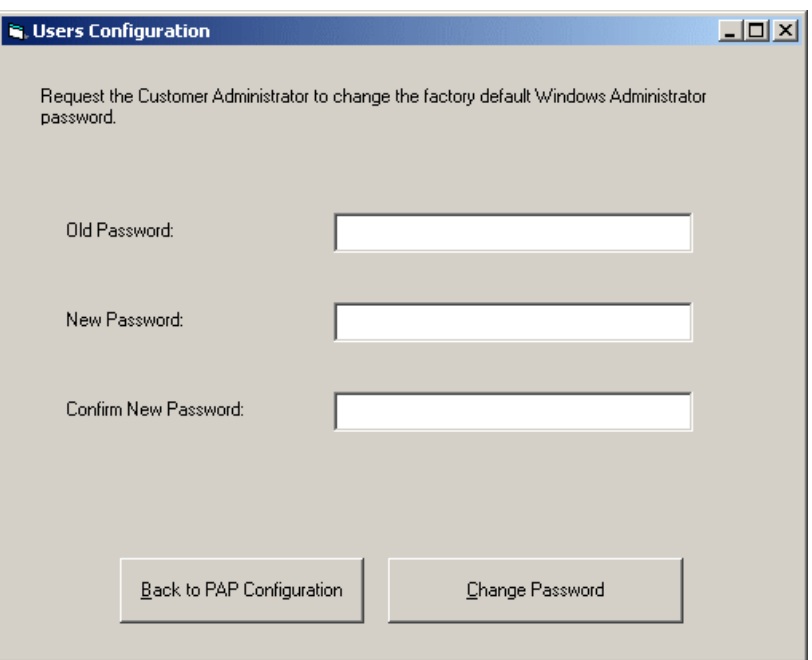

Figure 42. Users configuration dialog

c. Click the Configure PAM Software via the PAM Web Site button to open a Support Administrator PAM session to complete Customer Information, Autocalls and Central Subsystem configuration.

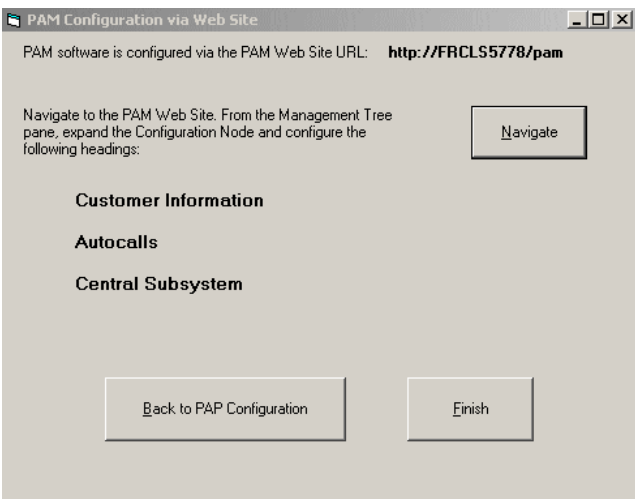

Figure 43. PAM configuration via Web site dialog

d. Click the Configure SAN Software Identities button to change the default S@N.IT password and the ISM user name and password.

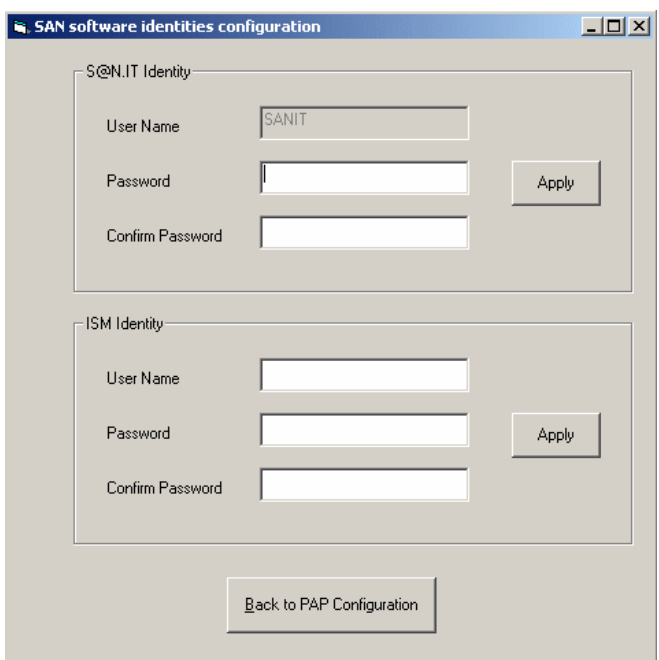

Figure 44. SAN software identities configuration dialog

## $\blacktriangle$  Important:

You MUST enter the new S@N.IT and iSM user names and/or passwords previously set by the Customer. See:

- Changing the iStorage Manager User Name and Password, on pag[e 2-22](#page-73-0)
- Changing the S@N.IT Password, on page [2-23](#page-74-0)

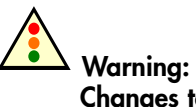

Changes to Central Subsystem configuration are hazardous and must not be performed until the server has been fully tested.

If the Customer wants to rename the Central Subsystem, this entails removing the existing Central Subsystem and adding a new Central Subsystem with the required name. See Configuring the Central Subsystem, on pag[e 2-47.](#page-98-0)

## Configuring Customer Information

Customer information is used by PAM software:

- for the PAM Tree display: the name entered in the Site name field will be used for the PAM tree root node - the default name is **NovaScale**...
- to complete Customer Service Engineer Intervention Reports,
- to configure the Email server used to send messages via the e-mail channel. See Creating an E-mail Server, in the User's Guide.

To configure Customer information:

- 1. From the PAM Tree, click Configuration Tasks → Customer Information. The Customer Information configuration page opens.
- 2. Enter Customer data and click Save to confirm changes.

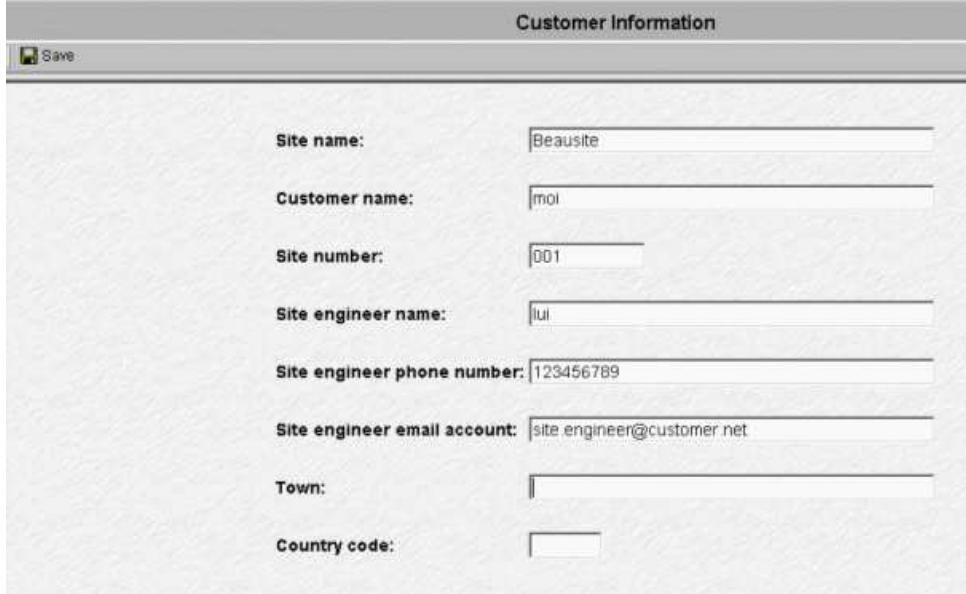

Figure 45. Customer Information configuration page

# Configuring Autocalls

The Autocall feature is part of the BULL Remote Maintenance contract. It is used to automatically route system events to the Remote Maintenance Center. Full details are given in the BULL Remote Maintenance Guide.

If the Customer's maintenance contract includes the Autocall feature, configure Autocall parameters as follows:

1. Click Configuration Tasks  $\rightarrow$  Autocalls. The Autocalls configuration page opens.

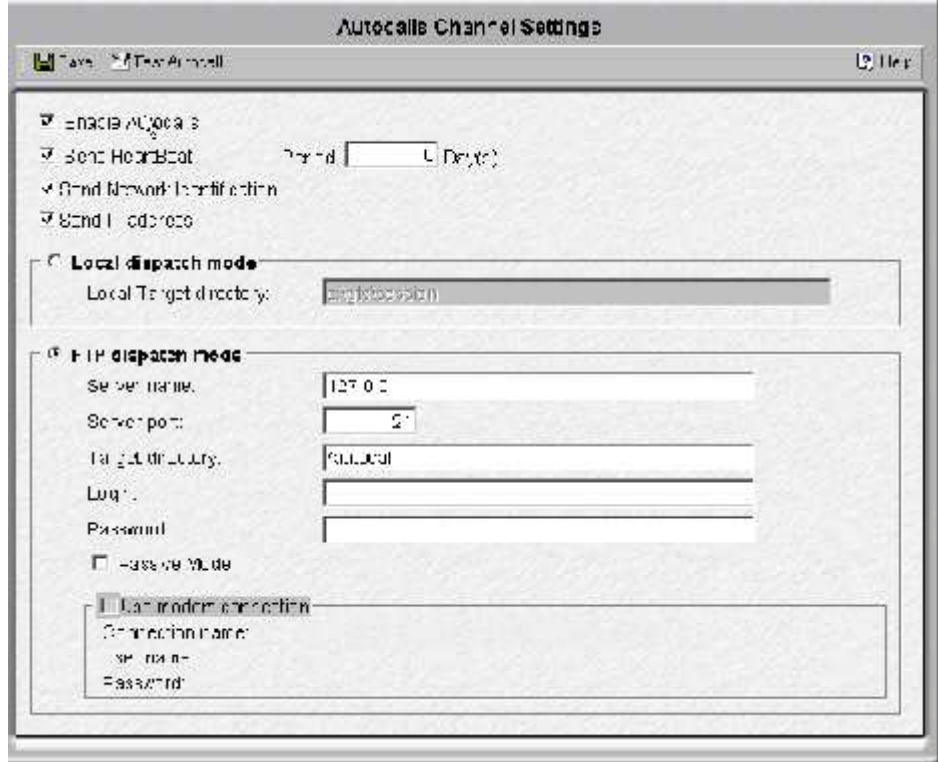

Figure 46. Autocalls Channel Settings control pane

- 2. Select the **Enable Autocalls** checkbox.
- 3. Select the **Send Heartbeat** checkbox and enter a value in days" for the autocall channel control in the **Period** box. Recommended value  $= 1$ .
- 4. Select the autocall dispatch mode :
	- Local dispatch mode (default mode) sends autocalls to the local target directory indicated under Local Settings,
	- FTP dispatch mode sends autocalls to the server indicated under FTP Settings.
- 5. If Local dispatch mode (default mode) is selected, complete the Local Settings field with the following information:

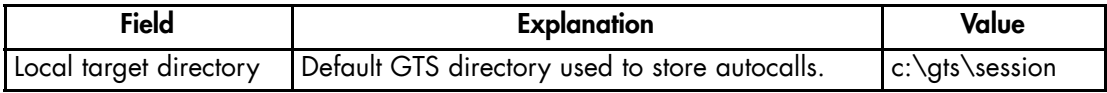

6. If FTP dispatch mode is selected, complete the FTP Settings fields with the following information:

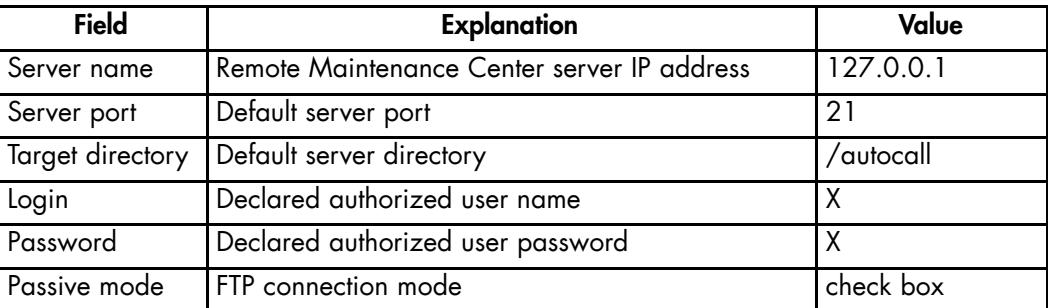

7. If a modem connection is to be used:

- a. From the PAP Unit Microsoft Windows desktop, configure the dial-up connection (Control Panel  $\rightarrow$  Phone and Modem Options).
- b. From the PAM Autocalls Control Pane, select the Use modem connection checkbox.
- c. Use the Connection name drop-down menu to select the required modem connection.
- d. Complete the User name and Password fields with the declared authorized user name and user password.
- 8. Return to the PAP Unit Microsoft Windows desktop to complete remote maintenance setup as explained in the BULL Remote Maintenance Guide.

### **IF** Note:

Connection of the USB modem required for the Autocall feature is explained in Connecting the USB Modem and External Devices, on page [2-45.](#page-96-0)

# Connecting the PAP Unit to the Customer's Enterprise LAN

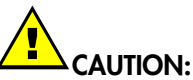

Remote access via the Web is a potential security hazard. Customers are strongly advised to protect their systems with up-to-date protection devices such as virus-prevention programs and firewalls, and to maintain a detailed record of authorized users.

Once PAP unit configuration is complete, it can be connected to the Customer's Enterprise LAN.

The PAP unit provides two RJ45 Ethernet ports. The first is used for the internal server network and the second for connection to the Customer's Enterprise LAN for remote platform administration and maintenance.

- 1. Open the rear door and remove the left side cover.
- 2. Guide the Enterprise network cable supplied by the Customer through the cable cut-out at the base of the cabinet and up through the free space on the left side of the cabinet.
- 3. Access the PAP unit RJ45 Ethernet ports from the rear of the cabinet.

or

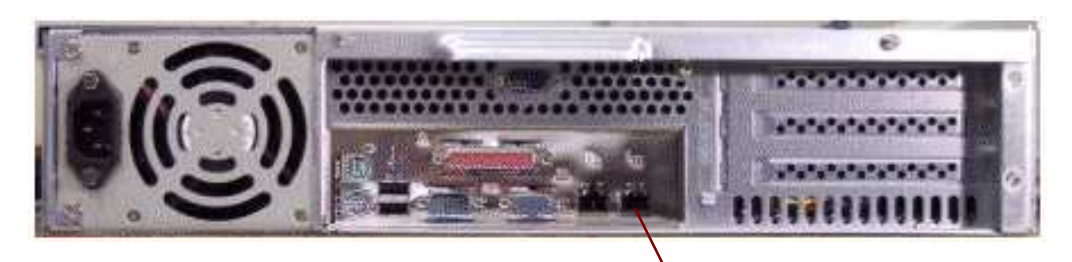

Free Ethernet port

Figure 47. PAP unit free Ethernet port

- 4. Secure the Enterprise network cable to the left flange of the cabinet with the velcro fasteners supplied in the Open Me First kit.
- 5. Close the rear door and refit the left side cover.

## Important:

If the PAP unit is not connected to the Customer's Enterprise LAN, the remote maintenance autocall and certain event messaging options will not be enabled.

## Connecting to the PAM Web Site from a Remote Computer/Workstation

# Important:

For optimum security, before connecting to PAM from a remote computer, you are advised to disconnect from your local Windows session on the PAP unit by clicking Start  $\rightarrow$  Log Off.

The PAM Software utility can be accessed from any PC running Microsoft Windows with the Internet Explorer (6 or later) browser installed and/or from any workstation running Linux with the Mozilla (1.6 or later) browser installed.

## Enabling Remote Access to the PAM Web Site with Internet Explorer

- 1. From the remote computer, configure Internet Explorer to connect directly to the PAM Web site:
	- a. From the Internet Explorer main menu bar, select **Tools**  $\rightarrow$  **Internet Options**  $\rightarrow$  **Home** Page.
	- b. Type the PAM Web site URL defined during the PAP installation procedure in the home page address field: http://<PAPname>/pam (where <PAPname> is the name allocated to PAP unit during setup).
	- c. Save your changes and close Internet Explorer.
- 2. Launch Internet Explorer to connect directly to the PAM web site.
- 3. When prompted, enter the appropriate Administrator or Operator User Name and Password. The PAM home page appears.

## Enabling Remote Access to the PAM Web Site with Mozilla

- 1. From the remote computer, configure Mozilla to connect directly to the PAM Web site:
	- a. From the Mozilla main menu bar, select Edit  $\rightarrow$  Preferences  $\rightarrow$  Navigator.
	- b. Check the Home Page box and enter the PAM Web site URL defined during the PAP installation procedure in the location field: http://<PAPname>/pam
		- (where <PAPname> is the name allocated to PAP unit during setup).
	- c. Save your changes and close Mozilla.
- 2. Launch Mozilla to connect directly to the PAM web site.
- 3. When prompted, enter the appropriate Administrator or Operator User Name and **Password.** The PAM home page appears.

# Enabling Remote Access to iSM on the Client Computer

FDA 1x00 FC and FDA 2x00 FC subsystems are delivered with iStorage Manager (iSM) for integrated monitoring and centralized management.

The iSM Server / Client utility is installed on the PAP Unit desktop. The Customer can install iSM Client on any standard PC running under Microsoft Windows (2000 or later).

To enable remote access to iSM:

- 1. Insert the iSM Client setup CD-Rom in the client computer.
- 2. Run the CLIENT\2000\ISMCE211.EXE program to launch the setup wizard which guides you through the iSM Client configuration procedure.
- 3. When you are requested to select **Setup Type**, click **basic + extended function**  $\rightarrow$  **Next**.
- 4. Once setup is complete, launch iSM Client to connect to iSM Server. A dialog box appears requesting you to set the environment for iSM Client.
- 5. From the iSM Client menu, click File  $\rightarrow$  Environment Settings to open the Server Settings page.
- 6. In the IP Address field, enter the PAP unit IP address allocated during the PAP unit setup process. See Completing PAP Unit Configuration, on page [2-24](#page-75-0).
- 7. Click OK to establish the connection.
- 8. When requested enter the User Name and Password and click OK. See Changing the iStorage Manager User Name and Password, on page [2-22](#page-73-0).

# Completing Operating System Setup

A list of the Customer data required to complete setup is given in the Read Me First booklet delivered with the system 24 hours before the scheduled installation date.

### **IF** Note:

For further information about the server booting environment, see Using EFI Utilities in the User's Guide.

To complete Operating System setup, see:

- NovaScale 5xx5 SMP Servers Operating System Setup, on page [2-36](#page-87-0)
- NovaScale 5xx5 Partitioned Server Operating System Setup, on page [2-40](#page-91-0)

## <span id="page-87-0"></span>NovaScale 5xx5 SMP Servers - Operating System Setup

An Operating System instance is pre-installed on the domain boot disk:

0LU0 = LUN device located in Module0\_DIB0 or connected to Module0\_IOC0

Before proceeding to complete setup on the domain:

- 1. From the Customer Administrator PAM Tree, click Domain Manager. MyOperations-1 domain is displayed in the Control pane.
- 2. Check Operating System type:

Microsoft Windows  $\overline{w}$  or Linux  $\overline{\Delta}$  logo in the **Domain Identities** box.

3. Locate the DVD-Rom drive:

MyOperations-1: Module0, IPD0

4. Note the KVM port for the domain:

MyOperations-1: CSS0-Mod0-IO0

5. Check that the Customer has supplied the System and Networking data required to complete setup and customize the system. See the Installation Setup Data tables in the Read Me First document supplied on delivery.

To complete Operating System setup, see:

- Microsoft Windows Setup, on page [2-37](#page-88-0)
- Linux Redhat Setup, on page [2-38](#page-89-0)
- Novell SuSe Setup, on page [2-39](#page-90-0)

### <span id="page-88-0"></span>Microsoft Windows Setup

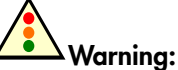

Most of the options selected and validated during the setup sequence can be modified. However, special attention is to be paid when selecting and validating the Licensing Mode (Per Seat / Per Server). If selected and validated, the Per Server" Licensing Mode option CAN be modified. If selected and validated, the Per Seat" Licensing Mode CANNOT be modified.

- 1. Check that the Microsoft Windows CD-Rom labeled **TO BE COMPLETED**" is ready for use and that the yellow sticker with the 25-character Microsoft Windows Product Key required to complete setup is clearly visible inside the cabinet.
- 2. Select the Microsoft Windows domain in the Control pane and click Power On to power up the domain and associated hardware components.
- 3. Toggle the local / integrated console from the PAP unit display to the domain display. See Toggling the Local / Integrated Console Display, on page [2-12.](#page-63-0)
- 4. Check Regional, Date/Time, and Time Zone settings under EFI.
- 5. The setup wizard is launched automatically and guides the Customer and the Customer Service Engineer through the setup completion procedure (approximately 30 minutes).

Once setup is complete, Microsoft Windows shuts down, the system domain is rebooted and the server configuration wizard is launched automatically.

#### **IF** Note:

Server configuration is a Customer-specific task and is not performed by the Customer Service Engineer during installation. Once the system has been fully installed, the Customer Administrator may launch this wizard to configure and manage Server Roles.

- 6. Close the server configuration wizard.
- 7. Shut down the domain and associated hardware components by selecting the **Shut Down** command in the Start Menu.
- 8. Toggle the local / integrated console from the domain display to the PAP unit display. See Toggling the Local / Integrated Console Display, on page [2-12.](#page-63-0)

#### <span id="page-89-0"></span>Linux RedHat Setup

- 1. Select the Linux RedHat domain in the **Control** pane scheme and click **Power On** to power up the domain and associated hardware components.
- 2. Toggle the local / integrated console from the PAP unit display to the domain display. See Toggling the Local / Integrated Console Display, on page [2-12.](#page-63-0)
- 3. Check Regional, Date/Time, and Time Zone settings.
- 4. Place the Linux RedHat CD-Rom in the drive. Setup is completed via the Webmin administration tool:
	- a. Enter the Webmin URL:
		- http://<localhost>:10000. The Login to Webmin dialog box opens.
	- b. Enter the default User Name and Password, followed by **Enter**. The Webmin home page opens.

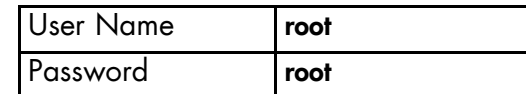

- c. Click the **Networking** icon to open the Networking main page.
- d. Click Network Configuration  $\rightarrow$  Network Interfaces. In the Interfaces Activated at Boot Time field, click Add a new interface to open the Create Bootup Interface configuration page. Complete the required fields with the data supplied by the Customer and click Create.
- e. From the **Interfaces Activated at Boot Time** field, select the new interface. The **Edit** Bootup Interface page opens. Check settings and click Save and Apply  $\rightarrow$  Return to network configuration.
- f. Click Routing and Gateways to open the Routing and Gateways configuration page. Complete the required fields with the data supplied by the Customer and click **Save**  $\rightarrow$ Return to network configuration.
- g. Click DNS Client to open the DNS Client Options configuration page. Complete the required fields with the data supplied by the Customer and click Save  $\rightarrow$  Return to network configuration.
- h. Click Host Addresses  $\rightarrow$  Add a new host address to open the Host and Addresses configuration box. Complete the required fields with the data supplied by the Customer and click Create  $\rightarrow$  Return to host addresses list  $\rightarrow$  Return to network configuration  $\rightarrow$  Return to index  $\rightarrow$  System  $\rightarrow$  Bootup and Shutdown to create a new bootup and shutdown action.
- i. From the action list, select **Network** to display the **Edit Action** page and click  $\rightarrow$  **Restart** Now  $\rightarrow$  Return to action  $\rightarrow$  Return to bootup and shutdown actions  $\rightarrow$  Return to index  $\rightarrow$  Log Out to exit Webmin. Once setup is complete, the network is activated.
- 5. Shut down the domain and associated hardware components by selecting the **Shut Down** command in the Start Menu.
- 6. Toggle the local / integrated console from the domain display to the PAP unit display. See Toggling the Local / Integrated Console Display, on page [2-12.](#page-63-0)

### <span id="page-90-0"></span>Novell SuSe Setup

- 1. Select the Linux SuSe domain in the **Control** pane scheme and click **Power On** to power up the domain and associated hardware components.
- 2. Toggle the local / integrated console from the PAP unit display to the domain display. See Toggling the Local / Integrated Console Display, on page [2-12.](#page-63-0)
- 3. Check Regional, Date/Time, and Time Zone settings.
- 4. Place the Linux SuSe CD-Rom in the drive. Setup is completed via the Yast Control Center administration tool:
	- a. Type the default User Name and Password, followed by Enter.

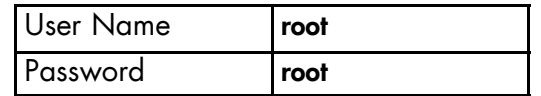

b. Enter **yast2** (graphical mode) or **yast** (non-graphical mode) to open the Yast Control Center main page.

### **IF** Note:

Use the <Tab> and <Arrow> keys to navigate through the menus.

- c. Click Network/Basic  $\rightarrow$  Network Card Configuration.
- d. Select the required network card and click Configure.
- e. From the Network Address Setup page, select the setup method and complete the required fields with the data supplied by the Customer.
- f. From the Details settings area, click Host name and name server. Complete the required fields and click Next.
- g. From the Details settings area, click Routing. Complete the required fields and click Next to return to the Network Card Configuration page. Your network card is displayed in the Already configured devices area.
- h. Click Close to exit Yast Control Center. Once setup is complete, the network is activated.
- 5. Shut down the domain and associated hardware components by selecting the Shut Down command in the Start Menu.
- 6. Toggle the local / integrated console from the domain display to the PAP unit display. See Toggling the Local / Integrated Console Display, on page [2-12.](#page-63-0)

### <span id="page-91-0"></span>NovaScale 5xx5 Partitioned Server - Operating System Setup

An Operating System instance is pre-installed on each domain boot disk (EFI LUN):

0LU0 = LUN device located in Module0\_DIB0 or connected to Module0\_IOC0 0LU1 = LUN device located in Module0\_DIB1 or connected to Module0\_IOC1 0LU2 = LUN device located in Module1\_DIB0 or connected to Module1\_IOC0 0LU3 = LUN device located in Module1\_DIB1 or connected to Module1\_IOC1 0LU4 = LUN device located in Module2\_DIB0 or connected to Module2\_IOC0 0LU5 = LUN device located in Module2\_DIB1 or connected to Module2\_IOC1 0LU6 = LUN device located in Module3\_DIB0 or connected to Module3\_IOC0 0LU7 = LUN device located in Module3\_DIB1 or connected to Module3\_IOC1

According to Customer requirements, identical or different Operating System instances may be pre-installed on each EFI LUN. Operating System setup must be completed for each Operating System instance.

Before proceeding to complete setup on each domain:

- 1. From the Customer Administrator PAM Tree, click Domain Manager. The pre-installed domains are displayed in the Control pane.
- 2. Check Operating System type for each domain:

Microsoft Windows  $\overline{\mathbb{R}}$  or Linux  $\overline{\mathbb{R}}$  logo in the **Domain Identities** box.

3. Locate the corresponding CD-Rom drive:

MyOperations-1: Module0, DIB0 MyOperations-2: Module0, DIB1 MyOperations-3: Module1, DIB0 MyOperations-4: Module1, DIB1 MyOperations-5: Module2, DIB0 MyOperations-6: Module2, DIB1 MyOperations-7: Module3, DIB0 MyOperations-8: Module3, DIB1

4. Note KVM ports for each domain:

MyOperations-1: CSS0\_Mod0\_IO0 MyOperations-2: CSS0\_Mod0\_IO1 MyOperations-3: CSS0\_Mod1\_IO0 MyOperations-4: CSS0 Mod1 IO1 MyOperations-5: CSS0\_Mod2\_IO0 MyOperations-6: CSS0\_Mod2\_IO1 MyOperations-7: CSS0 Mod3 IO0 MyOperations-8: CSS0\_Mod3\_IO1

5. Check that the Customer has supplied the System and Networking data required to complete setup and customize the system. See the Installation Setup Data tables in the Read Me First document supplied on delivery.

To complete Operating System setup, see:

- Microsoft Windows Setup, on page [2-41](#page-92-0)
- Linux Redhat Setup, on page [2-42](#page-93-0)
- Novell SuSe Setup, on page [2-43](#page-94-0)

### <span id="page-92-0"></span>Microsoft Windows Setup

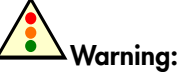

Most of the options selected and validated during the setup sequence can be modified. However, special attention is to be paid when selecting and validating the Licensing Mode (Per Seat / Per Server). If selected and validated, the Per Server" Licensing Mode option CAN be modified. If selected and validated, the Per Seat" Licensing Mode CANNOT be modified.

- 1. Check that the Microsoft Windows CD-Rom labeled TO BE COMPLETED" is ready for use and that the yellow sticker with the 25-character Microsoft Windows Product Key required to complete setup is clearly visible inside the cabinet.
- 2. Select the first Microsoft Windows domain in the Control pane and click Power On to power up the domain and associated hardware components.
- 3. Toggle the local / integrated console from the PAP unit display to MyOperations-1 or MyOperations-2 or MyOperations-3 or MyOperations-4 display, as required. See Toggling the Local / Integrated Console Display, on page [2-12.](#page-63-0)
- 4. Check Regional, Date/Time, and Time Zone settings under EFI.
- 5. The setup wizard is launched automatically and guides the Customer and the Customer Service Engineer through the setup completion procedure (approximately 30 minutes).

Once setup is complete, Microsoft Windows shuts down, the system domain is rebooted and the server configuration wizard is launched automatically.

#### **IF** Note:

Server configuration is a Customer-specific task and is not performed by the Customer Service Engineer during installation. Once the system has been fully installed, the Customer Administrator may launch this wizard to configure and manage Server Roles.

- 6. Close the server configuration wizard.
- 7. Shut down the domain and associated hardware components by selecting the **Shut Down** command in the Start Menu.
- 8. Toggle the local / integrated console from the domain display to the PAP unit display. See Toggling the Local / Integrated Console Display, on page [2-12.](#page-63-0)
- 9. Update Domain Identity Management Parameters:
	- a. From the Customer Administrator PAM Tree, click Domains  $\rightarrow$  Identities.
	- b. Select the corresponding Domain Identity and click Edit. The Edit Identity dialog opens.
	- c. Complete the Network Name, IP Address, and URL fields with the data entered during the setup completion procedure.
- 10.Repeat steps 1 to 9 for each pre-installed Microsoft Windows instance.

### <span id="page-93-0"></span>Linux RedHat Setup

- 1. Select the first Linux RedHat domain in the Control pane scheme and click Power On to power up the domain and associated hardware components.
- 2. Toggle the local / integrated console from the PAP unit display to MyOperations-1 or MyOperations-2 or MyOperations-3 or MyOperations-4 display, as required. See Toggling the Local / Integrated Console Display, on page [2-12.](#page-63-0)
- 3. Check Regional, Date/Time, and Time Zone settings.
- 4. Place the Linux RedHat CD-Rom in the corresponding drive. Setup is completed via the Webmin administration tool:
	- a. Enter the Webmin URL: http://<localhost>:10000. The Login to Webmin dialog box opens.
	- b. Enter the default User Name and Password, followed by **Enter**. The Webmin home page opens.

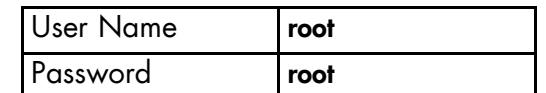

- c. Click the **Networking** icon to open the Networking main page.
- d. Click Network Configuration → Network Interfaces. In the Interfaces Activated at Boot **Time** field, click **Add a new interface** to open the **Create Bootup Interface** configuration page. Complete the required fields with the data supplied by the Customer and click Create.
- e. From the Interfaces Activated at Boot Time field, select the new interface. The Edit Bootup Interface page opens. Check settings and click Save and Apply  $\rightarrow$  Return to network configuration.
- f. Click Routing and Gateways to open the Routing and Gateways configuration page. Complete the required fields with the data supplied by the Customer and click **Save**  $\rightarrow$ Return to network configuration.
- g. Click DNS Client to open the DNS Client Options configuration page. Complete the required fields with the data supplied by the Customer and click **Save**  $\rightarrow$  **Return to** network configuration.
- h. Click Host Addresses  $\rightarrow$  Add a new host address to open the Host and Addresses configuration box. Complete the required fields with the data supplied by the Customer and click Create  $\rightarrow$  Return to host addresses list  $\rightarrow$  Return to network configuration  $\rightarrow$  Return to index  $\rightarrow$  System  $\rightarrow$  Bootup and Shutdown to create a new bootup and shutdown action.
- i. From the action list, select **Network** to display the **Edit Action** page and click  $\rightarrow$  **Restart** Now  $\rightarrow$  Return to action  $\rightarrow$  Return to bootup and shutdown actions  $\rightarrow$  Return to index  $\rightarrow$  Log Out to exit Webmin. Once setup is complete, the network is activated.
- 5. Shut down the domain and associated hardware components by selecting the **Shut Down** command in the Start Menu.
- 6. Toggle the local / integrated console from the domain display to the PAP unit display. See Toggling the Local / Integrated Console Display, on page [2-12.](#page-63-0)
- 7. Update Domain Identity Management Parameters:
	- a. From the Customer Administrator PAM Tree, click Domains  $\rightarrow$  Identities.
	- b. Select the corresponding Domain Identity and click Edit. The Edit Identity dialog opens.
	- c. Complete the Network Name, IP Address, and URL fields with the data entered during the setup completion procedure.
- 8. Repeat steps 1 to 7 for each pre-installed Linux Redhat instance.

### <span id="page-94-0"></span>Novell SuSe Setup

- 1. Select the first Linux SuSe domain in the **Control** pane scheme and click **Power On** to power up the domain and associated hardware components.
- 2. Toggle the local / integrated console from the PAP unit display to MyOperations-1 or MyOperations-2 or MyOperations-3 or MyOperations-4 display, as required. See Toggling the Local / Integrated Console Display, on page [2-12.](#page-63-0)
- 3. Check Regional, Date/Time, and Time Zone settings.
- 4. Place the Linux SuSe CD-Rom in the corresponding drive. Setup is completed via the Yast Control Center administration tool:
	- a. Type the default User Name and Password, followed by Enter.

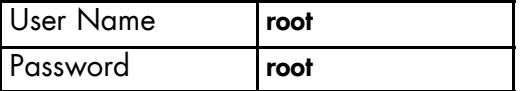

b. Enter yast2 (graphical mode) or yast (non-graphical mode) to open the Yast Control Center main page.

#### **IF** Note:

Use the <Tab> and <Arrow> keys to navigate through the menus.

- c. Click Network/Basic  $\rightarrow$  Network Card Configuration.
- d. Select the required network card and click Configure.
- e. From the Network Address Setup page, select the setup method and complete the required fields with the data supplied by the Customer.
- f. From the Details settings area, click Host name and name server. Complete the required fields and click Next.
- g. From the Details settings area, click Routing. Complete the required fields and click Next to return to the Network Card Configuration page. Your network card is displayed in the Already configured devices area.
- h. Click Close to exit Yast Control Center. Once setup is complete, the network is activated.
- 5. Shut down the domain and associated hardware components by selecting the Shut Down command in the Start Menu.
- 6. Toggle the local / integrated console from the domain display to the PAP unit display. See Toggling the Local / Integrated Console Display, on page [2-12.](#page-63-0)
- 7. Update Domain Identity Management Parameters:
	- a. From the Customer Administrator PAM Tree, click **Domains**  $\rightarrow$  **Identities**.
	- b. Select the corresponding **Domain Identity** and click **Edit.** The **Edit Identity** dialog opens.
	- c. Complete the Network Name, IP Address, and URL fields with the data entered during the setup completion procedure.
- 8. Repeat steps 1 to 7 for each pre-installed Linux SuSE instance.

# Connecting the Server to the Enterprise LAN

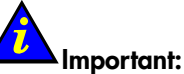

Extra cable lengths of 1.5 meters are required for maintenance. These extra cable lengths must be absorbed in the plenum space under the cabinet.

At the Customer's request, server domains can be connected to the Enterprise LAN via the IOL board for remote operation.

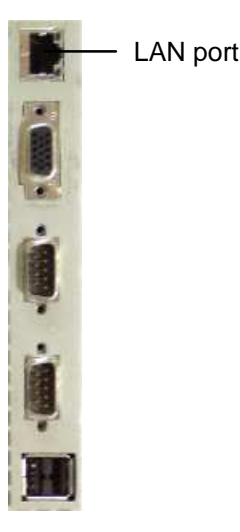

Figure 48. 10/100/1000 Mb/s LAN port

To connect server domain(s) to the Enterprise LAN:

NovaScale 5xx5 Partitioned Servers

9. Locate the corresponding IOL board:

MyOperations-1: Module0, IOC0, IOL0

MyOperations-2: Module0, IOC1, IOL1

MyOperations-3: Module1, IOC0, IOL0

MyOperations-4: Module1, IOC1, IOL1

- MyOperations-5: Module2, IOC0, IOL0
- MyOperations-6: Module2, IOC1, IOL1
- MyOperations-7: Module3, IOC0, IOL0
- MyOperations-8: Module3, IOC1, IOL1
- 10.Locate the Ethernet 10/100/1000 Mb/s LAN RJ45 ports on each IOL board.
- 11.Connect the network cables equipped with an RJ45 connector to the IOL board LAN ports. Network connections are detected automatically.
- 12.Carefully route network cables through the cable inlet at the base of the cabinet.

# <span id="page-96-0"></span>Connecting the USB Modem and External Devices

### Connecting the USB Modem

If the Customer's maintenance contract includes the Autocall feature, connect the USB modem as follows:

- 1. Connect the modem cable equipped with a USB connector to the USB port on the rear of the PAP unit.
- 2. Route the line modem cable equipped with an RJ11 connector through the cable cut-out at the base of the cabinet.
- 3. Connect the modem cable to the line port on the rear of the USB modem. See the Cabling Guide, 86 A192ER.

### **IF** Note:

Modem cable connectors differ from country to country. Customers are to provide the RJ11 adapter required to comply with national standards.

## Connecting External Storage Peripherals

The Customer may now proceed to connect any external storage peripherals (tape libraries, external disk subsystems, ...) required for use with the server.

## Testing Network Connections

Network connections to the PAP unit and to server domains can be tested from a remote workstation connected to the same network by launching a PING command.

### **IF** Note:

PAP unit setup is described in Completing PAP Unit Configuration, on page [2-24.](#page-75-0)

#### **Windows<sup>®</sup> Workstation**

1. Click **Start**  $\rightarrow$  **Run** and enter cmd.

2. Enter ping <IP\_address>, (where <IP\_address> is the IP address allocated to the PAP unit or server domain during setup).

#### **Linux<sup>®</sup>** Workstation

- 1. Open a Shell command window.
- 2. Enter ping <IP address>, (where <IP address> is the IP address allocated to the PAP unit or server domain during setup).

### **IF** Note:

If the PAP unit or server domain does not reply to the PING command, check network connections and configuration:

- IP address,
- DHCP.
- Network mask.
- Network card driver.

## **Testing Autocalls**

If the Customer's maintenance contract includes the Autocall feature, check the connection between the PAP unit and the Remote Maintenance Center Server as follows:

- 1. From the PAM home page, click **Configuration Tasks**  $\rightarrow$  **Autocalls**.
- 2. Click the **Test Autocall** button in the toolbar. A dialog appears to confirm that the autocall has been sent to the Remote Maintenance Center.

# Completing the PAM Installation Intervention Report

Once system operation has been checked, an Installation Intervention Report must be completed. If the Customer's maintenance contract includes the Autocall feature, this report will be automatically transferred to the Remote Maintenance Center.

#### **IF** Note:

If the Customer's maintenance contract does not include the Autocall feature, manually complete the Installation Work Order provided in the Open Me First box. The intervention report is sent as an event message and stored in the PAM History directory. See the User's Guide.

- 1. From the PAM home page, click **Servicing Tools**  $\rightarrow$  **Intervention Report.**
- 2. Complete the Intervention Report.
- 3. Click Send. If the Customer's maintenance contract includes the Autocall feature, the report is automatically transferred to the Remote Maintenance Center. If the Customer's maintenance contract does not include the Autocall feature, the report is sent as an event message and stored in the PAM History directory.

# <span id="page-98-0"></span>Renaming a Central Subsystem

### **IF** Note:

Central Subsystem configuration is reserved for Customer Service Engineers.

The Central Subsystem may be renamed to suit Customer requirements. Changes to Central Subsystem configuration entail removing the existing Central Subsystem from the configuration and adding a new Central Subsystem to the configuration with the name chosen by the Customer.

## Removing / Adding a Central Subsystem

- 1. From the Support Administrator PAM Tree, click Domain Manager to check that all domains are INACTIVE. If a domain is ACTIVE, request the Customer to power down the domain. See Powering Up / Down Server Domains, on page [2-16.](#page-67-0)
- 2. Click Configuration Tasks  $\rightarrow$  Central Subsystem. The Central Subsystem control pane opens.
- 3. Select the Central Subsystem and click Remove. A dialog opens requesting you to confirm removal.
- 4. Click OK to remove the Central Subsystem.
- 5. Click New. The Add Central Subsystem dialog appears.

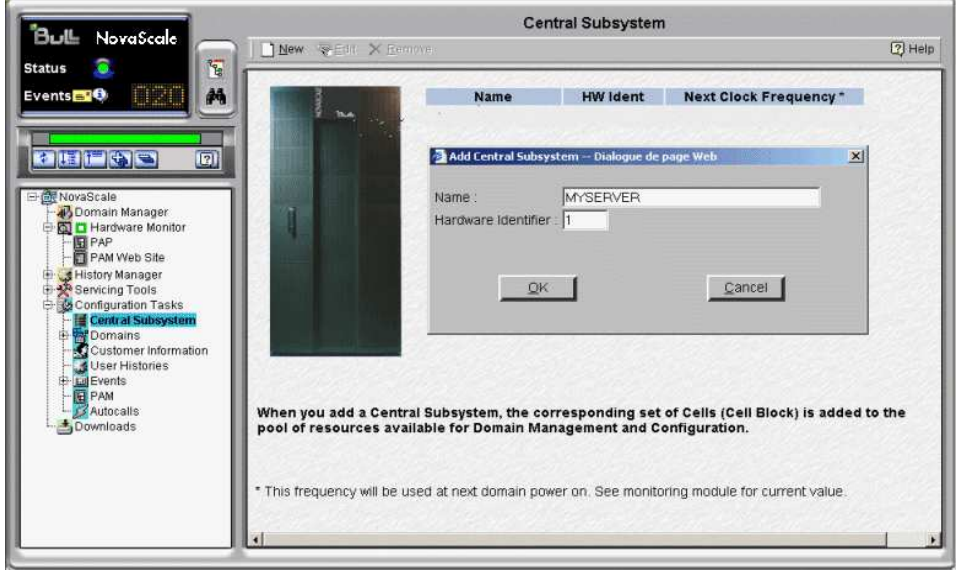

Figure 49. Central Subsystem control pane

6. Enter the Central Subsystem name supplied by the Customer and the hardware hexadecimal identifier (between 0 and F as indicated on the PMB CSS code wheel).

### **IF** Note:

Up to 16 CSS modules can be linked, via a PMB to the PAP unit. PMB code wheels allow the identification of each cabinet and each CSS module in the Customer's configuration.

Example of PMB code wheel settings for a system with 3 cabinets, each containing 2 modules:

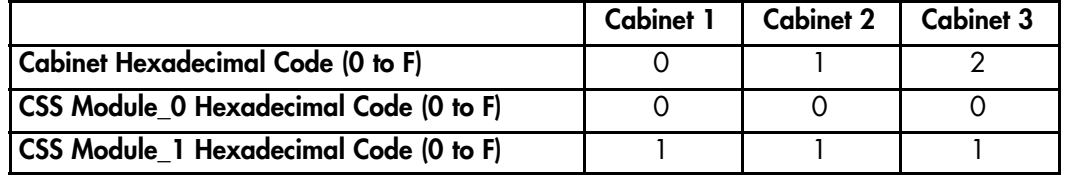

Table 3. PMB code wheel settings - multiple server configuration example

- 7. Click OK. You are requested to update the PAM tree.
- 8. Click the PAM tree **Refresh** button. The new Central Subsystem is added to the pool of resources available for domain management and configuration and appears in the PAM tree under the **Hardware Monitor** node.

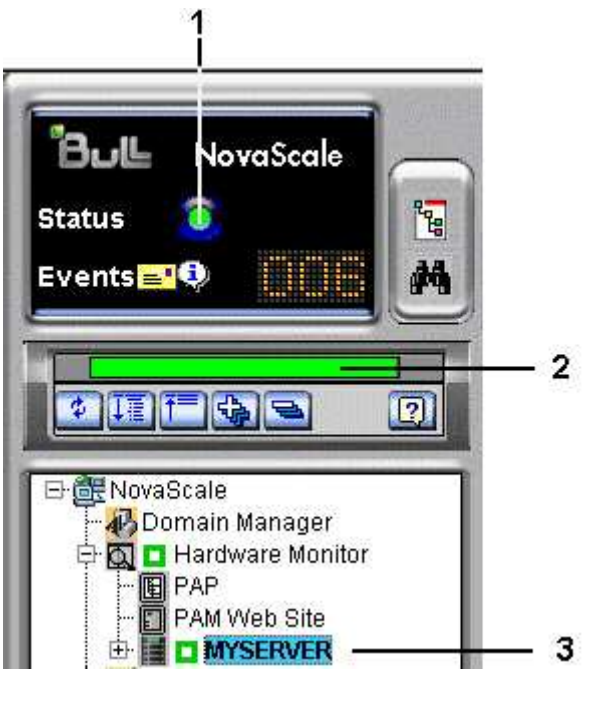

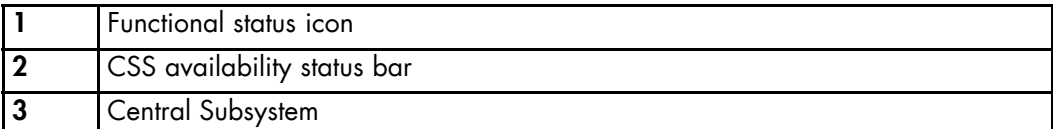

Figure 50. Central Subsystem node

9. Check server status - system functional status icon and CSS availability status bar green in the Status pane. See Figure 27.Status pane, on pag[e 2-9.](#page-60-0)

### **IF** Note:

PAM software allocates a PUID (PAM Universal / Unique Identifier) to each hardware / software object to guarantee unambiguous identification.

The PUID for a Central Subsystem is: PAM:/CELLSBLOCK\_<NAME>, where <NAME> is the name allocated by the Customer when the Central Subsystem is declared.

The PUID for the Central Subsystem in the example shown above is: PAM:/CELLSBLOCK\_MYSERVER This PUID is used for the creation of Domain Schemes.

## Setting up PAP Unit Users

The Customer Administrator should now set up at least one Customer Administrator and one Customer Operator user account to ensure controlled access to the PAP unit.

The Microsoft Windows operating system pre-installed on the PAP unit provides standard security features for controlling access to applications and resources. PAM software security is based on Windows® user management and you are advised to give Windows® administrator rights to at least one member of the PAP Customer Administrator user group. For further details about user management, refer to the Microsoft Windows documentation on the Bull NovaScale Server System Resource CD.

### **IF** Note:

You are advised to change the temporary Administrator password (administrator) used for setup purposes and to maintain a detailed record of authorized users.

### Predefined PAP User Groups

For optimum security and flexibility, the Microsoft Windows software environment is delivered with two predefined Customer user groups:

#### Pap\_Customer\_Administrators Group (CA)

This group is designed for customer representatives responsible for the overall management, configuration, and operation of the system. Members of the Customer Administrator group are allowed to configure and administrate the server and have full access to the PAM Domain Manager, Hardware Monitor, History Manager and Configuration Tasks menus, as shown in Table 4.

#### Pap\_Customer\_Operators (CO)

This group is designed for customer representatives responsible for the daily operation of the system. Members of the Customer Operator group are allowed to operate the server and have partial access to the Domain Manager and History Manager menus, as shown in Table 4.

### **IF** Notes:

- Group membership also conditions which Event Messages a user will receive via the PAM Web interface. See Setting up Event Subscriptions, in the User's Guide.
- The predefined Customer user groups have been designed to suit the needs of most Administrator and Operators. Contact your Customer Service Engineer if you require a customized user group.

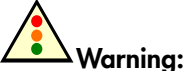

The two predefined Support user groups:

- Pap Support Administrators
- Pap\_Support\_Operators

are reserved EXCLUSIVELY for authorized Customer Service Engineers in charge of monitoring, servicing, and upgrading the system.

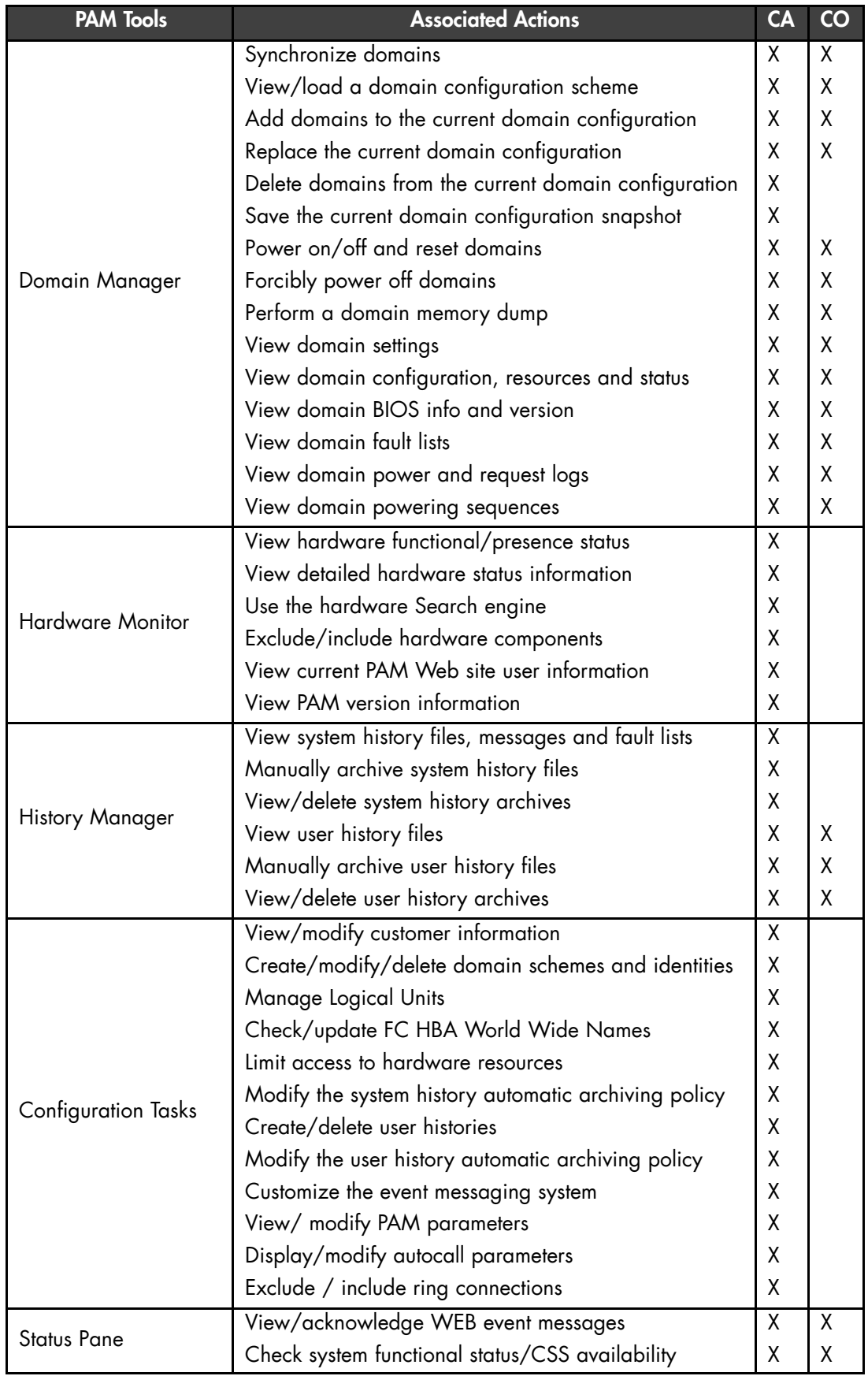

CA = Customer Administrator / CO = Customer Operator

Table 4. User access to PAM features

# Initializing the PAP Unit Backup Disk

The PAP Unit is delivered with two RAID 1 (hard mirror) disks installed and a third spare disk.

Now that the server has been installed and is operational and the PAP Unit and PAM software have been customized, you should now initialize the backup disk.

In the event of disk failure or logical data corruption, the backup disk can be easily used to repair the disk hard mirror.

The Adaptec Storage Manager utility is used to configure and monitor PAP Unit disks.

1. From the PAP Unit desktop, launch Adaptec Storage Manager, as shown in the following figure.

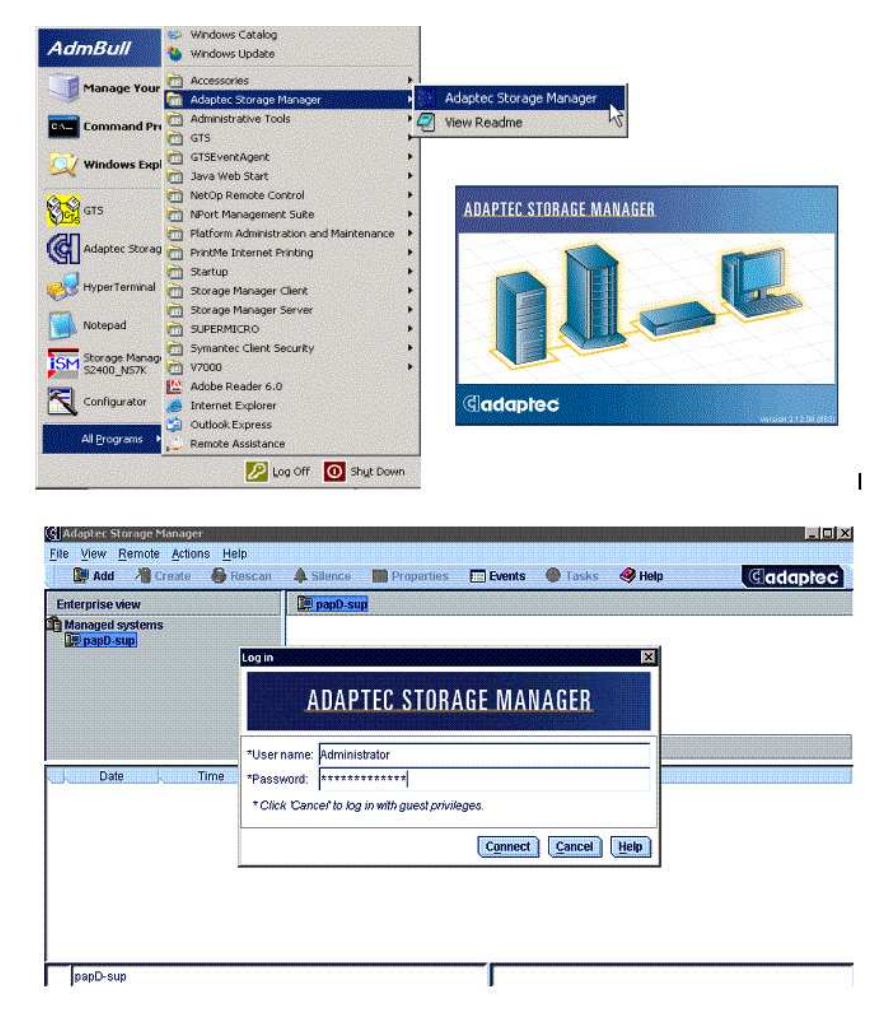

Figure 51. Launching Adaptec Storage Manager

2. Display PAP Unit disk configuration.

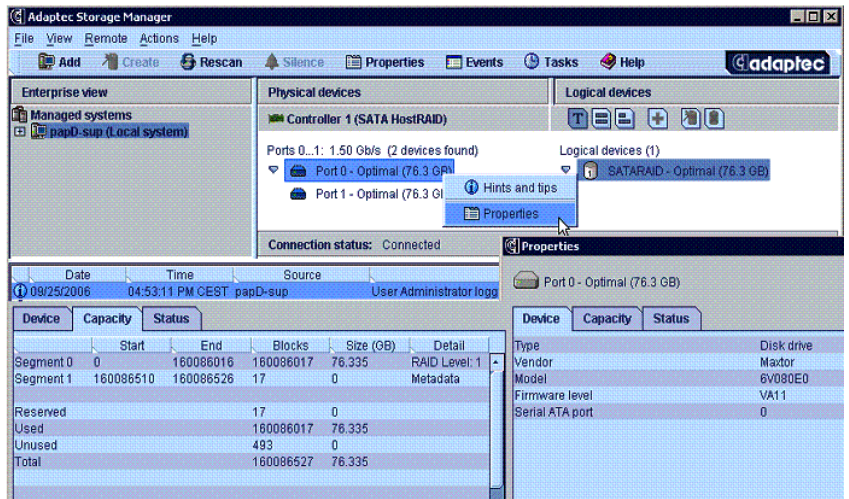

Figure 52. Displaying PAP Unit disk configuration

- 3. Check that backup disk configuration is the same as that of the two original disks installed in the PAP Unit.
- 4. Flush caches by powering down the PAP Unit.
- 5. Complete the Comment box with the reason for rebooting the PAP Unit, as shown in the following figure (A).

| AdmBull                                              |                                              |                      | <b>Inst Down Windows</b><br><b>STANDARD STANDARD SOCIOL</b>                                                |                |
|------------------------------------------------------|----------------------------------------------|----------------------|----------------------------------------------------------------------------------------------------|----------------|
| <b>Manage Your Server</b><br><b>Command Prompt</b>   | My Documents<br>My Computer                  |                      | Windows Server 2003<br>Standard Edition<br>asyright @ 1985-2003 Microsoft Curponeton                       | <b>URANNAS</b> |
| <b>Windows Explorer:</b>                             | My Network Places                            | 9.<br>Shut down<br>۰ | What do you want the computer to do?<br>×                                                                  |                |
| 615                                                  | Control Panel<br>-trill Administrative Tools |                      | Ends your sesson and shuts down Windows so that you<br>can safely turn off power.                          |                |
| Adapted Storage Manager<br><b>HyperTerranal</b>      | Conex To<br>w<br>5 Proteis and Faxes         |                      | Shubdown Event Tracker<br>Select the option that best describes why you want to<br>shut down the computer. |                |
| Nekepad-                                             | (Ca) Help and Support<br>Search              |                      | IV Banned<br>Ciption:<br>Other (Planned)<br>۳                                                              |                |
| Storage Manager Client<br>52400_NSTK<br>Configurator | <b>COLLEGE</b>                               |                      | A shutdown or restart for an unknown reason                                                                |                |
| All Programs                                         |                                              |                      | Comment:<br>PAP DISK BACKUP CREATION                                                                       |                |
|                                                      | <b>Please O</b><br><b>hut Down</b>           |                      |                                                                                                    |                |

Figure 53. Rebooting the PAP Unit

6. Remove the right disk and store in a safe place. This disk is now the backup disk.

### **IF** Note:

Whenever the backup disk needs to be updated, it is exchanged with the right disk which, in turn, becomes the backup disk.

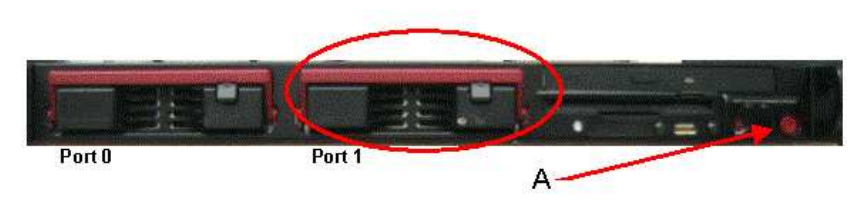

Figure 54. Removing the right disk

- 7. Reboot the PAP Unit by pressing the Power On switch (A) in the above figure.
- 8. Wait for Windows ready and launch Adaptec Storage Manager.
- 9. Insert the blank (third) disk and monitor the building process.

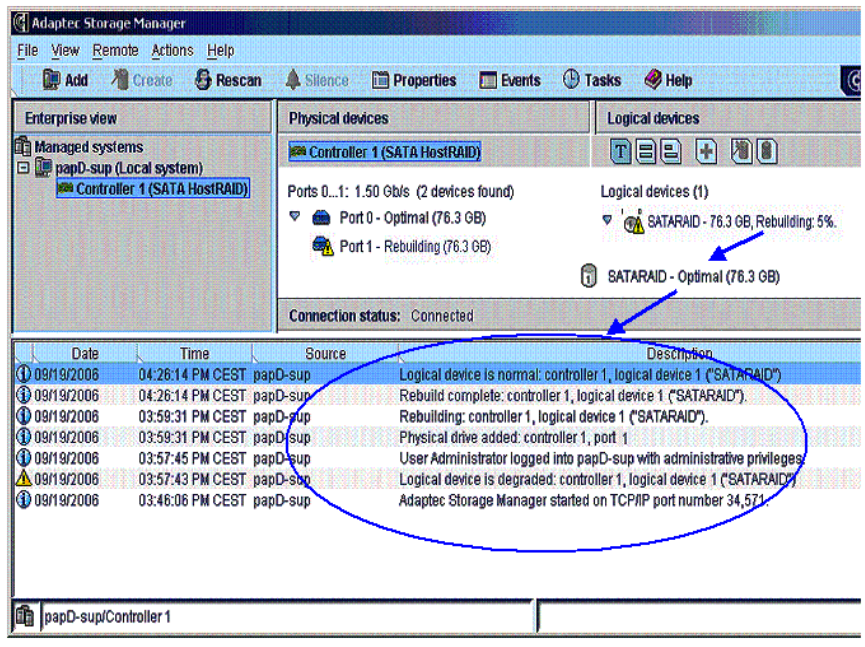

Figure 55. Blank disk building process

# Backing Up and Restoring PAM Configuration Files

The Customer Administrator should now set up an automatic backup task via the Microsoft Windows Task Scheduler to save PAM configuration data to a removable media or to a network directory for rapid restoration in the event of a PAP unit failure.

To ensure carefree, reliable and regular configuration data backup, the Bull NovaScale Server Resource CD contains two scripts, PamBackupData.js and PamRestoreData.js, that can be scheduled to run via the Microsoft Windows Task Scheduler to save and restore PAM configuration data.

#### **IF** Notes:

• PAM configuration data is automatically saved to the default PAM Site Data directory on the PAP unit:

<WinDrive>:\Program Files\BULL\PAM\PAMSiteData\<DataCompatibilityRelease>

• The PamBackupData.js and PamRestoreData.js scripts are stored in the PAM Site Data directory on the PAP unit:

<WinDrive>:\Program Files\BULL\PAM\PAMSiteData\ReleaseData\Utilities

### Backing Up PAM Configuration Files

To create a Microsoft Windows automatic backup task:

- 1. Select or create the local or network directory to be used for saving configuration data, e.g. <MyPamBackupDirectory>.
- 2. Create a local directory for the **PamBackupData.js** and **PamRestoreData.js** script files, e.g. <MyPamBackupTools>.
- 3. Copy the PamBackupData.js and PamRestoreData.js script files into the <MyPamBackupTools> directory.
- 4. Create a Text File and enter the following command line:

#### Cscript PamBackupData.js <MyPamBackupDirectory>

- 5. Save the Text File as a batch file with a .BAT extension, e.g. <**MyPamBackupCommand>.bat**.
- 6. Click Control Panel  $\rightarrow$  Scheduled Tasks  $\rightarrow$  Add Scheduled Task to open the Task Scheduler wizard and follow the instructions. PAM configuration data will be automatically saved at the interval indicated in the wizard.

## Restoring PAM Configuration Data

# Warning:

The same PAM software release must be deployed on the PAP unit and on the backup PC to allow data restoration.

PAM releases use the same data directory to ensure configuration consistency. Before activating / re-activating a PAM Version, ensure that the <DataCompatibilityRelease> level of deployed releases is compatible.

To restore PAM configuration data:

- 1. If required, install the same PAM software release on the backup PC as on the PAP unit. See Deploying a New PAM Release and Activating a PAM Version in the User's Guide.
- 1. From the Microsoft Windows desktop, open a command window. Browse to the <MyPamBackupTools> directory containing the script files and enter the following command line:

#### Cscript PamRestoreBackupData.js <MyPamBackupDirectory>

Saved PAM configuration data is restored.
# <span id="page-108-0"></span>Appendix A. Specifications

- NovaScale 5085 Server Specifications, on page [A-2](#page-109-0)
- NovaScale 5165 Server Specifications, on page [A-4](#page-111-0)
- NovaScale 5245 Server Specifications, on page [A-6](#page-113-0)
- NovaScale 5325 Server Specifications, on page [A-8](#page-115-0)

# <span id="page-109-0"></span>NovaScale 5085 Server Specifications

NovaScale 5085 Servers are delivered rack-mounted in 40U or 19U cabinets.

The following web site may be consulted for general site preparation information: **http://www.cs.bull.net/aise**.

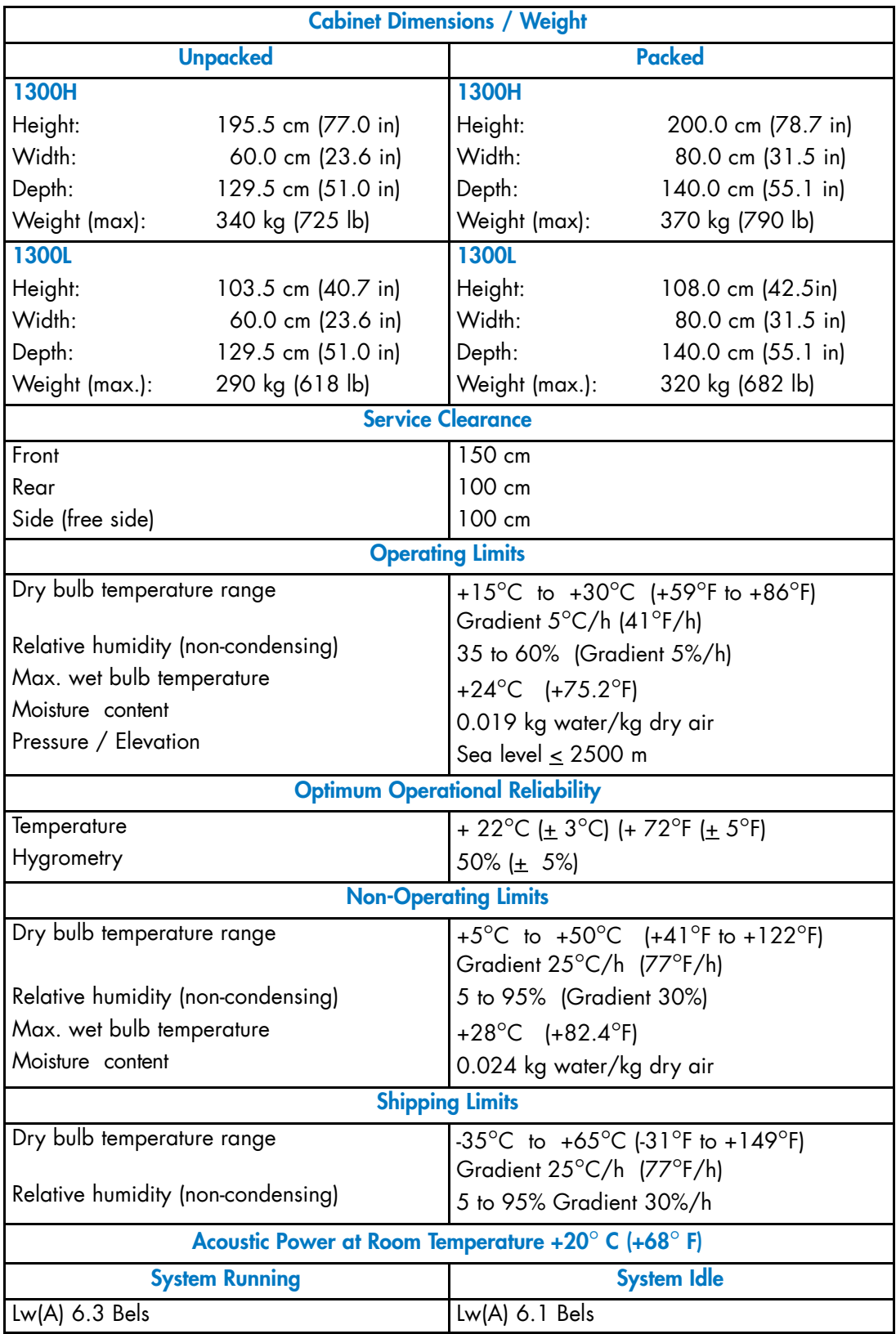

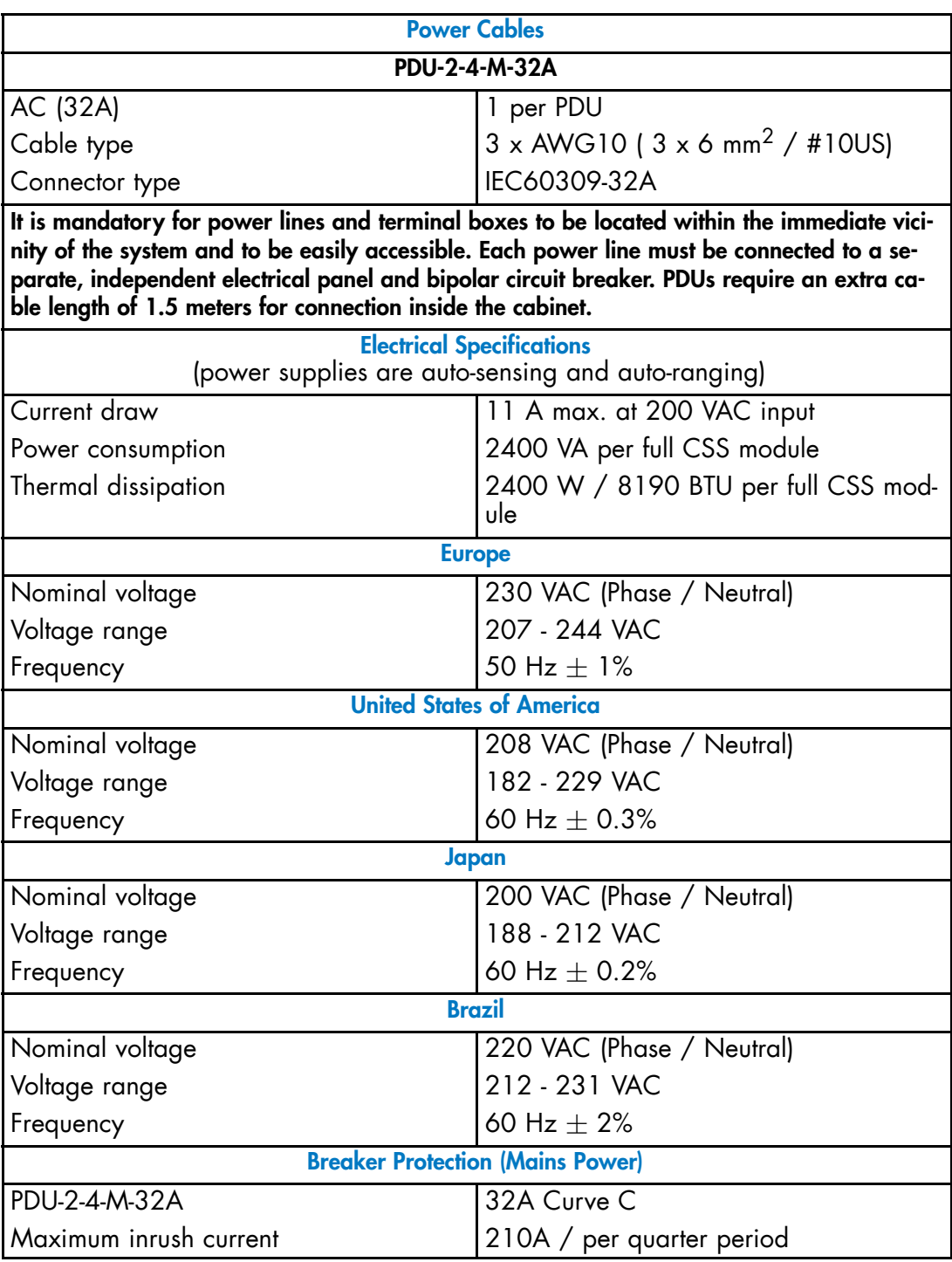

Table 5. NovaScale 5085 Server specifications

# <span id="page-111-0"></span>NovaScale 5165 Server Specifications

NovaScale 5165 Servers are delivered rack-mounted in 40U or 19U cabinets.

The following web site may be consulted for general site preparation information: **http://www.cs.bull.net/aise**.

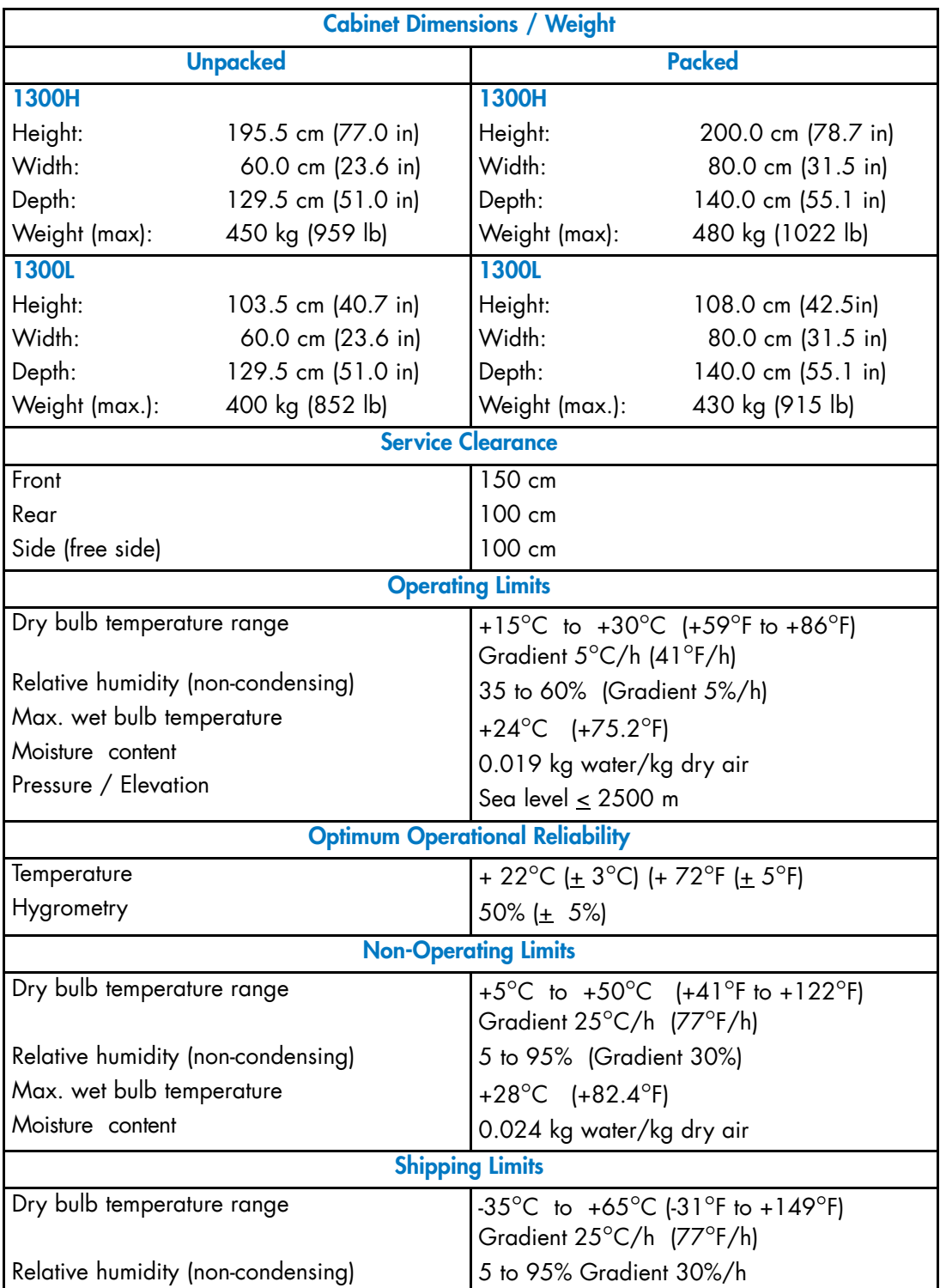

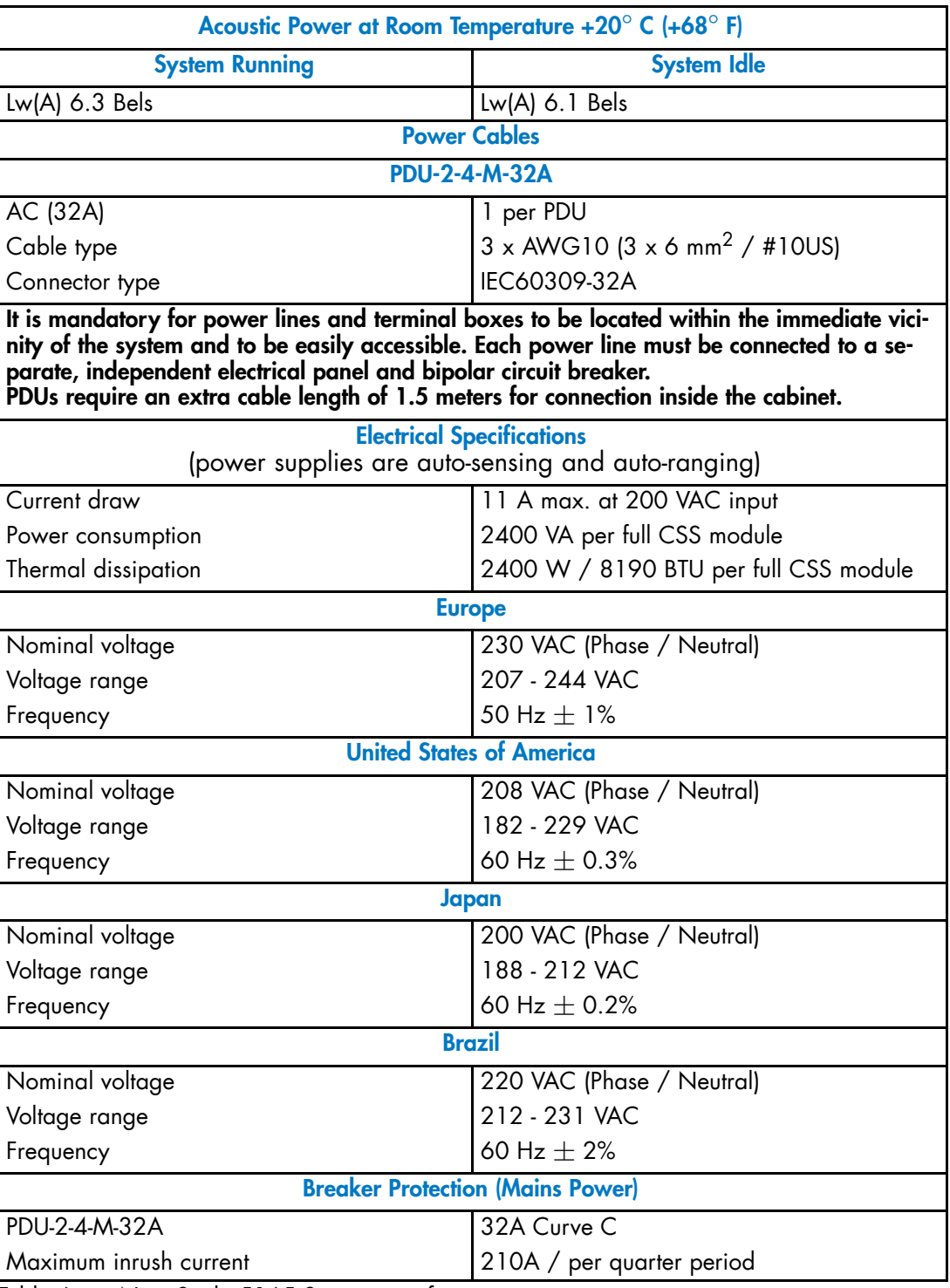

Table 6. NovaScale 5165 Server specifications

# <span id="page-113-0"></span>NovaScale 5245 Server Specifications

NovaScale 5245 Servers are delivered rack-mounted in 40U cabinets.

The following web site may be consulted for general site preparation information: **http://www.cs.bull.net/aise**.

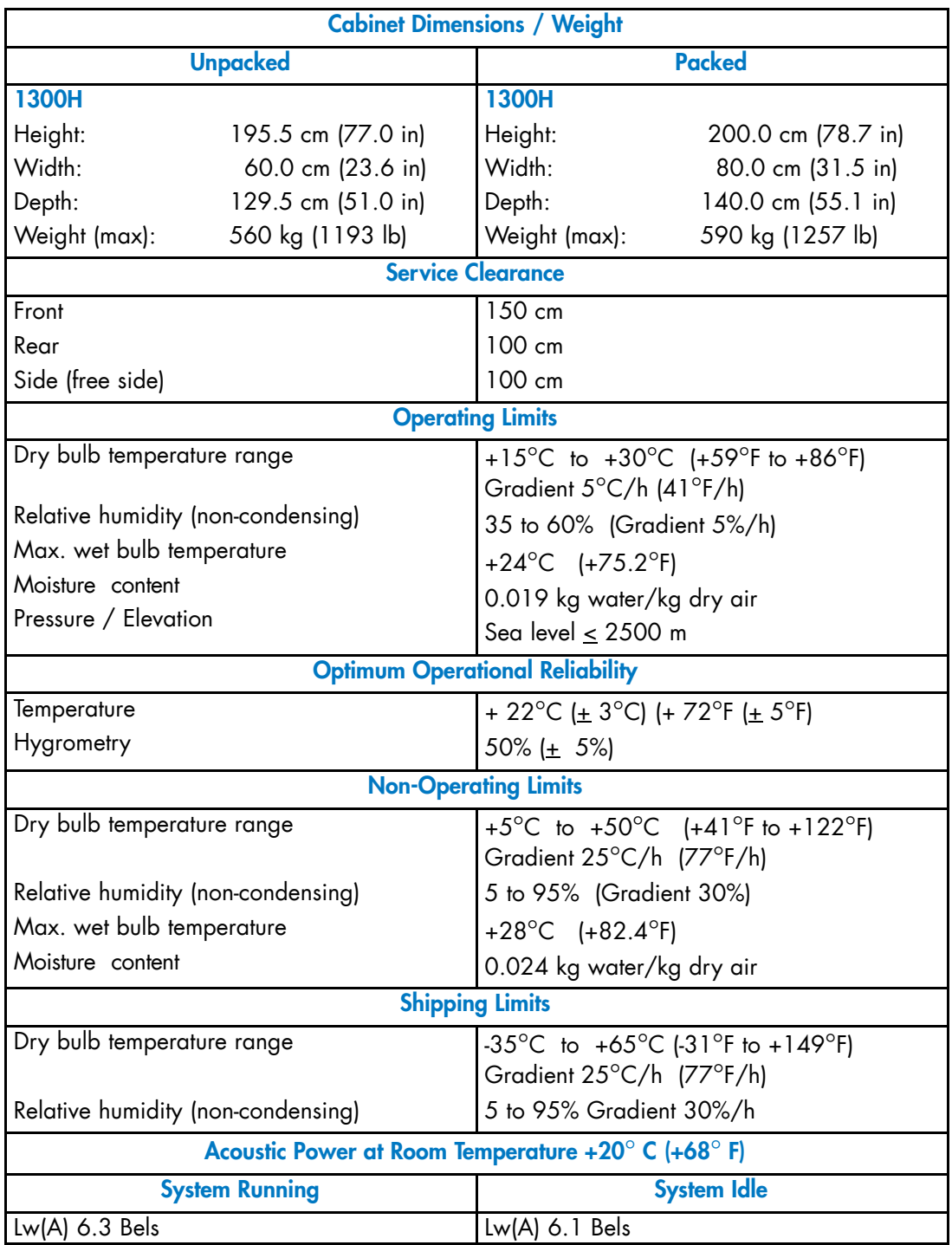

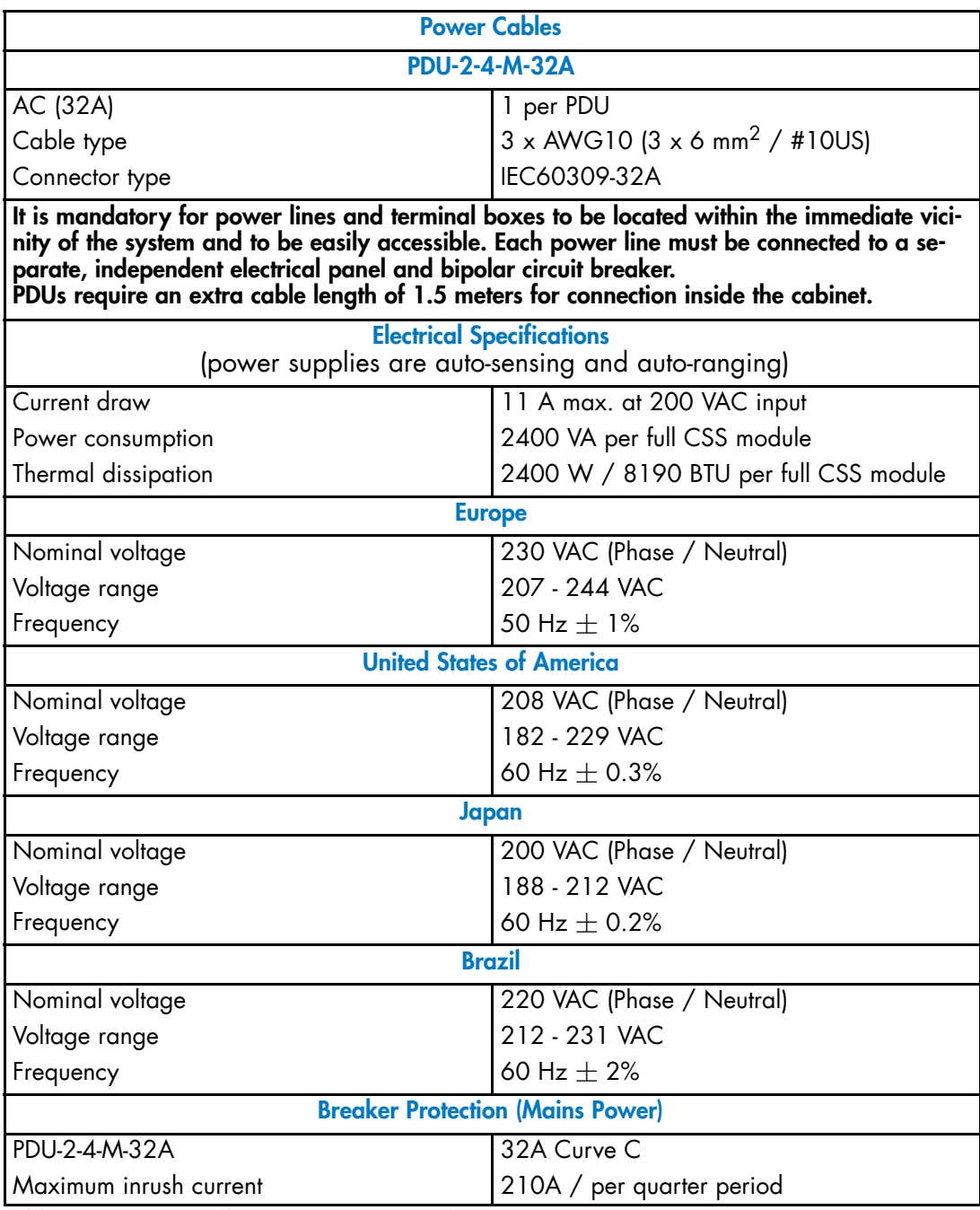

Table 7. NovaScale 5245 Server specifications

# <span id="page-115-0"></span>NovaScale 5325 Server Specifications

NovaScale 5325 Servers are delivered rack-mounted in 40U cabinets.

The following web site may be consulted for general site preparation information: **http://www.cs.bull.net/aise**.

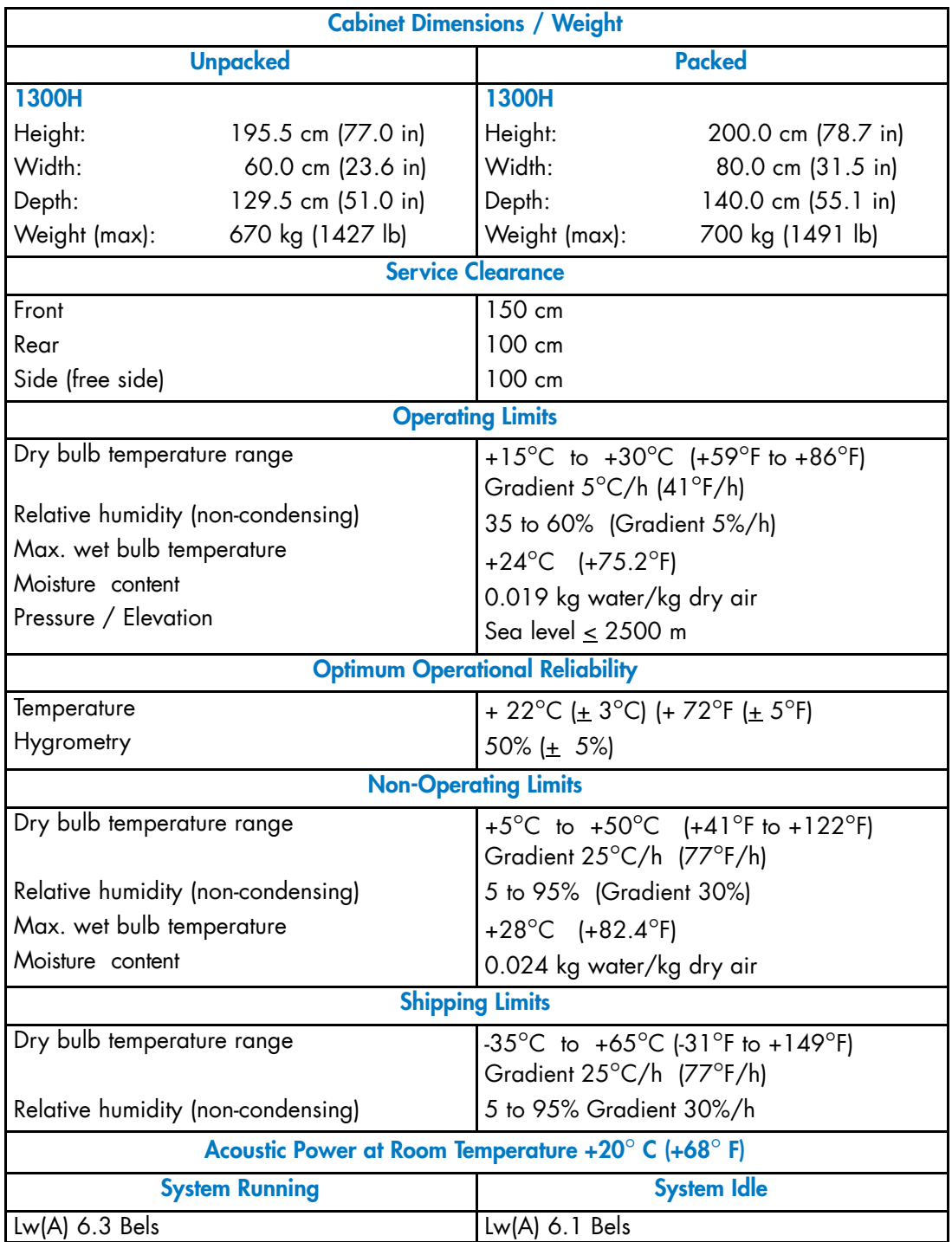

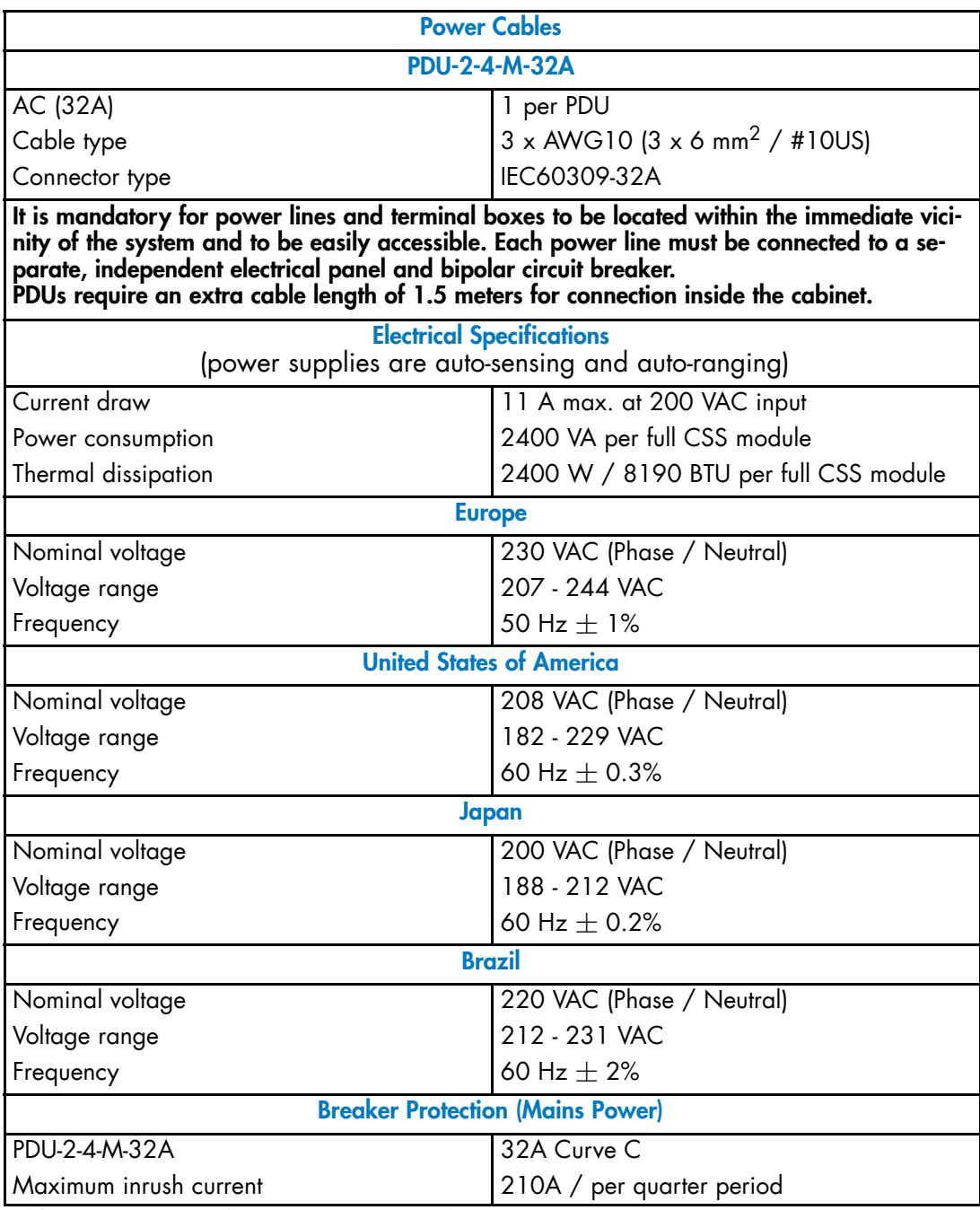

Table 8. NovaScale 5325 Server specifications

# Appendix B. Conversion, Keyboard, and Writing Tables

#### Imperial to Metric

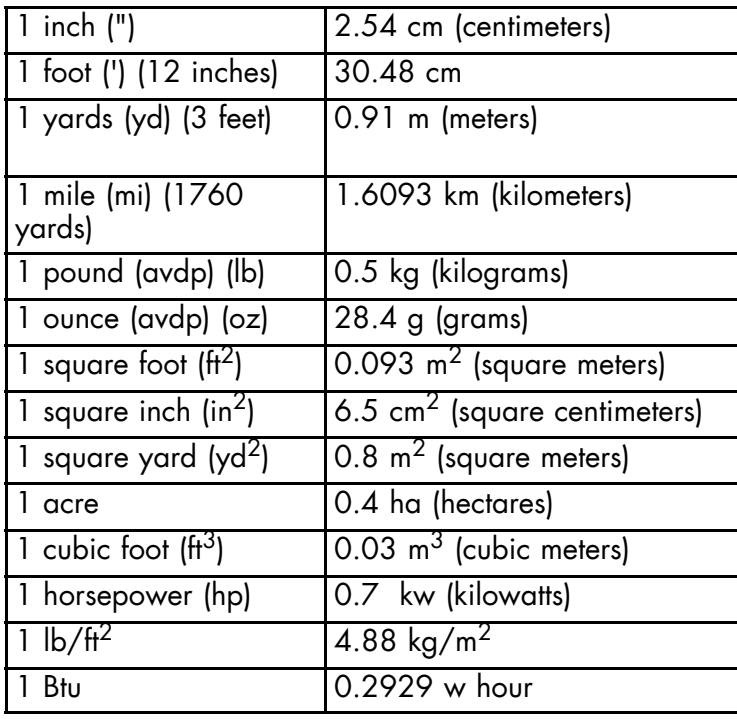

Table 9. Imperial to metric conversion table

#### Metric to Imperial

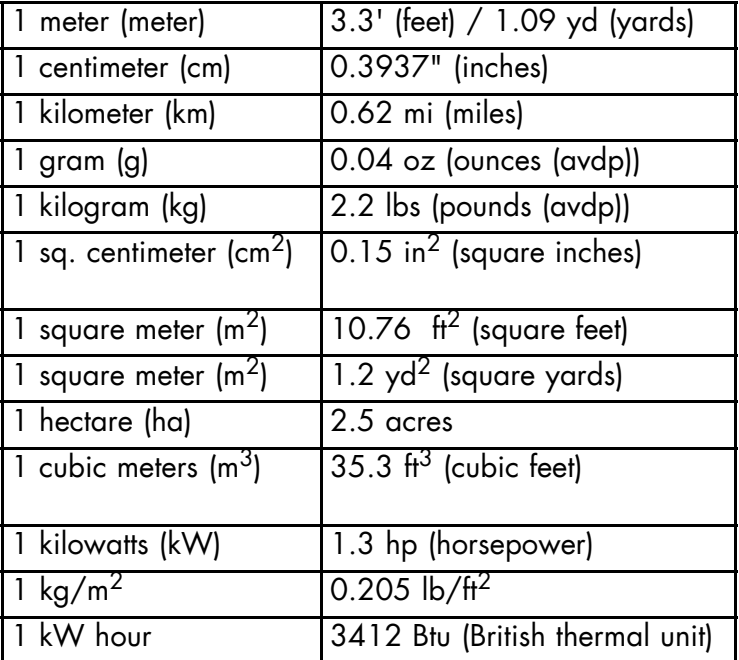

Table 10. Metric to imperial conversion table

#### Celsius to Fahrenheit Conversion

Multiply the temperature in Celsius by 9, divide by 5 and add 32:  $(C^{\circ} \times 9/5) + 32 = F^{\circ}$ 

#### Fahrenheit to Celsius Conversion

Subtract 32 degrees from the temperature in Fahrenheit, multiply by 5 and divide by 9:  $(F^{\circ} - 32) \times 5/9 = C^{\circ}$ 

# AZERTY/QWERTY Keyboard Lookup Table

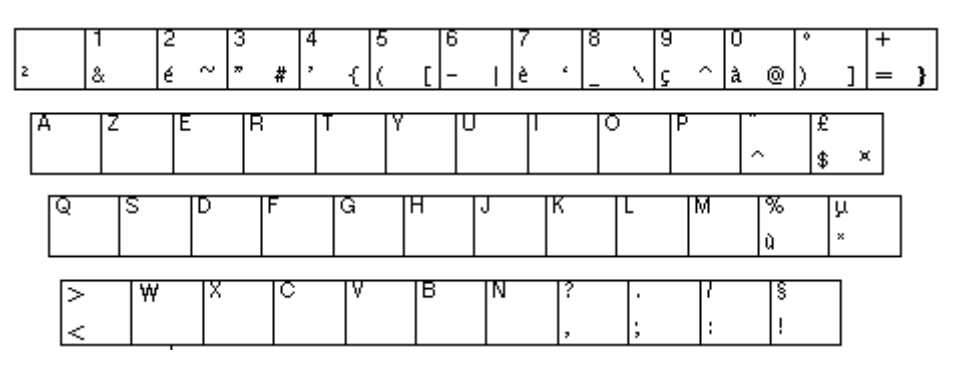

Figure 56. AZERTY keyboard

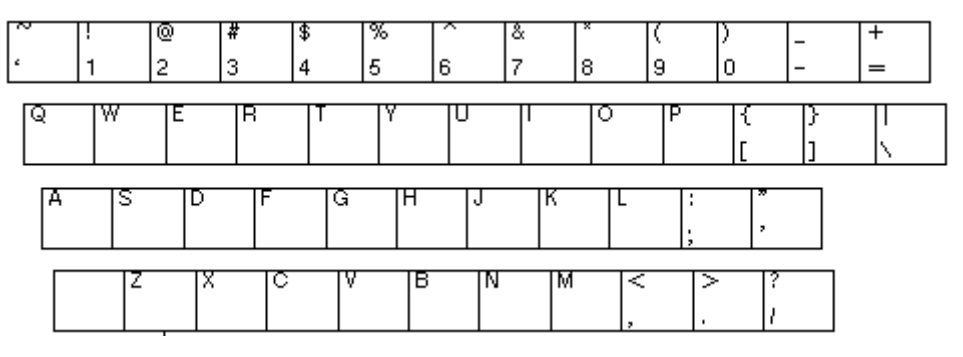

Figure 57. QWERTY keyboard

# <span id="page-121-0"></span>**PAM Writing Rules**

## Illegal Characters

The following table lists the illegal characters that must not be used in PAM identifiers.

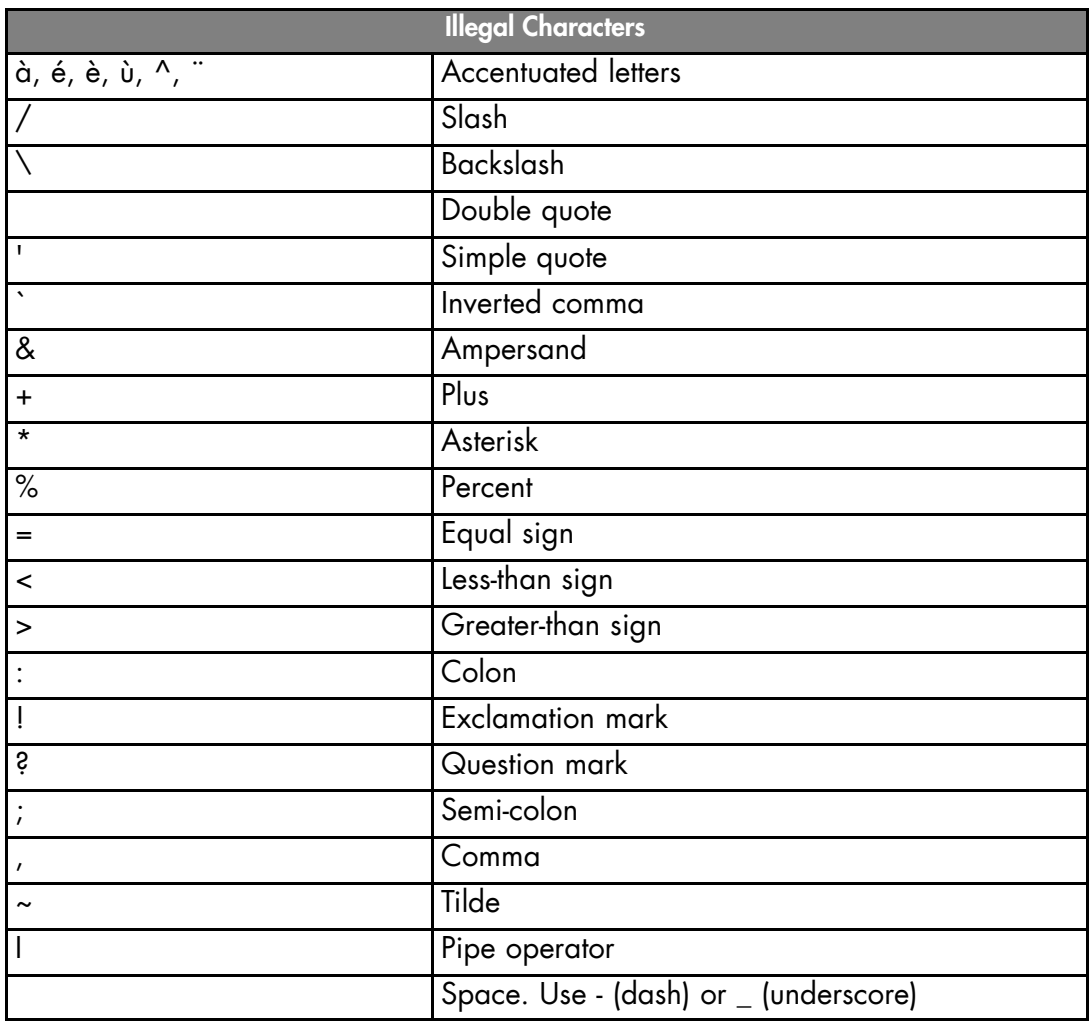

Table 11. PAM illegal characters

#### <span id="page-122-0"></span>**String Lengths**

The following table lists authorized string lengths.

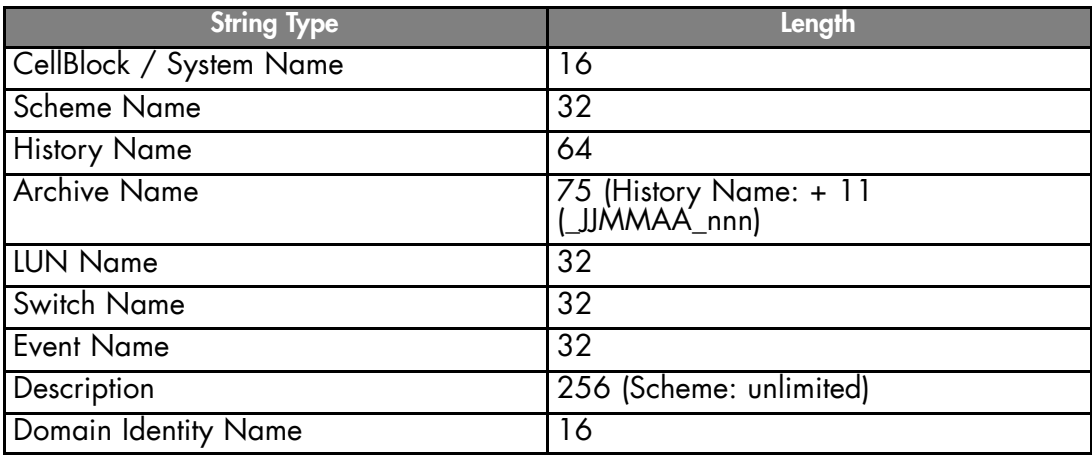

Table 12. String length rules

#### Registry Keys

PAM obtains file paths via 2 registry keys:

• ReleaseRoot:

Contains PAP application file paths (DLL, WEB pages, models,...). Two versions of PAM software can be installed and used indifferently on the same machine: each new version is installed in a new directory.

• SiteRoot:

Contains site data file paths.

Site data remains valid when the PAM software version changes.

Registry keys are generally stored under: HKEY\_LOCAL\_MACHINE\SOFTWARE\BULL\PAM

# **Glossary**

# A

AC: Alternating Current generated by the power supply. See DC.

ACPI: Advanced Configuration and Power Interface. An industry specification for the efficient handling of power consumption in desktop and mobile computers. ACPI specifies how a computer's BIOS, operating system, and peripheral devices communicate with each other about power usage.

Address: A label, name or number that identifies a location in a computer memory.

AMI: American Megatrends Incorporated.

ANSI: American National Standards Institute.

API: Application Program Interface. The specific method prescribed by a computer operating system or by an application program by which a programmer writing an application program can make requests of the operating system or another application.

**Archive:** (Archive file). A file that is a copy of a history file. When a history file is archived, all messages are removed from the history file.

ASCII: American National Standard Code for Information Interchange. A standard number assigned to each of the alphanumeric characters and keyboard control code keys to enable the transfer of information between different types of computers and peripherals.

#### B

**Backup:** A copy of data for safe-keeping. The data is copied form computer memory or disk to a floppy disk, magnetic tape or other media.

Backup battery: The battery in a computer that maintains real-time clock and configuration data when power is removed.

Baud rate: The speed at which data is transmitted during serial communication.

**BERR:** Bus Error signal pin used to signal a global machine check abort condition.

**BINIT:** Bus Initialization signal pin used to signal a global fatal machine check condition.

BIOS: Basic Input / Output System. A program stored in flash EPROM or ROM that controls the system startup process.

BIST: Built-In Self-Test. See POST.

Bit: Derived from Blnary digit. A bit is the smallest unit of information a computer handles.

BTU: British Thermal Unit.

**Byte:** A group of eight binary digits (bit) long that represents a letter, number, or typographic symbol.

# C

Cache Memory: A very fast, limited portion of RAM set aside for temporary storage of data for direct access by the microprocessor.

CD-ROM: Compact DisK ReadOnly Memory. High-capacity read only memory in the form of an optically readable compact disk.

Cell: The smallest set of hardware components allocated to a single OS. A cell is functionally defined by:

- the number of available processors
- memory capacity
- I/O channel capacity.

CellBlock: A group of interconnected cells within a single domain. See Central Subsystem.

Central Subsystem: A group of interconnected cells gathered within a single domain. See CellBlock.

Chained DIBs: Two DIBs can be inter-connected to house 4 SCSI RAID disks, 1 DVD-ROM drive, 1 USB port. See DIB and IPD.

Chip: Synonym for integrated circuit. See IC.

Clipping: A PAM Event filter criterion. Clipping is defined on a Count / Time basis aimed at routing a pre-defined number of messages only. Identical messages are counted and when the number of messages indicated in the Count field is reached within the period of time indicated in the **Time** field, no other messages will be selected for routing.

CMC: Corrected Memory Check condition is signaled when a hardware corrects a machine check error or when a MCA condition is corrected by firmware.

CMCI: Corrected Memory Check Interrupt.

#### CMCV: Corrected Memory Check Vector.

CMOS: Complementary Metal Oxide Semiconductor. A type of low-power integrated circuits. System startup parameters are stored in CMOS memory. They can be changed via the system setup utility.

COM: Component Object Model. Microsoft technology for component based application development under Windows.

COM +: Component Object Model +. Microsoft technology for component based application development under Windows. The external part of the PAM software package is a COM+ application.

COM1 or COM2: The name assigned to a serial port to set or change its address. See Serial Port.

Command: An instruction that directs the computer to perform a specific operation.

Configuration: The way in which a computer is set up to operate. Configurable options include CPU speed, serial port designation, memory allocation, ...

Configuration Tasks: A PAM feature used to configure and customize the server.

Control Pane: One of the three areas of the PAM web page. When an item is selected in the PAM Tree pane, details and related commands are displayed in the **Control** pane. See PAM Tree pane and Status pane.

Core Unit: A main CSS module unit interconnecting the MIO, MQB, MSX and MFL boards. See MIO, MQB, MSX, MFL.

COS: Cluster Operating System.

CPE: Corrected Platform Error.

CPEI: Corrected Platform Error Interrupt.

CPU: Central Processing Unit. See Microprocessor and Socket.

CSE: Customer Service Engineer.

CSS: Central Sub-System. See CellBlock.

CSS Module: A MidPlane with all its connected components (QBBs, IO boards, PMB) and utility devices. See Module.

#### D

D2D: DC to DC converter.

DC: Direct Current generated by the power supply. See AC.

Default Setting: The factory setting your server uses unless instructed otherwise.

Density: The capacity of information (bytes) that can be packed into a storage device.

Device Driver: A software program used by a computer to recognize and operate hardware.

DIB: Device Interface Board. The DIB provides the necessary electronics for the Internal Peripheral Drawer. See IPD and Chained DIBs.

DIG64: Developer Interface Guide for IA64.

DIM Code: Device Initialization Manager. Initializes different BUSes during the BIOS POST.

DIMM: Dual In line Memory Module - the smallest system memory component.

Disk Drive: A device that stores data on a hard or floppy disk. A floppy disk drive requires a floppy disk to be inserted. A hard disk drive has a permanently encased hard disk.

DMA: Direct Memory Access. Allows data to be sent directly from a component (e.g. disk drive) to the memory on the motherboard). The microprocessor does not take part in data transfer enhanced system performance.

DMI: Desktop Management Interface. An industry framework for managing and keeping track of hardware and software components in a system of personal computers from a central location.

DNS: Domain Name Server. A server that retains the addresses and routing information for TCP/IP LAN users.

Domain: is the coherent set of resources allocated to run a customer activity, i.e. the association -at boot time- of a Partition, an OS instance (including applications) and associated LUNs and an execution context including execution modes and persistent information (e.g. time, date of the OS instance). Domain definitions and initializations are performed via PAM. A Domain can be modified to run the same OS instance on a different Partition. When a Domain is running, its resources are neither visible nor accessible to other running Domains.

Domain Identity: a PAM Domain management logical resource. This resource contains context information related to the Customer activity running in a domain. The most visible attribute of this resource is the name that the Customer gives to the activity. For each domain created, the Domain management feature allows the operator to define a new activity or choose an activity from the list of existing activities. See Domain.

Domain Manager: A PAM feature used to power on / off and manage server domains. See Domain.

DPS: Distributed Power Supply.

DRAM: Dynamic Random Access Memory is the most common type of random access memory (RAM).

### E

ECC: Error Correcting Code.

EEPROM: Electrically Erasable Programmable Read Only Memory. A type of memory device that stores password and configuration data. See also EPROM.

EFI: Extensible Firmware Interface.

EFIMTA: EFI Modular Test Architecture.

EFI Shell: The EFI (Extensible Firmware Interface) Shell is a simple, interactive user interface that allows EFI device drivers to be loaded, EFI applications to be launched, and operating systems to be booted. In addition, the EFI Shell provides a set of basic commands used to manage files and the system environment variables. See Shell.

EMI: Electro-Magnetic Interference.

EPROM: Erasable Programmable Read Only Memory. A type of memory device that is used to store the system BIOS code. This code is not lost when the computer is powered off.

ERC: Error and Reset Controller. This controller allows PAM software to control error detection and reset propagation within each pre-defined CSS partition. The ERC is initialized by PAM software to ensure a partition-contained distribution of the reset, error, interrupt and event signals; and to contribute to error signaling and localization at platform level.

ERP: Error Recovery Procedure.

ESD: ElectroStatic Discharge. An undesirable discharge of static electricity that can damage equipment and degrade electrical circuitry.

Event: The generation of a message (event message) by a software component and that is directed to the Event Manager.

Event address: Defines the destination for a message sent over a specified event channel. An address is one of: the name of a history file (for the HISTORY channel), an e-mail address (for the EMAIL channel), the name of a user group (for the WEB channel), the SNMP Manager IP address (for the SNMP channel).

Event channel: Defines how the Event Manager sends an event message. An event channel is one of: HISTORY (the message is logged in a history file), EMAIL (the message is sent to an e-mail address), WEB (the message is stored for analysis from the PAM web user interface), SNMP (the message is sent as an SNMP trap to the selected SNMP application).

Event filter: A list of selected messages among all possible event messages. If an event message is not included in the filter, the Event Manager discards the message.

Event Manager: A PAM feature used to forward event messages over a configured event channel. See Event.

Event message: A message sent by a software component to the Event Manager for routing to a destination that is configured by an administrator.

Event subscription: An object that defines the event channel, address, and filter for sending an event message. If no such object is defined, the event message is discarded.

**Exclusion:** Logical removal of a redundant faulty hardware element until it has been repaired or replaced. The hardware element remains physically present in the configuration, but is no longer detected by PAM software and can no longer be used by a domain.

External Disk Subsystem: Disk subsystem housed inside the NovaScale cabinet.

#### F

Fail-over: Failover is a backup operational mode in which the functions of a system component (such as a processor, server, network, or database, for example) are assumed by secondary system components when the primary component becomes unavailable through either failure or scheduled down time.

FAME: Flexible Architecture for Multiple Environments.

FAST WIDE: A standard 16-bit SCSI interface providing synchronous data transfers of up to 10 MHz, with a transfer speed of 20M bytes per second.

FC: Fibre Channel.

FCAL: Fibre Channel Arbitrated Loop.

FCA: Fibre Channel Adapter.

FCBQ: Fan Control Board for QBB.

FCBS: Fan Control Board for SPS.

FDA: Fibre Disk Array.

FDD: Floppy Disk Drive.

Flash EPROM: Flash Erasable Programmable Read Only Memory. A type of memory device that is used to store the the system firmware code. This code can be replaced by an updated code from a floppy disk, but is not lost when the computer is powered off.

Firewall: A set of related programs, located at a network gateway server, that protects the resources of a private network from users from other networks.

Firmware: an ordered set of instructions and data stored to be functionally independent of main storage.

Format: The process used to organize a hard or floppy disk into sectors so that it can accept data. Formatting destroys all previous data on the disk.

FPB: FAME Power Board (FAME: Flexible Architecture for Multiple Environments).

FPGA: Field Programmable Gate Array. A gate array that can reprogrammed at run time.

FRB: Fault Resilient Boot. A server management feature. FRB attempts to boot a system using the alternate processor or DIMM.

FRU: Field Replaceable Unit. A component that is replaced or added by Customer Service Engineers as a single entity.

FSS: FAME Scalability Switch. Each CSS Module is equipped with 2 Scalability Port Switches providing high speed bi-directional links between server components. See SPS.

FTP: File Transfer Protocol. A standard Internet protocol: the simplest way of exchanging files between computers on the Internet. FTP is an application protocol that uses Internet TCP/IP protocols. FTP is commonly used to transfer Web page files from their creator to the computer that acts as their server for everyone on the Internet. It is also commonly used to download programs and other files from other servers.

FWH: FirmWare Hub.

### G

GB: GigaByte: 1,073,741,824 bytes. See Byte.

Global MCA: Machine Check Abort is visible to all processors, in a multiprocessor system and will force all of them to enter machine check abort.

GUI: Graphical User Interface.

GTS: Global Telecontrol Server.

## H

HA: High Availability. Refers to a system or component that is continuously operational for a desirably long length of time.

HAL: Hardware Abstraction Layer.

HA CMP: High Availability Clustered MultiProcessing.

Hard Disk Drive: HDD. See Disk Drive.

Hardware: The physical parts of a system, including the keyboard, monitor, disk drives, cables and circuit cards.

Hardware Monitor: A PAM feature used to supervise server operation.

HBA: Host Bus Adapter.

HDD: Hard Disk Drive. See Disk Drive.

History File: A file in which the History Manager logs informative messages or error messages relating to system activity. Messages are sent from source components to target components.

History Manager: The component running on the PAP Windows operating system that logs messages to history files.

HMMIO Space: High Memory IO Space.

HPB: Hot Plug Board. This board provides an interlock switch on each IO Box PCI slot for hotswapping PCI boards. See P-HPB.

HPC: High Performance Computing.

Hot plugging: The operation of adding a component without interrupting system activity.

Hot swapping: The operation of removing and replacing a faulty component without interrupting system activity.

HTTP: HyperText Transfer Protocol. In the World Wide Web, a protocol that facilitates the transfer of hypertext-based files between local and remote systems.

HW Identifier: Number (0 - F) used to identify Cellblock components. This number is identical to PMB code-wheel position.

### I

I2C: Intra Integrated Circuit. The I2C (Inter-IC) bus is a bi-directional two-wire serial bus that provides a communication link between integrated circuits (ICs).

The I2C bus supports 7-bit and 10-bit address space devices and devices that operate under different voltages.

IA64: is a 64-bit Intel processor Architecture based on Explicitly Parallel Instruction Computing (EPIC). The Itanium processor is the first in the Intel line of IA-64 processors.

IB: Infini Band.

IC: Integrated Circuit. An electronic device that contains miniaturized circuitry. See Chip.

ICH2: I/O Controller Hub 2, component that contains the fundamental I/O interfaces required by the system. Flash memory, Keyboard, USB and IDE device interface.

ICH4: I/O Controller Hub 4.

ICMB: Intelligent Chassis Management Bus.

ID: A number which uniquely identifies a device on a bus.

IDE: Integrated Drive Electronics. A type of hard disk drive with the control circuitry located inside the disk drive rather than on a drive controller card.

**Identity:** See Domain Identity.

IIS: Internet Information Server. A group of Internet servers (including a Web or HTTP server and a FTP server) with additional capabilities for Microsoft® Windows<sup>®</sup> NT and Microsoft Windows (and later) operating systems.

I/O: Input /Output. Describes any operation, program, or device that transfers data to or from a computer.

Interface: A connection between a computer and a peripheral device enabling the exchange of data. See Parallel Port and Serial Port.

Internal Disk Subsystem: Disk subsystem housed inside the NovaScale Internal Peripheral Drawer (IPD).

IOB: Input / Output Board. The IOB connects up to 11 PCI-X boards.

IOC: Input / Output Board Compact. The IOC connects up to 6 PCI-X boards.

IOL: I/O Board Legacy. The IOL provides:

- I/O controller Hub
- USB ports
- 10/100/1000 Ethernet controller
- Video controller
- Serial / debug port

IOR: I/O Board Riser. The IOR provides:

- I/O controller Hub
- USB ports
- 10/100/1000 Ethernet controller
- Video controller
- Serial / debug port

IP: Internet Protocol. The protocol by which data is sent from one computer to another via the Internet. Each computer (known as a host) on the Internet has at least one IP address that uniquely identifies it from all other computers on the Internet.

IPD: Internal Peripheral Drawer. The IPD houses legacy peripherals (DVD-Rom drive, USB port) and SCSI system disks. See DIB and Chained DIBs.

IPF: Itanium Processor Family.

IPL: Initial Program Load. It defines the firmware functional phases during the system initialization.

IPMB: Intelligent Platform Management Bus.

IPMI: Intelligent Platform Management Interface.

ISA: Industry Standard Architecture. An industry standard for computers and circuit cards that transfer 16 bits of data at a time.

#### J

Jumper: A small electrical connector used for configuration on computer hardware.

#### K

KVM: Keyboard Video Monitor.

KVM switch: the Keyboard Video Monitor switch allows the use of a single keyboard, monitor and mouse for more than one module.

#### L

LAN: Local Area Network. A group of computers linked together within a limited area to exchange data.

LD: Logical Disk. A Storeway FDA 1x00/2x00 logical disk (or LUN) is visible to the OS as a Disk. See LUN and PD (Physical Disk).

LED: Light Emitting Diode. A small electronic device that glows when current flows through it.

Legacy Application: An application in which a company or organization has already invested considerable time and money. Typically, legacy applications are database management systems (DBMSs) running on mainframes or minicomputers.

Licensing Number: When you install an application protected by a system serial number, you are requested to supply this serial number.For optimum flexibility, PAM software allows you to replace the physical serial number by a logical licensing number so that you can run the application on any physical partition and, in the case of extended systems, on any of the Central Subsystems within the extended configuration.

LID: Local Interrupt Identifier (CPU).

Local Disk Subsystem: Disk subsystem housed inside the NovaScale cabinet and not connected to a SAN.

Local MCA: Machine Check Abort is detected and handled by a single processor and is invisible to the other processor.

Locking: Means of functionally limiting access to certain hardware elements. Locked hardware elements can no longer be accessed by the current domain, but are still physically available for use by other domains. Previously locked elements can be unlocked so that they can be accessed by the domain.

LPT1 or LPT2: The name assigned to a parallel port to specify its address. See Parallel Port.

LS240: Laser Servo super diskette holding up to 240 Mb.

LUN: Logical Unit Number. Term used to designate Logical Storage Units (logical disks) defined through the configuration of physical disks stored in a mass storage cabinet.

LVDS: Low Voltage Differential SCSI.

### M

MAESTRO: Machine Administration Embedded Software Real Time Oriented. Part of the PAM software package embedded on the PMB board.

MCA: Machine Check Abort. See also Local MCA and Global MCA.

Memory: Computer circuitry that stores data and programs. See RAM and ROM.

**Memory bank:** The minimum quantity of memory used by the system. It physically consists of four memory DIMMs.

MFL: Midplane Fan & Logistics board. The MFL houses the Fan Boxes and is connected to the MIO and MQB. See MIO, MQB.

Microprocessor: An integrated circuit that processes data and controls basic computer functions.

Midplane: Mid-Plane. All system hardware components are connected to the Midplane.

MIMD: Multiple Instruction Multiple Data

MIO: Midplane Input / Output board. The MIO connects one or two IOC boards and the PMB. See Core Unit.

Mirrored volumes: A mirrored volume is a fault-tolerant volume that duplicates your data on two physical disks. If one of the physical disks fails, the data on the failed disk becomes unavailable, but the system continues to operate using the unaffected disk.

Module: a Midplane Board with all its connected components and utility devices. See CSS Module and MP.

MQB: Midplane QBB board. The MQB connects one or two QBBs and one or two IPDs. See QBB and IPD.

MSX: Midplane SPS & XPS board. The MSX houses a B-SPS switch and is connected to the MIO and the MQB. There are two MSX boards in a CSS module. All SP connections between a QBB and an IOC use an MSX. See B-SPS, MIO, MQB.

MTBF: Mean Time Between Failure. An indicator of expected system reliability calculated on a statistical basis from the known failure rates of various components of the system. Note: MTBF is usually expressed in hours.

Multicore: Presence of two or more processors on a single chip.

Multimedia: Information presented through more than one type of media. On computer systems, this media includes sound, graphics, animation and text.

Multitasking: The ability to perform several tasks simultaneously. Multitasking allows you to run multiple applications at the same time and exchange information among them. See Task.

**Multithreading:** The ability of a processor core to execute more than one independent instruction thread simultaneously. As the core comprises two complete context registers, it is able to switch rapidly from one instruction thread to another.

## N

NFS: Network File System. A proprietary distributed file system that is widely used by TCP/IP vendors. Note: NFS allows different computer systems to share files, and uses user datagram protocol (UDP) for data transfer.

NMI: Non-Maskable Interrupt.

NUMA: Non Uniform Memory Access. A method of configuring a cluster of microprocessors in a multiprocessing system so that they can share memory locally, improving performance and the ability of the system to be expanded.

nsh: nsh stands for new shell. See Shell and EFI Shell.

NVRAM: Non Volatile Random Access Memory. A type of RAM that retains its contents even when the computer is powered off. See RAM and SRAM.

# O

OF: Open Firmware. Firmware controlling a computer prior to the Operating System.

Operating System: See OS.

**OS:** Operating System. The software which manages computer resources and provides the operating environment for application programs.

### P

PAL: Processor Abstraction Layer: processor firmware that abstracts processor implementation differences. See also SAL.

PAM: Platform Administration & Maintenance.

PAM software: Platform Administration & Maintenance software. One part (PAP application and the PamSite WEB site) runs on the PAP unit. The other part (MAESTRO) is embedded on the PMB board.

PAM Tree pane: One of the three areas of the PAM web page. Server hardware presence and functional status are displayed in the PAM Tree pane. See Status pane and Control pane.

PAP unit: Platform Administration Processor unit. The PC hosting all server administration software.

PAP application: Platform Administration Processor application. Part of PAM software, PAP application is a Windows COM+ application running on PAP unit.

**Parallel Port:** Connector allowing the transfer of data between the computer and a parallel device.

PARM request: the PARM application is designed to handle Requests issued by the CSE (Customer Service Engineer)

Partition: Division of storage space on a hard disk into separate areas so that the operating system treats them as separate disk drives.

Password: A security feature that prevents an unauthorized user from operating the system.

PCI: Peripheral Component Interconnect. Bus architecture supporting high-performance peripherals.

PD: Physical Disk. A Storeway FDA 1300/2300 physical disk is not visible to the OS. See LD.

PDU: Power Distribution Unit. Power bus used for the connection of peripheral system components.

Permanence: Property of a history file that determines whether or not the history file can be modified or deleted from the PAM user interface. Permanence is either Static (cannot be modified) or Dynamic (can be modified).

P-HPB: PCI Hot Plug Board. This board provides an interlock switch on each IO Box PCI slot for hot-swapping PCI boards. See HPB.

PIC: Platform Instrumentation Control.

**ping:** A basic Internet program that lets you verify that a particular IP address exists and can accept requests. The verb to ping" means the act of using the ping utility or command.

PIROM: Processor Information ROM. Processor Information ROM (PIROM) contains information about the specific processor in which it resides. This information includes robust addressing headers to allow for flexible programming and forward compatibility, core and L2 cache electrical specifications, processor part and S-spec numbers, and a 64-bit processor number.

PMB: Platform Management Board. Links the server to the PAP unit.

**PNP: Plug aNd Play.** The ability to plug a device into a computer and have the computer recognize that the device is there.

POST: Power On Self Test. When power is turned on, POST (Power-On Self-Test) is the diagnostic testing sequence (or starting program") that a computer runs to determine if hardware is working correctly.

PROM: Programmable Read Only Memory.

PUID: PAM Universal/Unique IDentifier. PAM software allocates a PUID (PAM Universal / Unique Identifier) to each hardware / software object to guarantee unambiguous identification. The PUID for each hardware element can be obtained by hovering the mouse over the corresponding element in the PAM tree, e.g.: PAM:/CELLSBLOCK\_<NAME>/MODULE\_x/QBB\_y /CPU\_y.

# Q

QBB: Quad Brick Board. The QBB is the heart of the Bull NovaScale Server, housing 4 Itanium ® 2 processors and 16 DIMMs. Each QBB communicates with other CSS Module components via 2 high-speed bidirectional Scalability Port Switches.

See SPS or FSS.

### R

RAID: Redundant Array of Independent Disks. A method of combining hard disk drives into one logical storage unit for disk-fault tolerance.

RAM: Random Access Memory. A temporary storage area for data and programs. This type of memory must be periodically refreshed to maintain valid data and is lost when the computer is powered off. See NVRAM and SRAM.

RAS: Reliability, Availability, Serviceability.

Real-time clock: The Integrated Circuit in a computer that maintains the time and date.

RFI: Radio Frequency Interference.

Ring: The CSS module interconnection ring comprises the cables used to interconnect two, three or four CSS modules.

RJ45: 8-contact regular jack.

RMC: Remote Maintenance Console.

ROM: Read Only Memory. A type of memory device that is used to store the system BIOS code. This code cannot be altered and is not lost when the computer is powered off. See BIOS, EPROM and Flash EPROM.

RS-232 Port: An industry standard serial port. See Serial Port.

RSF: Remote Service Facilities.

RTC: Real Time Clock.

# S

S@N.IT: SAN Administration Tool.

**SAL: System Abstraction Layer. Firmware that** abstract system implementation differences in IA-64 platform. See also PAL.

SAN: Storage Area Network. A high-speed special-purpose network that interconnects different kinds of data storage devices with associated data servers on behalf of a larger network of users.

SAPIC: Streamlined Advanced Programmable Interrupt Controller message.

SBE: Single Bit Error.

Scheme: Configuration file ensuring optimum use and compatibility of the physical and logical resources used to simultaneously run multiple domains.

SCI: Scalable Coherent Interface.

SCSI: Small Computer System Interface. An input and output bus that provides a standard interface used to connect peripherals such as disks or tape drives in a daisy chain.

SDR: Sensor Data Record.

SDRAM: Synchronous Dynamic Random Access Memory. A type of DRAM that runs at faster clock speeds than conventional memory. See DRAM.

SEL: System Event Log. A record of system management events. The information stored includes the name of the event, the date and time the event occurred and event data. Event data may include POST error codes that reflect hardware errors or software conflicts within the system.

Serial Communication: Data sent sequentially, one bit at a time.

Serial Port: Connector that allows the transfer of data between the computer and a serial device. See COM1 or COM 2.Shell is a Unix term for the interactive user interface with an operating system.

#### SIO: Server I/O / Super I/O.

Shell: The Shell is the layer of programming that understands and executes the commands a user enters. As the outer layer of an operating system, the Shell can be contrasted with the kernel, the inmost layer or core of services of an operating system. See EFI Shell.

SIOH: Server I/O Hub. This component provides a connection point between various I/O bridge components and the Intel 870 chipset.

Sideband: This part of the CSS module inter-connection ring comprises logistic cables (errors, commands, resets). See Ring.

SMBIOS: System Management BIOS.

SM-BUS: System Management Bus.

SMIC: Server Management Interface Chip.

SMP: Symmetrical Multi Processor. The processing of programs by multiple processors that share a common operating system and memory.

SNC: Scalable Node Controller. The processor system bus interface and memory controller for the Intel870 chipset. The SNC supports both the Itanium2 processors, DDR SDRAM main memory, a Firmware Hub Interface to support multiple Firmware hubs, and two scalability ports for access to I/O and coherent memory on other nodes, through the FSS.

SNM: System Network Module.

SNMP: Simple Network Management Protocol. The protocol governing network management and the monitoring of network devices and their functions.

Socket: Central Processing Unit mutiticore interface. Each socket can house 1 or 2 processor cores. See Microprocessor and CPU.

Source: Each message refers to a source (the resource that generated the message) and a target (the component referred to in the message). This feature can be allows messages to be filtered according to one or more **Source** string(s) and is particularly useful for debugging and troubleshooting. See Target.

SPD: Serial Presence Detect. DIMM PROM.

SPS: Scalability Port Switch. Each CSS Module is equipped with 2 Scalability Port Switches providing high speed bi-directional links between system components. See FSS.

SRAM: Static RAM. A temporary storage area for data and programs. This type of memory does not need to be refreshed, but is lost when the system is powered off. See NVRAM and RAM.

SSI: Server System Infrastructure.

Status Pane: One of the three areas of the PAM web page. Provides quick access to CSS Module availability status, server functional status, and pending event message information. See also Control pane and PAM Tree pane.

SVGA: Super Video Graphics Array.

T

Target: Each message refers to a target (the component referred to in the message), identified by its PUID, and a source (the component that generated the message).This feature allows messages to be filtered according to one or more Target string(s) and is particularly useful for debugging and troubleshooting. See Source and PUID.

Task: Each message refers to a target (the component referred to in the message), identified by its PUID, and a source (the component that generated the message).This feature allows messages to be filtered according to one or more Target string(s) and is particularly useful for debugging and troubleshooting. See Source and PUID.

TCP: Transmission Control Protocol. A set of rules (protocol) used along with the Internet Protocol (IP) to send data in the form of message units between computers over the Internet.

TCP/IP: Transmission Control Protocol / Internet Protocol. The basic communication language or protocol of the Internet.

T&D: Tests and Diagnostics.

Thresholding: A PAM Event filter criterion. Thresholding is defined on a Count / Time basis aimed at routing significant messages only. Identical messages are counted and when the number of messages indicated in the Count field is reached within the period of time indicated in the Time field, this message is selected for routing.

#### U

UART: a Universal Asynchronous Receiver Transmitter. The microchip with programming that controls a computer interface to its attached serial devices.

ULTRA SCSI: An enhanced standard 16-bit SCSI interface providing synchronous data transfers of up to 20 MHz, with a transfer speed of 40M bytes per second. It is also called Fast-20 SCSI.

UML: Unified Modeling Language. A standard notation for the modeling of real-world objects as a first step in developing an object-oriented design methodology.

UPS: Uninterruptible Power Supply. A device that allows uninterrupted operation if the primary power source is lost. It also provides protection from power surges.

URL: Uniform / Universal Resource Locator. The address of a file (resource) accessible on the Internet.

USB: Universal Serial Bus. A plug-and-play interface between a computer and add-on devices. The USB interface allows a new device to be added to your computer without having to add an adapter card or even having to turn the computer off.

# V

VCC: Voltage Continuous Current.

VGA: Video Graphics Array.

VI: Virtual Interface.

Visibility: A property of a history file. Visibility is either System (the history file is predefined by the PAM software and is visible only to an administrator) or User (the history file is created by an administrator and is visible to both an administrator and an operator).

VLAN: Virtual Local Area Network. A local area network with a definition that maps workstations on some other basis than geographic location (for example, by department, type of user, or primary application).

VxWORKS: Platform Management Board Operating System.

#### W

WAN: Wide Area Network. Geographically dispersed telecommunications network. The term distinguishes a broader telecommunication structure from a local area network (LAN).

WBEM: Web Based Enterprise Management.

WMI: Windows Management Interface.

WOL: A feature that provides the ability to remotely power on a system through a network connection.

## X

XML: eXtended MarkUp Language. A flexible way to create common information formats and share both the format and the data on the World Wide Web, intranets, and elsewhere.

XSP: eXtended Scalable Port.

# Y

No entries.

### Z

No entries.

# **Index**

# A

Access, front door, [2-2](#page-53-0) Autocalls configuring, [2-30](#page-81-0) FTP parameters, [2-30](#page-81-0) testing, [2-46](#page-97-0)

### B

Back Up, PAM software, [2-54](#page-105-0) C Cabinet, unpacking, [1-8](#page-33-0) Cabling, inter-cabinet, [2-5](#page-56-0) CD-ROM drive, [1-19](#page-44-0) Central Subsystem configuring, [2-47](#page-98-0) removing, [2-47](#page-98-0) Central subsystem, adding, [2-47](#page-98-0) Checks autocall connection, [2-46](#page-97-0) network connections, [2-46](#page-97-0) server operation, [2-6](#page-57-0) server status, [2-9](#page-60-0) Components, 5085, [1-12](#page-37-0) Connecting, external devices, [2-45](#page-96-0) **Connections** Enterprise LAN, [2-32,](#page-83-0) [2-44](#page-95-0) network, [2-46](#page-97-0) PAP unit, [2-32](#page-83-0) Console, [1-20](#page-45-0) opening / closing, [2-3](#page-54-0) toggling, [2-12](#page-63-0) CSS Module, PMB, [2-4](#page-55-0) CSS module, [1-18](#page-43-0) availability status, [2-10](#page-61-0) shipping brackets, [1-9](#page-34-0) stoppers, [1-9](#page-34-0) testing, ring connections, [2-13](#page-64-0) Customer information, configuring, [2-29](#page-80-0)

### D

**Delivery** server, [1-7](#page-32-0) system, [1-2](#page-27-0) Details pane, PAM, [2-9](#page-60-0) Devices, external, [2-45](#page-96-0) DIB, chained, [1-18](#page-43-0) DIMMs, [1-18](#page-43-0) Disks, [1-19](#page-44-0) Domain power down, [2-16](#page-67-0) power up, [2-16](#page-67-0) DVD/CD-ROM drive, [1-18](#page-43-0)

#### E

Electrical safety, [xv](#page-16-0) Electromagnetic compatibility, [xvii](#page-18-0) Electrostatic discharges, [xviii](#page-19-0) Enterprise LAN connecting PAP unit, [2-32](#page-83-0) connection, [2-44](#page-95-0) Environmental standards, [xvii](#page-18-0) Ethernet hub, [1-24](#page-49-0) Ethernet ports, [1-18,](#page-43-0) [1-19](#page-44-0)

#### F

FC storage subystems, password, changing, [2-22](#page-73-0) FDA 1300 disk rack, [1-22](#page-47-0) FDA 2300 FC disk rack, [1-22](#page-47-0) FDD, [1-19](#page-44-0) Front door, opening, [2-2](#page-53-0)

#### G

Getting to know, server, [1-12](#page-37-0) I

Illegal characters, [B-4](#page-121-0) Inspecting, server, [1-8](#page-33-0) Inspection cabling, [1-11](#page-36-0) components, [1-11](#page-36-0) Installation flowchart, [xxi](#page-22-0) intervention report, [2-46](#page-97-0) Intervention report, installation, [2-46](#page-97-0) IOB, [1-18](#page-43-0) IOL, [1-18](#page-43-0)

#### K

Keyboard, [1-20](#page-45-0) Keys, registry, [B-5](#page-122-0) KVM switch, [1-21](#page-46-0)

#### L

Laser safety, [xvi](#page-17-0) Limits audio-noise, [xix](#page-20-0) pollution, [xix](#page-20-0)

### M

Memory boards, [1-18](#page-43-0) Modem, [1-24](#page-49-0) Monitor, [1-20](#page-45-0) Mother boards, [1-18](#page-43-0) Mouse, [1-20](#page-45-0)

#### N

Network, testing, [2-46](#page-97-0) **Notices** electrical safety, [xv](#page-16-0) laser safety, [xvi](#page-17-0) safety, [xv](#page-16-0) NPort Server, [1-24](#page-49-0)

## O

Operating System, completing setup, [2-35](#page-86-0) Operating system, setup completing, [2-36,](#page-87-0) [2-40](#page-91-0) Microsoft Windows, [2-37,](#page-88-0) [2-41](#page-92-0)

#### P

PAM details pane, [2-9](#page-60-0) status pane, [2-9](#page-60-0) toolbar, [2-11](#page-62-0) user interface, [2-8](#page-59-0) writing rules, [B-4](#page-121-0) PAM software back up / restore, [2-54](#page-105-0) launching, [2-6](#page-57-0) PAM tree pane, [2-10](#page-61-0) PAP Unit, backup disk, initializing, [2-51](#page-102-0) PAP unit, [1-19](#page-44-0) CD-ROM drive, [1-19](#page-44-0) configuration, [2-24](#page-75-0) disks, [1-19](#page-44-0) Ethernet ports, [1-19](#page-44-0) FDD, [1-19](#page-44-0) serial ports, [1-19](#page-44-0) PAP users, setting up, [2-49](#page-100-0) Password, changing, FC storage subsystems, [2-22](#page-73-0) Peripheral drawer, [1-18](#page-43-0) PHPB, [1-18](#page-43-0) PMB, [1-18](#page-43-0) code wheels, [2-4](#page-55-0) Power cables, [1-19,](#page-44-0) [1-20,](#page-45-0) [1-21,](#page-46-0) [1-22,](#page-47-0) [1-23](#page-48-0) Power down, server domain, [2-16](#page-67-0) Power supply, connecting, [2-5](#page-56-0) Power-up server, [2-5](#page-56-0) server domain, [2-16](#page-67-0) system domains, [2-18](#page-69-0) Processors, [1-18](#page-43-0) Program, post-install, [2-24](#page-75-0) PUID, PAM software, [2-6](#page-57-0)

### Q

QBBs, [1-18](#page-43-0)

#### R

Remote access iSM, [2-34](#page-85-0) PAM, [2-33](#page-84-0) Restarting, server, [2-17,](#page-68-0) [2-21](#page-72-0) Restoring, PAM software, [2-54](#page-105-0) Ring, testing connections, [2-13](#page-64-0)

#### S

S@NIT, password, changing, [2-23](#page-74-0) Safety notices, [xv](#page-16-0) recommendations, [2-5](#page-56-0) specifications, [xix](#page-20-0) Serial ports, [1-18,](#page-43-0) [1-19](#page-44-0) Server configuring, [2-47](#page-98-0)

domain, [2-16](#page-67-0) getting to know, [1-12](#page-37-0) inspecting, [1-8](#page-33-0) restarting, [2-17,](#page-68-0) [2-21](#page-72-0) shutdown, [2-17,](#page-68-0) [2-21](#page-72-0) Server components accessing, [2-2](#page-53-0) CD-ROM drive, [1-19](#page-44-0) console, [1-20](#page-45-0) core unit, [1-18](#page-43-0) CSS module, [1-18](#page-43-0) DIMMs, [1-18](#page-43-0) Ethernet hub, [1-24](#page-49-0) Ethernet ports, [1-18,](#page-43-0) [1-19](#page-44-0) FDA 1300 FC FDA 2300 FC, [1-22](#page-47-0) FDD, [1-19](#page-44-0) internal peripheral drawer, [1-18](#page-43-0) IOB, [1-18](#page-43-0) IOL, [1-18](#page-43-0) keyboard, [1-20](#page-45-0) KVM switch, [1-21](#page-46-0) memory boards, [1-18](#page-43-0) modem, [1-24](#page-49-0) monitor, [1-20](#page-45-0) mother boards, [1-18](#page-43-0) mouse, [1-20](#page-45-0) NPort Server, [1-24](#page-49-0) PAP unit, [1-19](#page-44-0) PAP unit disks, [1-19](#page-44-0) PHPB, [1-18](#page-43-0) PMB, [1-18,](#page-43-0) [2-4](#page-55-0) power cables, [1-19,](#page-44-0) [1-20,](#page-45-0) [1-21,](#page-46-0) [1-22,](#page-47-0) [1-23](#page-48-0) processors, [1-18](#page-43-0) QBBs, [1-18](#page-43-0) serial ports, [1-18,](#page-43-0) [1-19](#page-44-0) USB ports, [1-18](#page-43-0) VGA port, [1-18](#page-43-0) Server operation, checking, [2-6](#page-57-0) Server status, checking, [2-9](#page-60-0) Setting up, PAP users, [2-49](#page-100-0) Setup Microsoft Windows, [2-37,](#page-88-0) [2-41](#page-92-0) operating system, completing, [2-36,](#page-87-0) [2-40](#page-91-0) Shipping brackets, CSS module, [1-9](#page-34-0) Shocks and vibrations, [xviii](#page-19-0) Shutdown, server, [2-17,](#page-68-0) [2-21](#page-72-0) **Specifications** atmospheric, [xvii](#page-18-0) electrical, [xvii](#page-18-0) NovaScale 5085 Servers, [A-2](#page-109-0) NovaScale 5165 Server, [A-4](#page-111-0) NovaScale 5245 Server, [A-6](#page-113-0) NovaScale 5325 Server, [A-8](#page-115-0) safety, [xix](#page-20-0) system, [A-1](#page-108-0) Status, CSS module, [2-10](#page-61-0) Status pane, PAM, [2-9](#page-60-0) Stoppers, CSS module, [1-9](#page-34-0) Storage area network, S@NIT, password, [2-23](#page-74-0) String lengths, [B-5](#page-122-0) **System** dimensions, [A-1](#page-108-0) domains, [2-18](#page-69-0)

weight, [A-1](#page-108-0) System components, DVD/CD-ROM drive, [1-18](#page-43-0)

## T

Toolbar, PAM, [2-11](#page-62-0) U

USB modem, connecting, [2-45](#page-96-0) USB ports, [1-18](#page-43-0) User group, PAP, [2-49](#page-100-0)

User interface, PAM, [2-8](#page-59-0) V

VGA port, [1-18](#page-43-0)

## W

Writing rules illegal characters, [B-4](#page-121-0) string lengths, [B-5](#page-122-0)

Title : NOVASCALE NovaScale 5xx5 Installation Guide

Reference: 86 A1 40EM 04 Date: October 2006

ERRORS IN PUBLICATION

SUGGESTIONS FOR IMPROVEMENT TO PUBLICATION

Your comments will be promptly investigated by qualified technical personnel and action will be taken as required. If you require a written reply, please include your complete mailing address below.

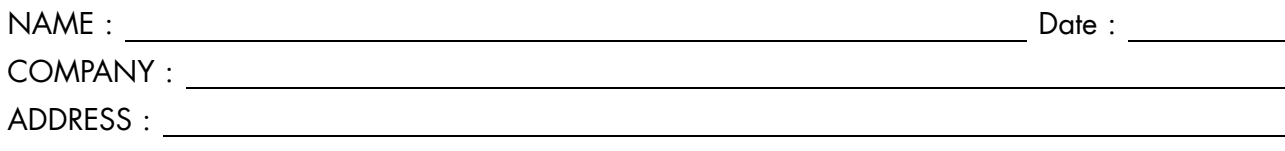

Please give this technical publication remarks form to your BULL representative or mail to:

Bull - Documentation Dept. 1 Rue de Provence BP 208 38432 ECHIROLLES CEDEX FRANCE info@frec.bull.fr

## Technical publications ordering form

To order additional publications, please fill in a copy of this form and send it via mail to:

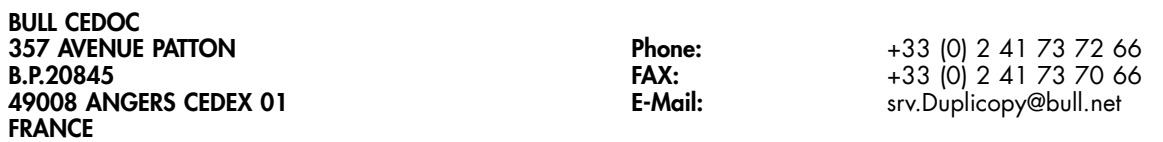

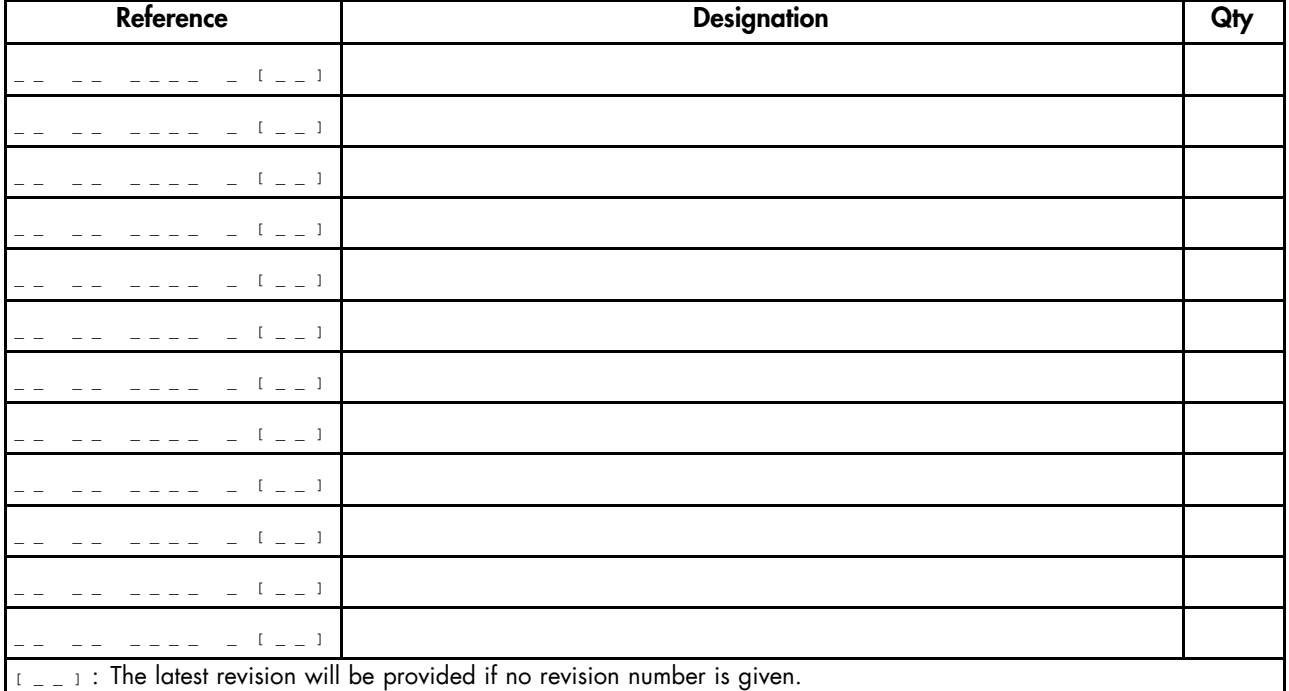

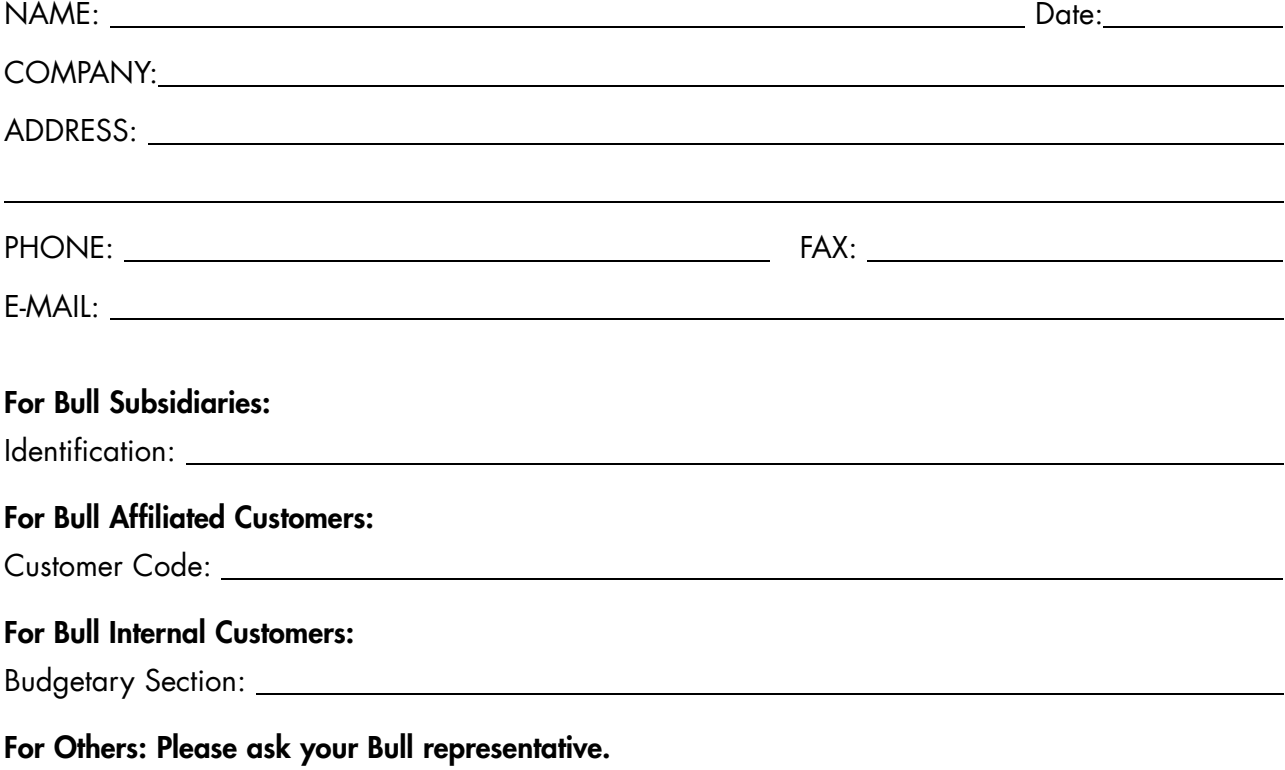

86 A1 40EM 04 REFERENCE

BULL CEDOC 357 AVENUE PATTON B.P.20845 49008 ANGERS CEDEX 01 FRANCE

Utiliser les marques de découpe pour obtenir les étiquettes. Use the cut marks to get the labels.

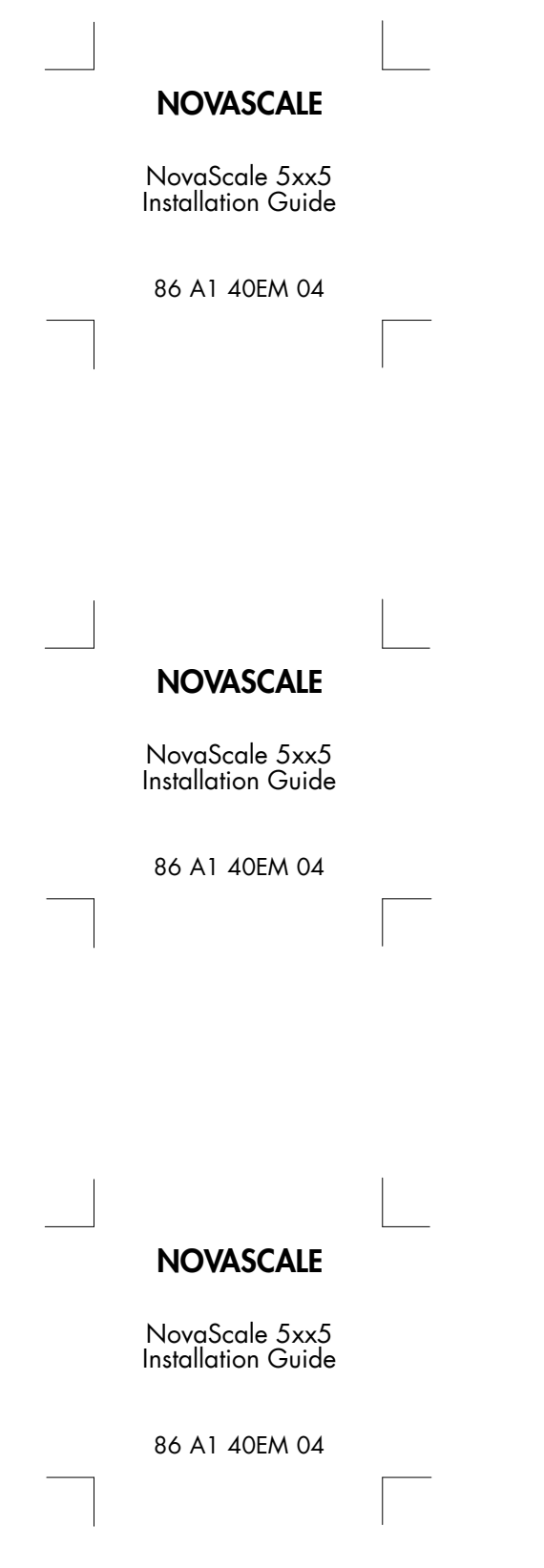